# **Network Video Recorder User Manual**

Version 20.1.12.1

## **Declaration**

Copyright ©2020. All rights reserved.

Without the written permission of the company, any company or individual should not extract, duplicate part of or all of contents of this manual and no spreading in any form.

As the upgrade of the products or other reason, the contents of manual will be upgraded periodically. Unless otherwise stipulated, the manual is used as a instruction. All statements, information and suggestions of the manual do not constitute any ostensive or implied guarantee.

Photographs, graphics, charts, and illustrations provided in the manual are for explanation and illustration purposes only, and may differ from specific products. Please prevail in kind.

## **Safety Precautions**

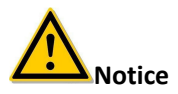

- Please do not place and install equipment directly under the sunlight or near heating device.
- Please do not install equipment at moist place or place with dust or soot.
- Please keep equipment installed horizontally, or install equipment in a stable place, avoid the equipment falling down.
- Please avoid liquid dropping on the equipment, make sure no objects filled (eg cups) with liquid on the equipment and prevent liquid from leaking.
- Please install the device in a well-ventilated place, do not block the vents of the equipment.
- Please only use equipment within rated input/output.
- Please do not disassemble at liberty.
- $\bullet$  Please transport, use and reserve the equipment within allowing humidity (10%~90%) and temperature (-10°C~+55°C).
- When cleaning the device, unplug the powercord and completely shut off the power.
- The dust on the circuit board inside the NVR may cause a short circuit after being exposed to moisture. Regularly clean the circuit board, connectors, chassis, and chassis fan with a soft brush. If dirt is difficult

to remove, wipe it off with a neutral detergent diluted in water and wipe it dry.

- Do not use volatile solvents such as alcohol, benzene, or thinner when cleaning the device. Do not use strong or abrasive cleaning agents. This can damage the surface coating.
- Please purchase the NVR dedicated hard drive recommended by the equipment manufacturer from the formal channels to ensure the quality and usage requirements of the hard drive.
- Make sure that there is no threat due to uneven mechanical load.
- Make sure that the video and audio cables have enough controls to install the cable. The bend radius of the cable should not be less than 5 times the cable diameter.
- Make sure that the alarm cable is firmly installed and the contact is good.
- Make sure that the NVR is reliably grounded.

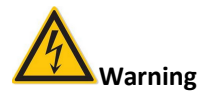

- Please do use the battery as requested, or it may lead to a battery fire, explosion or risk of burning!
- Please use the same type of battery when changing it.
- Please do use recommended cord sets (power cords), do use within the rated specifications.
- If you connect the product to the Internet at your own risk, including but not limited to products that may be subject to cyber-attacks, hacking attacks, virus infections, etc., the company will not be responsible for product abnormality, information leakage, etc., but the company will timely to provide you with product-related technical support.

#### **Instruction**

- After receiving the product, please open the packing box, take out the equipment, and confirm the packing product and accessories according to the packing list in the box.
- If you find any damage to the contents of the box or any missing parts, please contact your dealer promptly.

### **Contents**

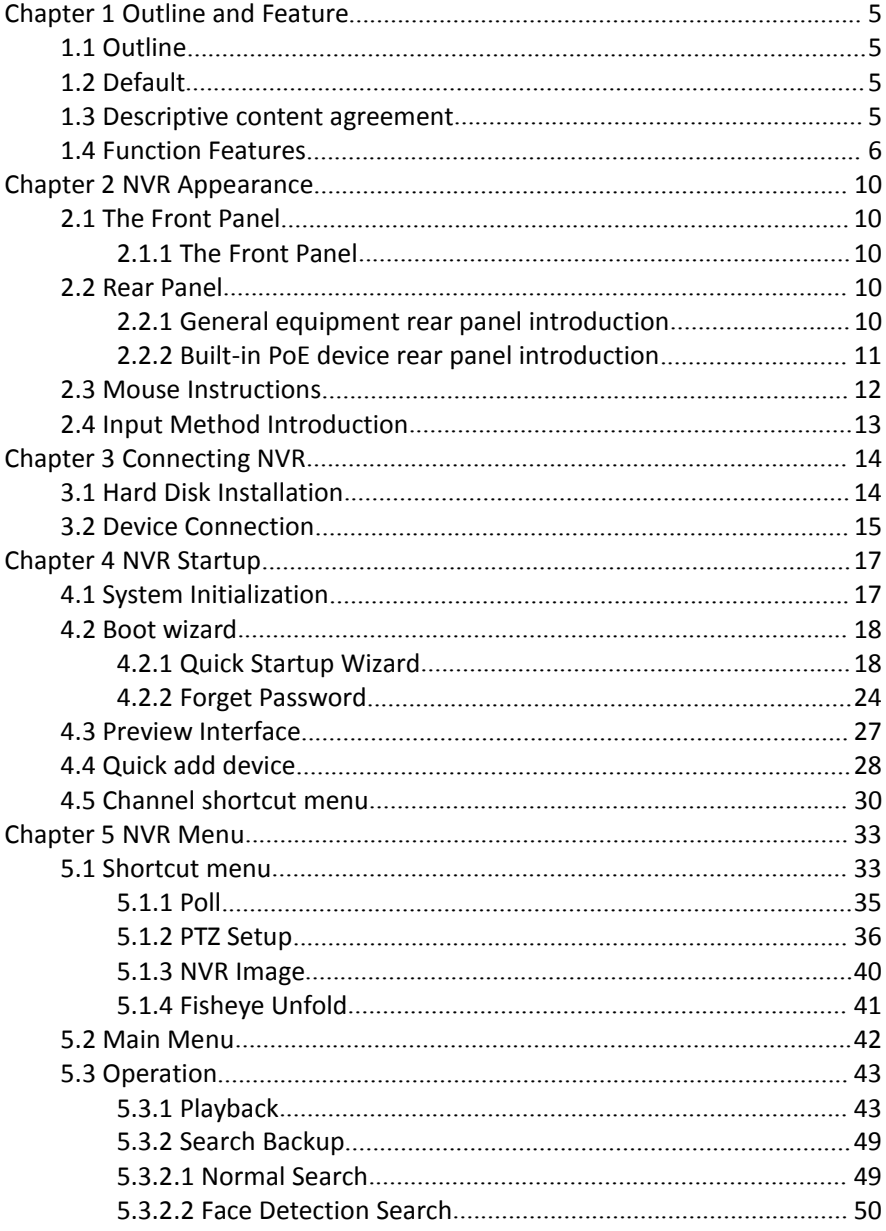

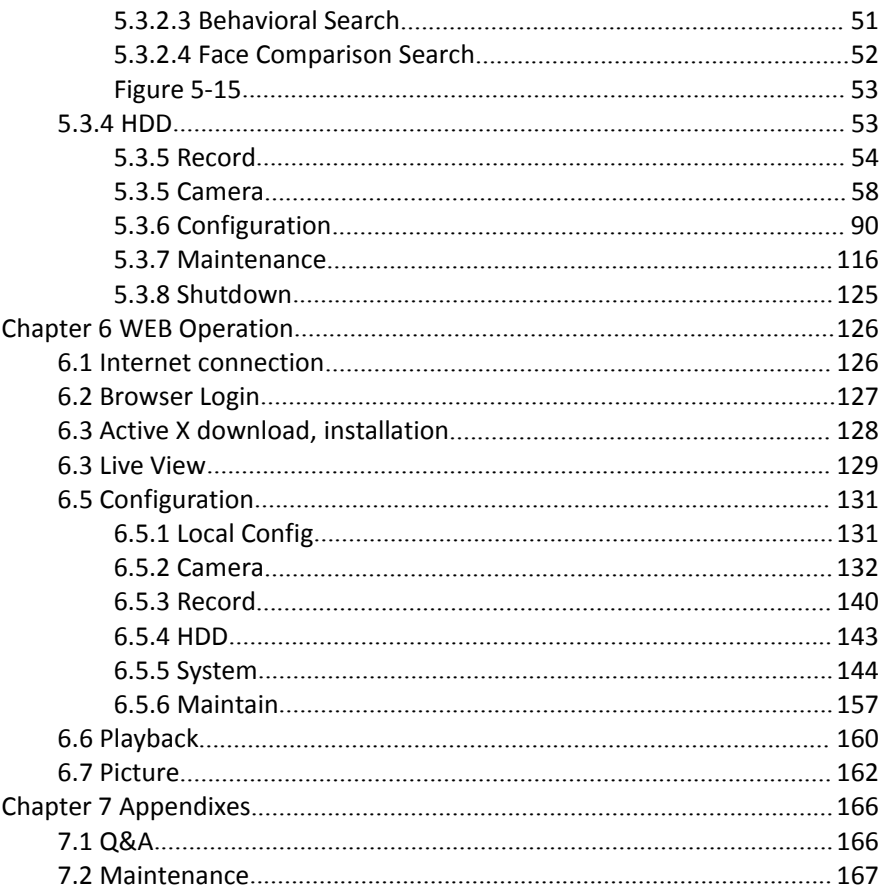

## <span id="page-5-1"></span><span id="page-5-0"></span>**Chapter 1 Outline and Feature**

### <span id="page-5-2"></span>**1.1 Outline**

This product is a new generation of high-performance NVR (Net Video Recorder) independently developed by the company. It adopts several high-tech technologies, such as video and audio codec technology, embedded system technology, storage technology, network technology and intelligent technology. With local preview, video multi-screen split display, local real-time storage of video files, support for mouse shortcuts, remote management and control. This product supports two storage methods: front-end storage and client-side storage. The front-end monitoring point can be located anywhere on the network, regardless of geographical location. It is combined with other front-end devices such as network cameras and network video servers to form a powerful security monitoring network with professional video surveillance system software. In the networked deployment system of this product, only one network cable can be used for the central point and monitoring point. Connection, center to monitoring point, no need to lay video lines, audio lines, etc., construction is simple, wiring costs, maintenance costs are low.

This product can be widely used in security, such as finance, telecommunications, transportation, electricity, education and other fields.

### **1.2 Default**

- The factory default super administrator account is admin and the password is 12345.
- NVR and PoE NVR factory default IPv4 address: 192.168.1.88.
- Wi-Fi NVR factory default IPv4 address: 172.20.18.78 or 172.136.123.88.

### **1.3 Descriptive content agreement**

In order to simplify the description in this manual, the following conventions are made:

The "device" mentioned in this manual mainly refers to the NVR.

- <span id="page-6-0"></span> The "IP device" mentioned in this manual mainly refers to IPC, IP DOME, or DVS.
- The "channel" mentioned in this manual refers to the NVR's IP channel.
- Click the"X" or "Cancel" button to return to the previous screen.
- Click All Interfaces Default to restore the current factory default settings.
- Click "Apply", "Confirm" and "Save" on all screens to save the current settings.
- Click "Copy" on all interfaces to enter the copy channel interface. Select the channel to copy the current channel configuration to the selected channel.

### **1.4 Function Features**

NVR features are as follows:

- H.264 videos condense format, support 4K/6M/5M/4M/3M/2M/1080P /720P/D1 resolution network camera input.
- G.711U, G711a, ADPCM\_DVI4 audio condense format.
- Each channel supports three-stream encoding.
- Windows-style user interface embedded real-time Linux3.0 operating system.
- Support independent adjustment of coding parameters for each channel, including coding type, resolution, frame rate, and bitrate.
- Support manual capture and image playback.
- $\bullet$  Support preview, recording, play back, backup.
- Supports Chinese simplified, Chinese Traditional, English, Polish, Czech, Russian, Thai, Hebrew, Arabic, Bulgarian, German, French, Portuguese, Turkish, Spanish, Italian, Hungarian, Roman, Korean, Dutch, Greek, Vietnamese and Japanese switch.
- Some NVRs support fisheye correction, dual-screen preview, and PoE, face detection, crossover detection, regional intrusion,people stay detection, people gathering whichever is the case.
- Only one USB interface NVR needs to use USB interface such as Configuration import, Configuration export, backup, IPC Update, Manual Update, first select the corresponding function, such as click "Config import", pop-up "Please insert the usb disk" 60 When the second countdown prompts, unplug the mouse and plug it into the USB device before the countdown ends. After the NVR recognizes the USB device, it automatically proceeds to the next step.

#### **Local monitoring**

The local monitoring features are listed below:

- Supports local VGA and HD homology output, and HD supports up to 4K resolution output.
- 4-channel NVR support 1 / 4 screen preview, 8-channel NVR support 1 / 4 / 8 screen preview, 16 channel NVR support 1 / 4 / 8 / 9 / 16 screen preview, 32-channel NVR support 1 / 4 / 8 / 9 / 16 / 25 / 32 screen preview.
- Support adjust the preview channel order by drag the mouse.
- Support preview manually or auto-tour preview, automatic polling cycle can be set.
- Supports video motion detection, video loss detection and intelligent detection.
- Achieve IP PTZ camera control through the ONVIF protocol.

#### **Hard disk management**

Hard disk management features as below:

- Each SATA interface support up to 8T hard drive.
- Support hard disk formatting.
- Supports hard disk loss and hard disk abnormal alarm.

#### **Video Record and Playback**

Video record and playback features as below:

- Video compression standard is H.264 / H.264+ / H.265 / H.265+, with timed recording function.
- Support for setting up recording schedules using drawing and editing methods.
- Support the main, sub-stream recording at the same time.
- Support cyclic writing.
- Maximum 6 recording time can be set in each day, and the recording trigger mode can be set independently for different time periods.
- Recording trigger modes include Record, Motion, Intelligent, Alarm, M&A.
- Support video data retrievaland playback through channel, video type, file type, start and end time.
- $\bullet$  Multiple playback modes: Play / Pause, Reverse, Stop, Single Back, Single Forward, Speed Down, Speed Up, support for mouse drag positioning.
- You can select any area of the screen to zoom in locally.

Support multi-channel simultaneous playback of video.

#### **User Management**

Three-level authority user management, administrators can create multiple operation users and set their rights, rights can be refined to the channel.

#### **Data backup**

Data backup features as below:

- Support backup via USB2.0 or USB3.0 interface.
- Support U disk or mobile hard disk in FAT32, NTFS, exFAT and other formats.
- Support batch backup by file and time.
- Support for iVMS320 clip-by-clip backups.
- **Support webpage to clip and download video files by time.**

#### **Alarm and exception management**

Alarm and exception management features as below:

- Some models support multi-channel external alarm input and output.
- $\bullet$  Support video loss alarm, motion alarm, network disconnection alarm, IP conflict alarm, hard disk error and no disk alarm.
- Support our smart IPC face detection, Crossover, Regional intrusion, people stay, people gathering and other intelligent detection access and linkage.
- Various alarms can trigger buzzing alarm, sending mail and screen display.

#### **Other Local Functions**

Other Local functions features as below:

- Users can quickly and easily set the system parameters by NVR buttons frontal, USB mouse.
- Administrator can create multi-user and set permissions, which can be refined to the channel.
- **•** Complete operations, alarms, exceptions, and information logging and retrieval.
- Some models support local alarms and upgrade front-end features.
- **•** Support gesture password function.
- **Network Function.**

- Network function features as below:<br>• 3536D series support a 10M / 100M adaptive network interface, 3536/3536C series support 10M /100M/ 1000M adaptive network interface.
- Support remote client privileged access, improve system security.
- Support TCP / IP protocol cluster, support DHCP, DNS, HTP, SMTP, RTSP, UPnP and other protocols.
- **Embedded WEB SERVER.**
- Support remote search, playback, download.
- Support remote access and configure parameters.
- Support remote access to equipment running status, system log and alarm status.
- Support remote formatted hard disk, upgrade program, restart and other operations for system maintenance.
- Support remote manual trigger & stop recording.
- Support remote manual trigger & stop alarm output.
- Support alarm pushes function.
- **•** Support remote FTP server configuration.
- Support remote PTZ control.
- **Support for BitVision App.**
- Support ONVIF protocol access to platform.

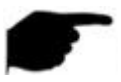

#### **Instruction**

For other NVR functions, please refer to the user manual below.

## <span id="page-10-0"></span>**Chapter 2 NVR Appearance**

### <span id="page-10-1"></span>**2.1 The Front Panel 2.1.1 The Front Panel**

(For informational purposes only, subject to object)

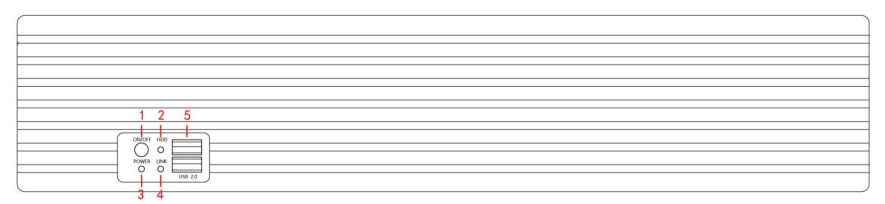

Figure 2-1

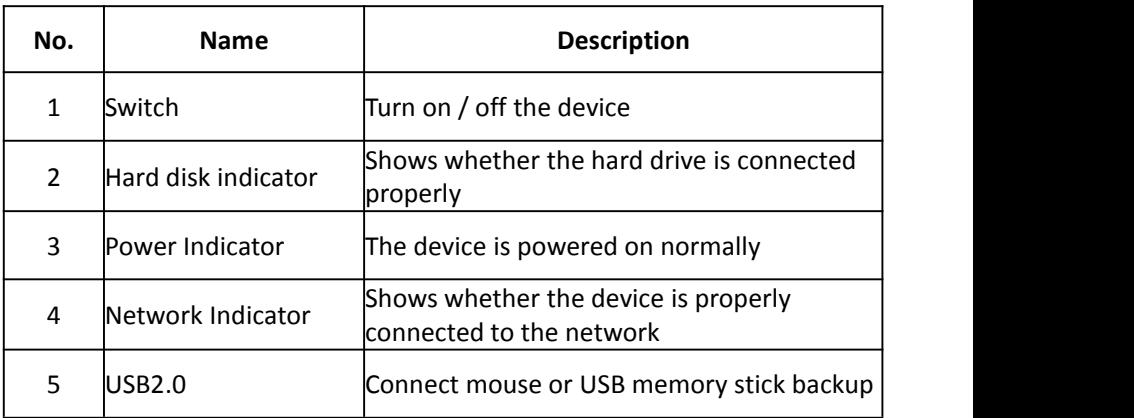

<span id="page-10-2"></span> The panel diagram does not reflect the product size and ratio. Please refer to the actual product for details.

### **2.2 Rear Panel**

### **2.2.1 General equipment rear panel introduction**

The schematic diagram of the rear panel of the common equipment is as follows:

<span id="page-11-0"></span>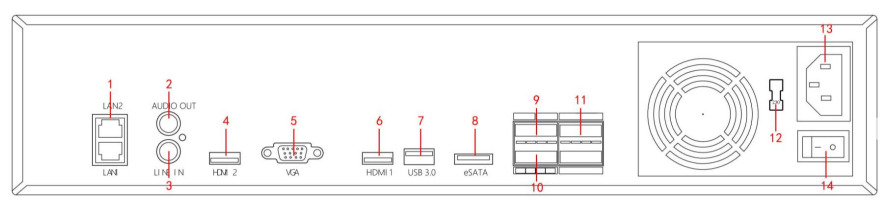

Figure 2-2

The corresponding description of each interface in Figure 2-2 is shown in the following table:

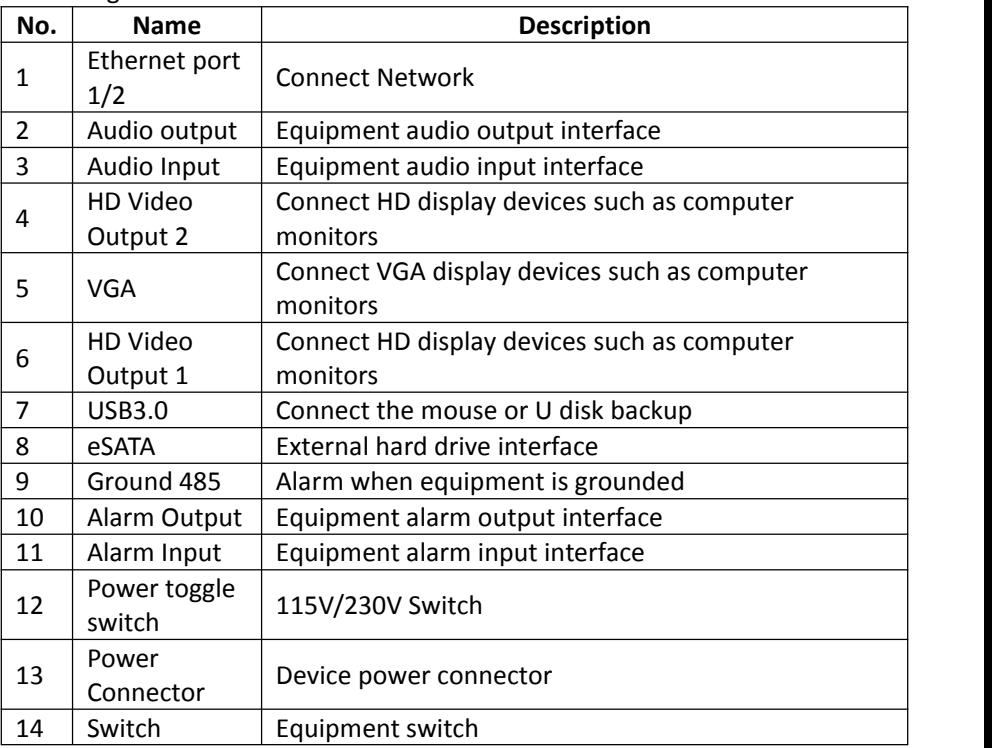

Table 2-1

### **2.2.2 Built-in PoE device rear panel introduction**

The schematic diagram of the rear panel of the built-in PoE device is as follows:

<span id="page-12-0"></span>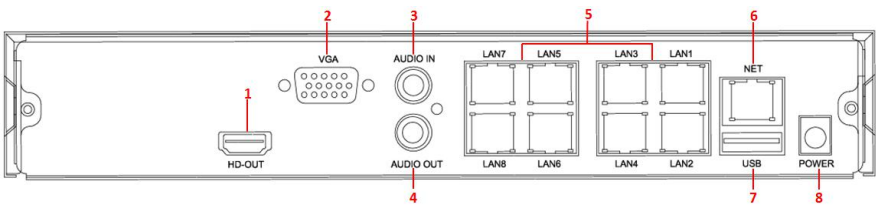

Figure 2-3

The corresponding description of each interface in Figure 2-3 is shown in the following table:

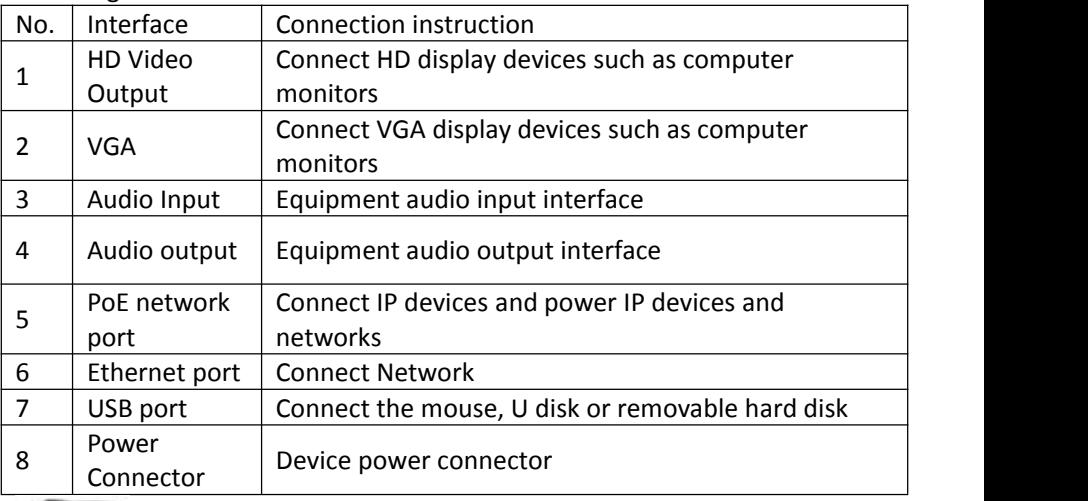

#### **Instruction**

 The panel diagram does not reflect the product size and ratio. Please refer to the actual product for details.

### **2.3 Mouse Instructions**

Mouse instruction

Operate NVR through mouse left button, right button  $&$  scroll wheel.

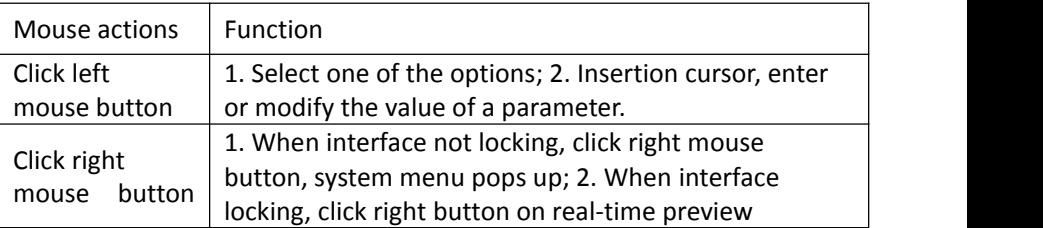

<span id="page-13-0"></span>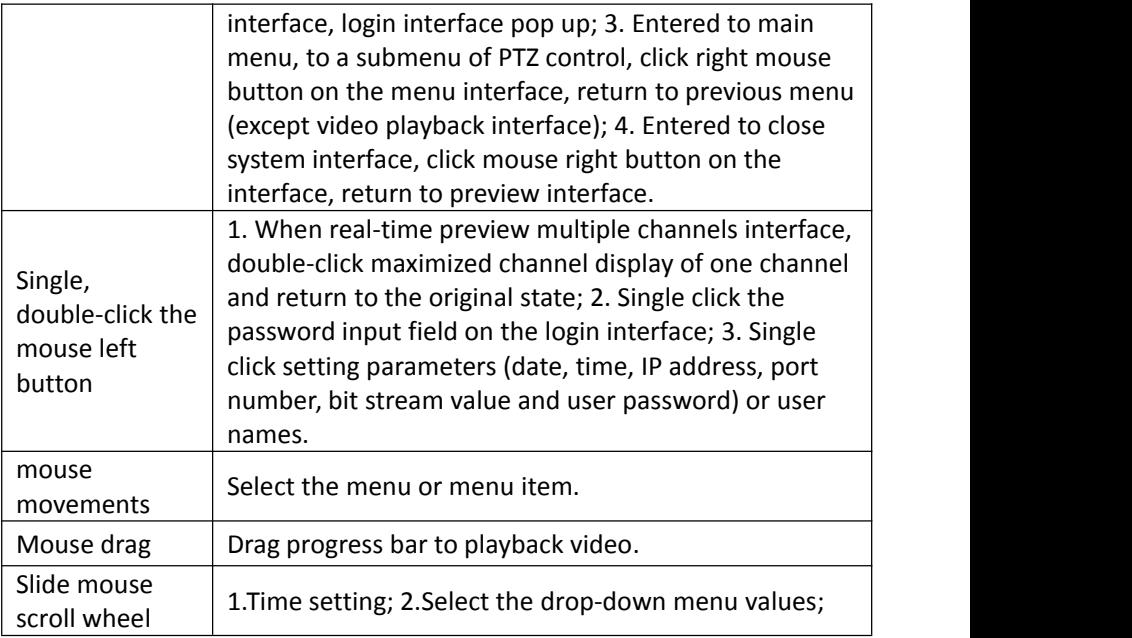

### **2.4 Input Method Introduction**

Input method includes lowercase and uppercase English letters. Clicking

- $\widehat{P}$   $\stackrel{\frown}{\phantom{P}}$  button on the left can switch the input method and the symbol
- "  $\overline{\mathbf{a}}$  " represents deleting incorrect input.

| $1 \t2 \t3 \t4 \t5 \t6 \t7 \t8 \t9$ |             |  |      |                   | $\circ$                 |
|-------------------------------------|-------------|--|------|-------------------|-------------------------|
| $\Omega$                            |             |  |      | $W$ E R T Y U I O | P                       |
|                                     |             |  |      | ASDFGHJKL         |                         |
|                                     | $Z$ $X$ $C$ |  | VBNM |                   | $\overline{\mathbf{x}}$ |
|                                     | Space       |  |      | Enter             |                         |

Uppercase English input Lowercase English input

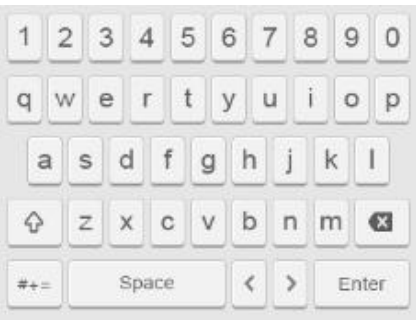

## <span id="page-14-0"></span>**Chapter 3 Connecting NVR**

### <span id="page-14-1"></span>**3.1 Hard Disk Installation**

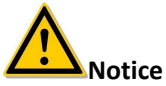

- Before installation, please confirm that the power has been disconnected.
- Please use the NVR dedicated monitor hard drive recommended by the device manufacturer.

#### **Installation tools**

A Phillips screwdriver

#### **Hard disk installation**

The hard disk is installed as shown in Figure 3-1.

(1) Loosen the fixing screw on the cover, open the cover.

(2) Connect one end of the hard disk data cable and power cable to the motherboard, and connect the other end to the hard disk. Align the four positioning screw holes at the bottom of the hard disk with the hard disk positioning holes at the bottom of the chassis.

(3) Hold the hard disk with hand, turn over the chassis, and fix the hard disk with screw at the indicated position.

(4) After hard disk installed, turn over the chassis, fix the cover with screw.

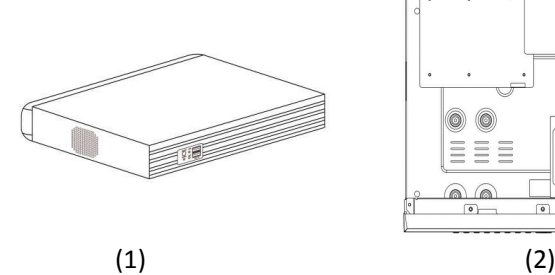

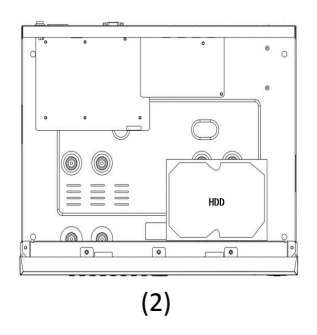

<span id="page-15-0"></span>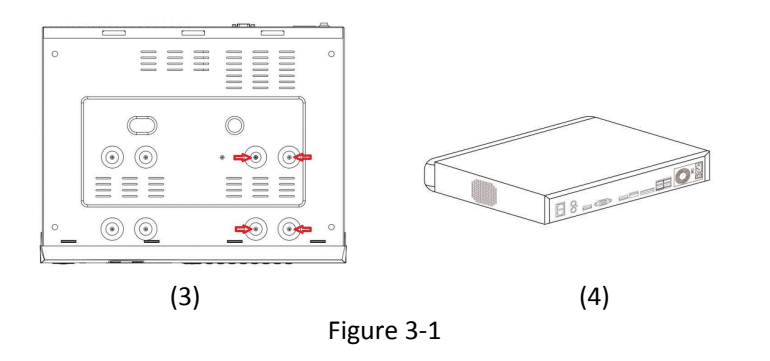

### **3.2 Device Connection**

Use VGA cable or HD cable to transmit the NVR signal to the display. If it is a controllable PTZ, use wire to connect RS485 A cable and RS485 B cable to the corresponding RS485 interface on NVR. As show in Figure3-2.

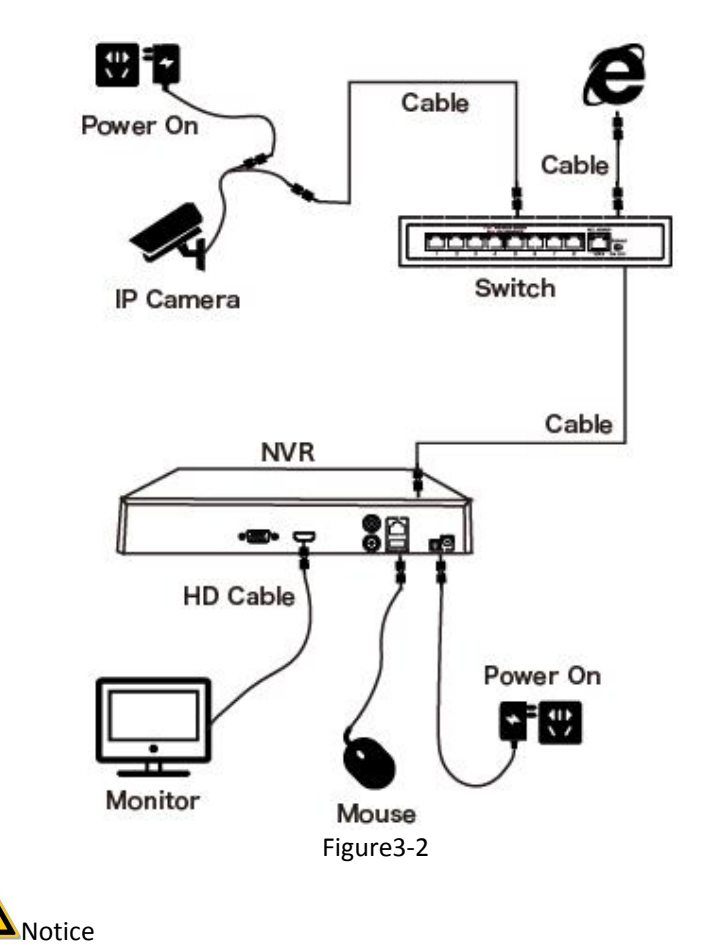

 Devices with built-in PoE network ports support IPC plug-and-play functionality. When adding IP devices using the PoE network port plug-and-play method, make sure that the IP devices also support the PoE standard.

## <span id="page-17-0"></span>**Chapter 4 NVR Startup**

### <span id="page-17-1"></span>**4.1 System Initialization**

The steps to turn on NVR are as follows:

 $(1)$  Connect the device to the monitor and plug in the mouse and power cord.

○<sup>2</sup> Turn on the powerswitch on the rear panel to start the device. The

system initialization screen appears, as shown in Figure 4-1.

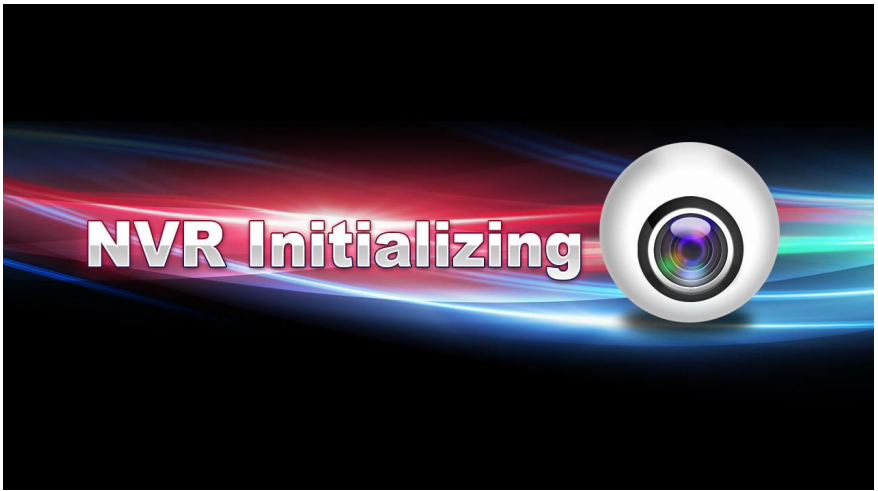

Figure 4-1

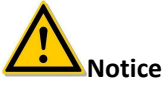

- Please confirm that the voltage to be connected matches the NVR requirements and ensure that the NVR ground is well grounded.
- If the power supply is abnormal, the NVR may not work properly or even damage the NVR. It is recommended to use a regulated power supply for power supply.

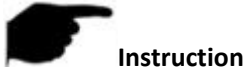

- 
- After the device starts up, it can be simply configured through the boot wizard, which is the normal operation of the device.

## <span id="page-18-0"></span>**4.2 Boot wizard**

### **4.2.1 Quick Startup Wizard**

Quickly configuration the NVR as shown in Figure 4-2:

○<sup>1</sup> Afterthe device starts, enter the "Boot Wizard" and click "Next Step".

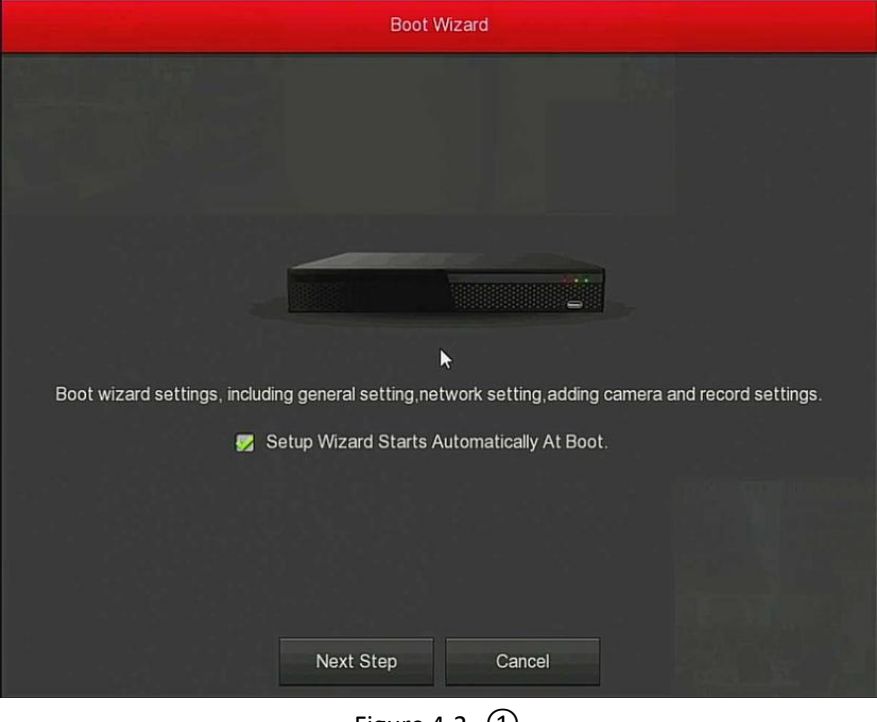

Figure 4-2  $(1)$ 

○<sup>2</sup> Then select <sup>a</sup> user, enter the password, select the system language and click "Login" to login the system (the default username is admin, password is 12345).

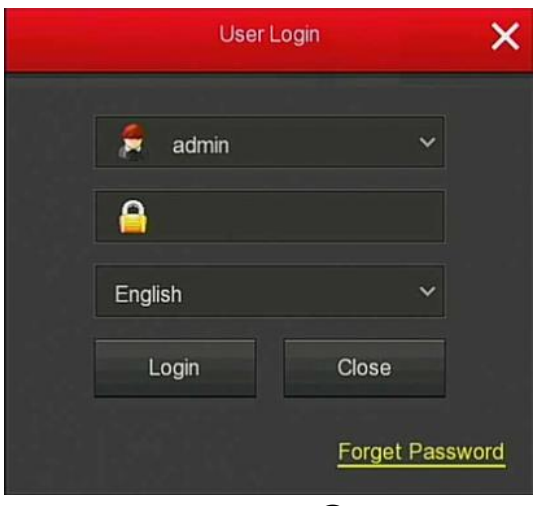

Figure 4-2  $(2)$ 

○<sup>3</sup> When the login password is too simple, <sup>a</sup> security password prompt will pop up. Click "Modify ".

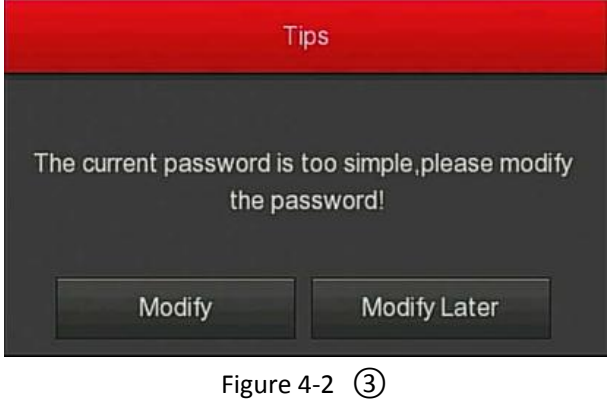

 $\overline{4}$  Click the "New password" box, enter a new password, confirm the new password, select the security question, enter the corresponding answer, click "Save"; insert a USB flash drive on the device, and click "Export Key".

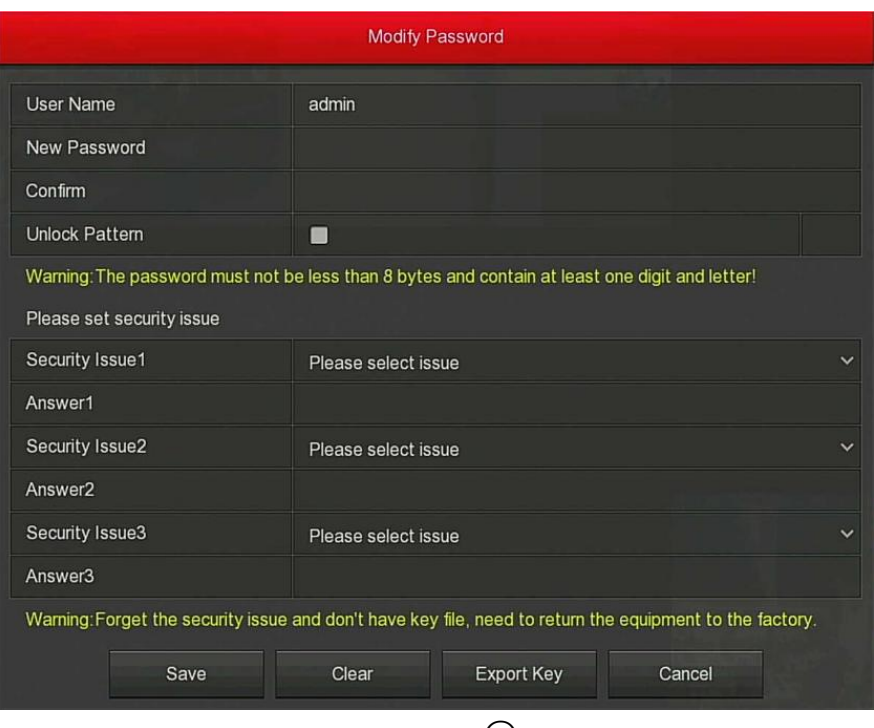

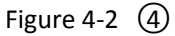

Unlock Pattern: Check "Unlock Pattern", draw the unlock pattern through the mouse, draw the pattern again for confirmation, complete the unlock pattern settings.

○<sup>5</sup> Go to the "General" interface, configure the Device setting and date, and click "Next Step". For details, see "5.3.6.1 General".

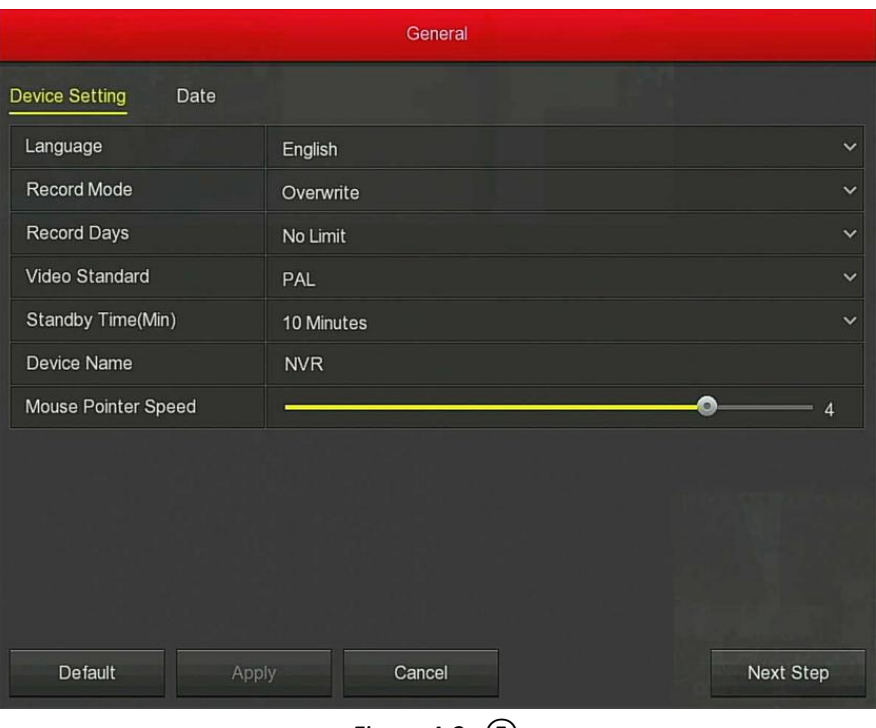

Figure 4-2  $\circledS$ 

○<sup>6</sup> Go to the "Network" interface, configure the network parameters of the device. Click "Next Step". For details, see "5.3.6.2 Network".

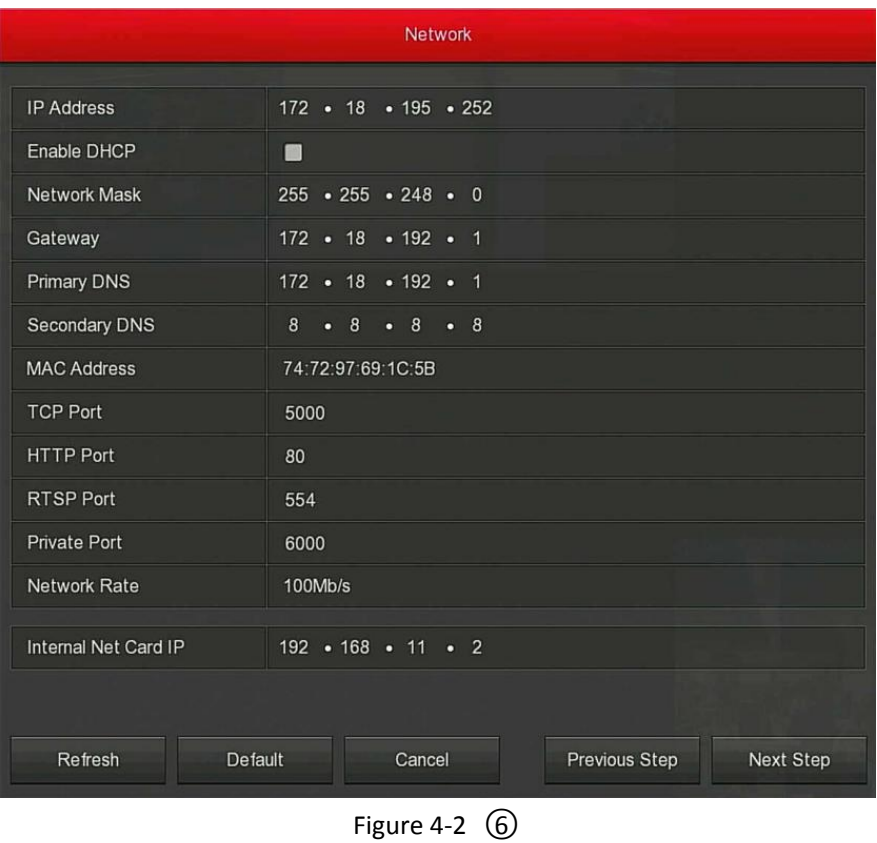

○<sup>7</sup> Go to the "Add Camera" interface, you can search for and add devices and click "Next Step". For details, see "5.3.5.1 Add Camera".

|                |                      |        |                |         |           |               | Add Camera     |      |          |                                     |
|----------------|----------------------|--------|----------------|---------|-----------|---------------|----------------|------|----------|-------------------------------------|
|                | <b>Device Binded</b> |        |                |         |           |               |                |      |          | Bandwidth Idle:<br>49/60 Mb         |
| ■              | CH(4)                | Edit   | Del            | Conf.   | Link      | $\mathsf{IP}$ | Camera Name    | Port | Protocol | Firmware Version                    |
| ■              | $\mathbf{1}$         | Í      | $\overline{a}$ | $\odot$ | $\bullet$ | 172.18.193.39 | $\overline{2}$ | 80   | Private  | 3516CV500_IMX327_AD_BASE_BD_W_9.1.2 |
| $\blacksquare$ | $\overline{2}$       | I      | 冒              | $\odot$ | $\bullet$ | 172.18.193.44 | $++$           | 80   | Private  | 3516D_OV4689_W_7.1.35.4             |
| $\blacksquare$ | $\mathbf{3}$         | ◢      | 冒              | $\odot$ | $\bullet$ | 172.18.193.47 |                | 9087 | Private  |                                     |
| $\blacksquare$ | $\pmb{9}$            | I      | 圖              | $\odot$ | $\bullet$ | 172.18.193.34 | $\mathbf{1}$   | 80   | Private  | 3516CV500_IMX327_AD_BASE_BD_W_9.1.2 |
| $\cdot$        |                      |        |                |         |           |               |                |      |          | $\bullet$                           |
|                | Add                  | Update |                | Delete  |           | Cancel        |                |      |          | Previous Step<br>Next Step          |

Figure 4-2  $(7)$ 

○<sup>8</sup> Go to the "Record Setup" interface, set the video plan,support the

manual drawing schedule, click "Complete", the boot wizard is set up.For details, see section "5.3.4.1 Schedule".

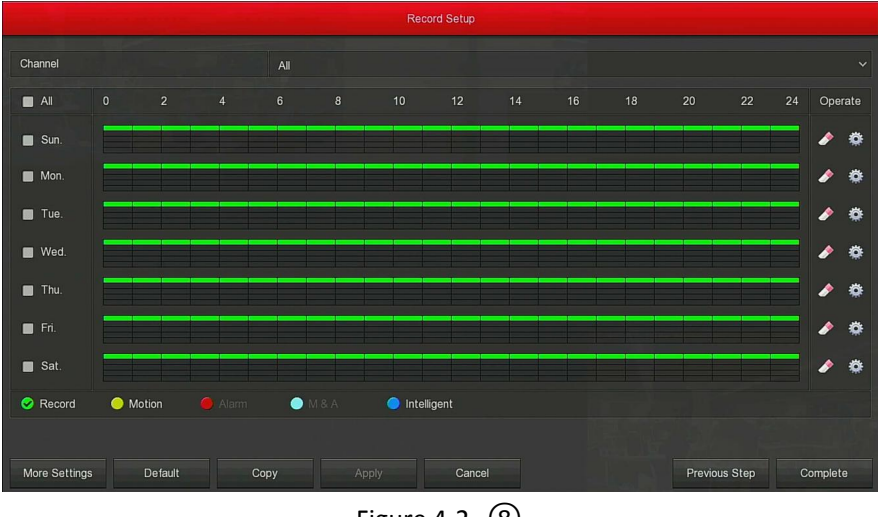

#### Figure 4-2  $(8)$

#### **Instruction**

On the startup wizard screen, click Cancel to exit the startup wizard.

- <span id="page-24-0"></span> When the password is too simple, after the login, a password strength security interface will pop up. You can click "Modify later" to continue using the existing password.
- Please confirm that the XVR device has been properly connected to the network before setting up the network parameters.
- System default setting is all channels are recorded 24 hours a day.
- If the boot wizard has been configured for the first time, click "Menu  $\rightarrow$ Configuration  $\rightarrow$  General", cancel check "Enable wizard at startup", and the boot wizard interface will no longer appear after the next boot.

### **4.2.2 Forget Password**

If you forget your password, you can click "Forget password" on the login page to enter the safety verification interface to reset the password (as shown in Figure 4-3). The password can be reset via "Answer the question" or "Import Key".

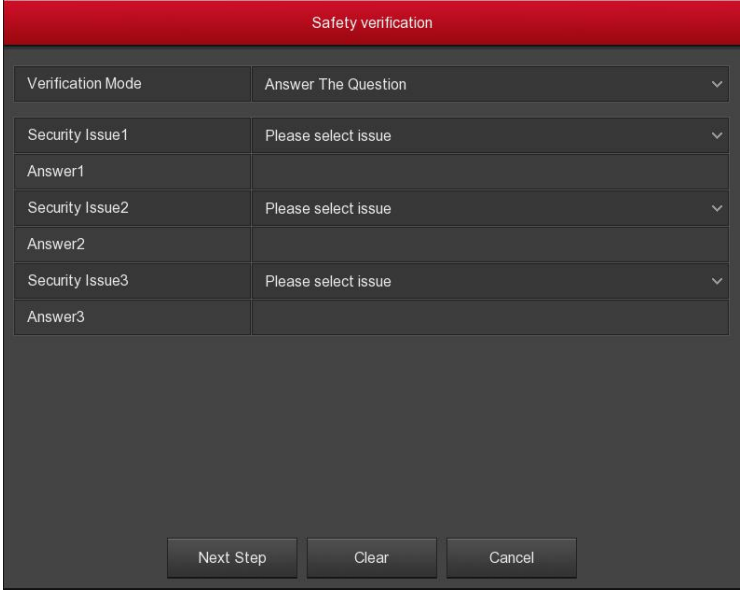

Figure 4-3

 **Answer The Question:**Select the three security questions when setting the password and enter the answer to the corresponding question to enter the new password setting interface, as shown in Figure 4-4.

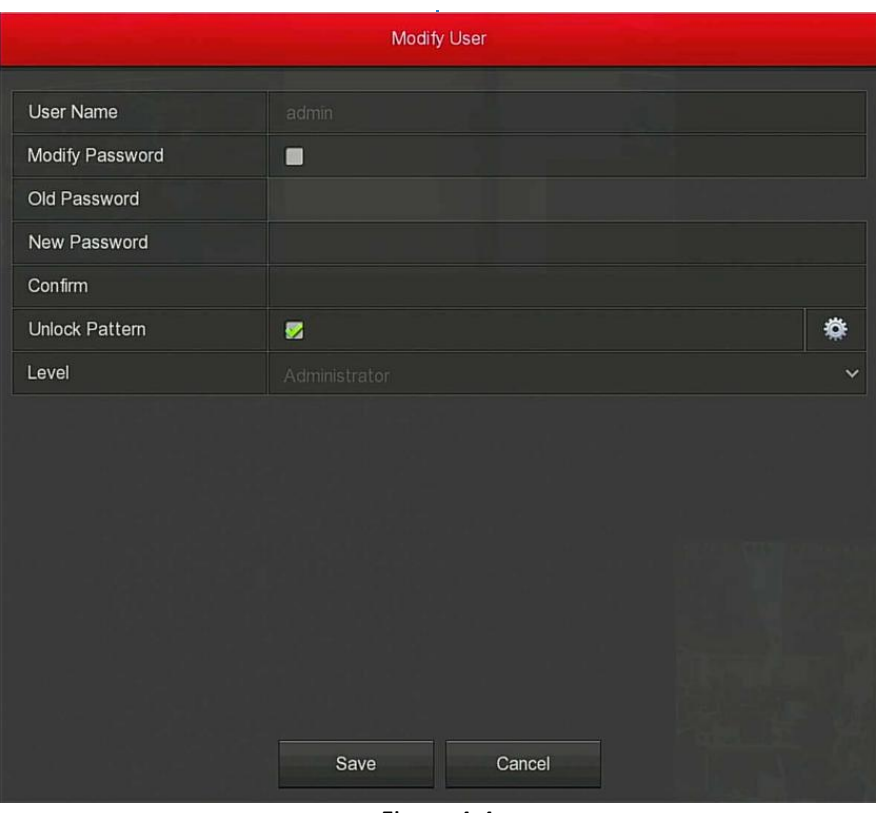

Figure 4-4

 $\triangleright$  **Import Key:** Select the authentication method as "Import Key", as shown in Figure 4-5.

|                          | Safety verification |  |
|--------------------------|---------------------|--|
| <b>Verification Mode</b> | Import Key          |  |
|                          | Import              |  |

Figure4-5

○<sup>1</sup> Insert the USB disk (the key file exported when the device setting

password is stored) on the device, and click "Import" to import the key file into the device.

○<sup>2</sup> In the modification user interface, select "Change Password",enter <sup>a</sup>

new password, confirm the password, and click "Save", as shown in Figure 4-6.

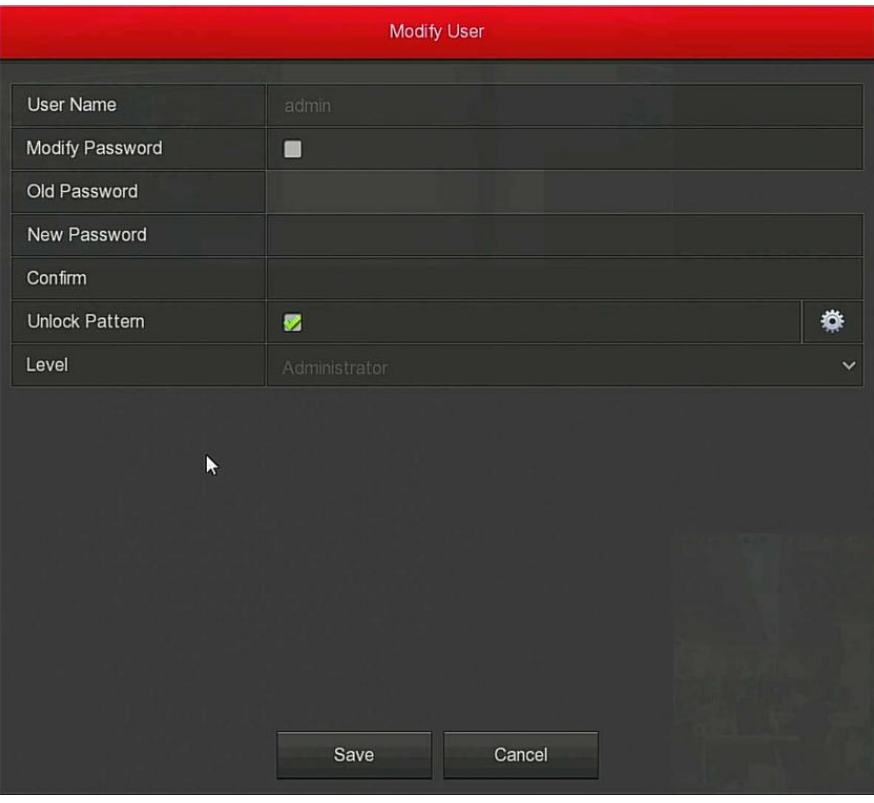

Figure4-6

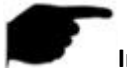

#### **Instruction**

- When you select "Security Issues", the issues and answers must exactly match the settings when you set the password to proceed to the next Modify User screen.
- When you select "Import Key", the key file in the USB flash drive must be the key file that was exported when the password was set.
- **Dynamic Password:** Select the authentication method as "Dynamic Password", as shown in Figure 4-7.

<span id="page-27-0"></span>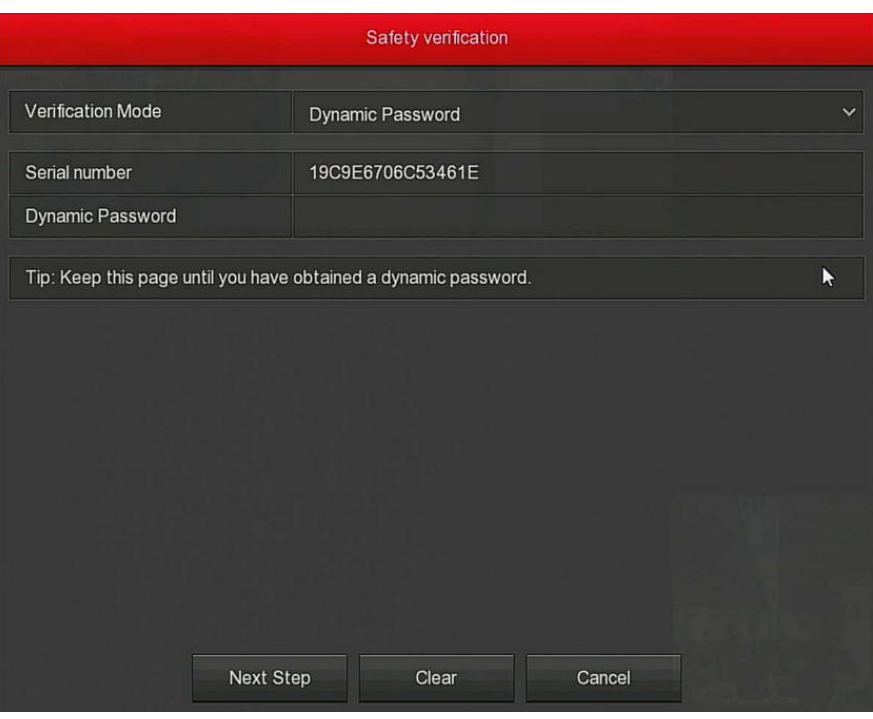

Figure 4-7

○<sup>1</sup> Contact the supplier to get the security code, enter the location of the security code, and click "Next Step".

○<sup>2</sup> In the modify user interface, check "Change Password", enter <sup>a</sup> new password, confirm the password, and click "Save".

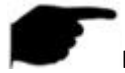

#### **Instruction**

- When selecting "Answer The Question", you must answer at least 2 questions, and the answer must be exactly the same as the set answer when setting the password before entering the "Modify User" interface.
- When you select "Import Key", the key file in the USB flash drive must be the key file exported by this device.

### **4.3 Preview Interface**

After the system is fully booted, it will enter into the default preview interface, as shown in Figure 4-8.

<span id="page-28-0"></span>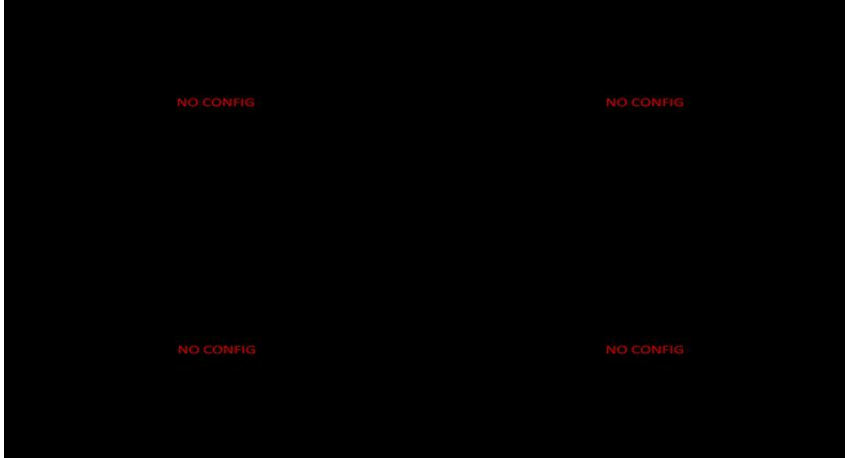

Figure 4-8

After the device normally starts up, the default setting is to preview in multi-screen display mode. Products with different channels has different amount of split screens to display. On the preview interface, you can set the appropriate date and time. On the bottom left of the screen, it shows the recording status of each video channel or alarm status icon.

**The function of each icon is shown in the following table:**

| <b>Icon</b> | <b>Function</b>                                                |
|-------------|----------------------------------------------------------------|
|             | The monitoring channel is in video.                            |
|             | The monitoring channel is in the motion detection<br>state.    |
|             | The monitoring channel is in the state of intelligent<br>alarm |

Table 4-1

### **4.4 Quick add device**

#### **Quick add device is shown in Figure 4-9:**

○<sup>1</sup> At the preview menu, for the channelof unconnected IP Camera, click anywhere in the channel interface, the lower right corner of the channel display " $\bigcirc$  " icon.

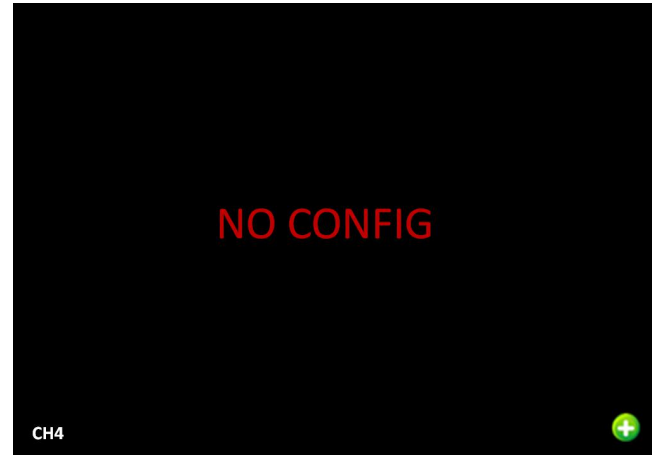

Figure 4-9  $\circled{1}$ 

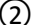

○<sup>2</sup> Select the device to add and click "Add".

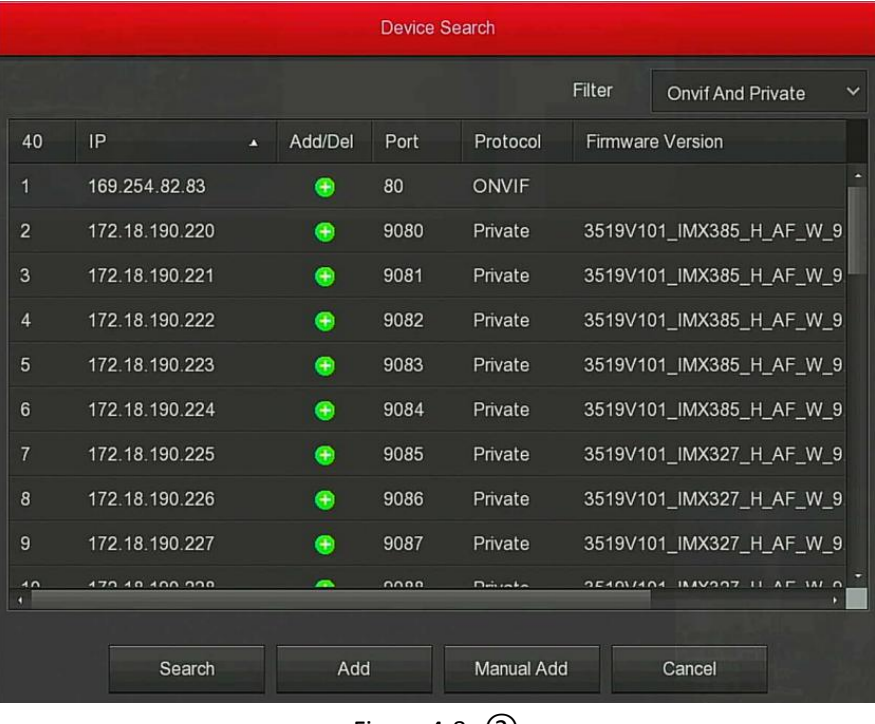

Figure 4-8  $(2)$ 

- <span id="page-30-0"></span>**Search:** Click to search all online IP devices in the LAN according to the protocol in the "Filter" box.
- **Add:** Add selected device.
- **Manual Add:** For details on how to manually enter device information, see 5.3.5.1.
- **Filter:** Select the display filter conditions and click "Device Search". The device searches all IPCs in the LAN and displays the filters that meet the conditions.

#### **Instruction**

- Filter Search Add Device: In the Add Device interface, select the corresponding protocol in the "Filter" column →"Search" →Select Device  $\rightarrow$  Click "Add".
- Manual Add: On the Device Search interface, click "Manual add" → Click "Enable"→ Select Protocol, Preview Stream, Enter Password, IP,  $Port \rightarrow click$  "Save".

### **4.5 Channel shortcut menu**

After adding a device to a channel, click the channel. The shortcut menu appears as shown in Figure 4-10.

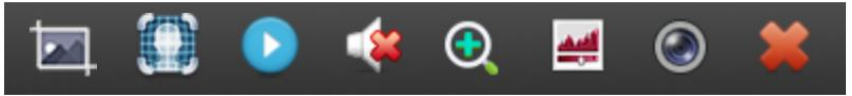

Figure 4-10

The function of each icon is shown in the following table:

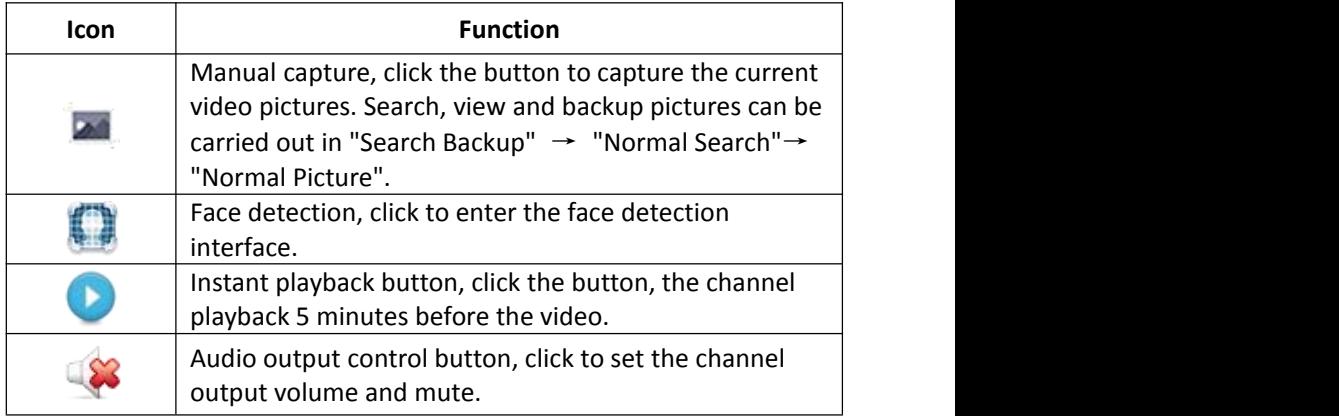

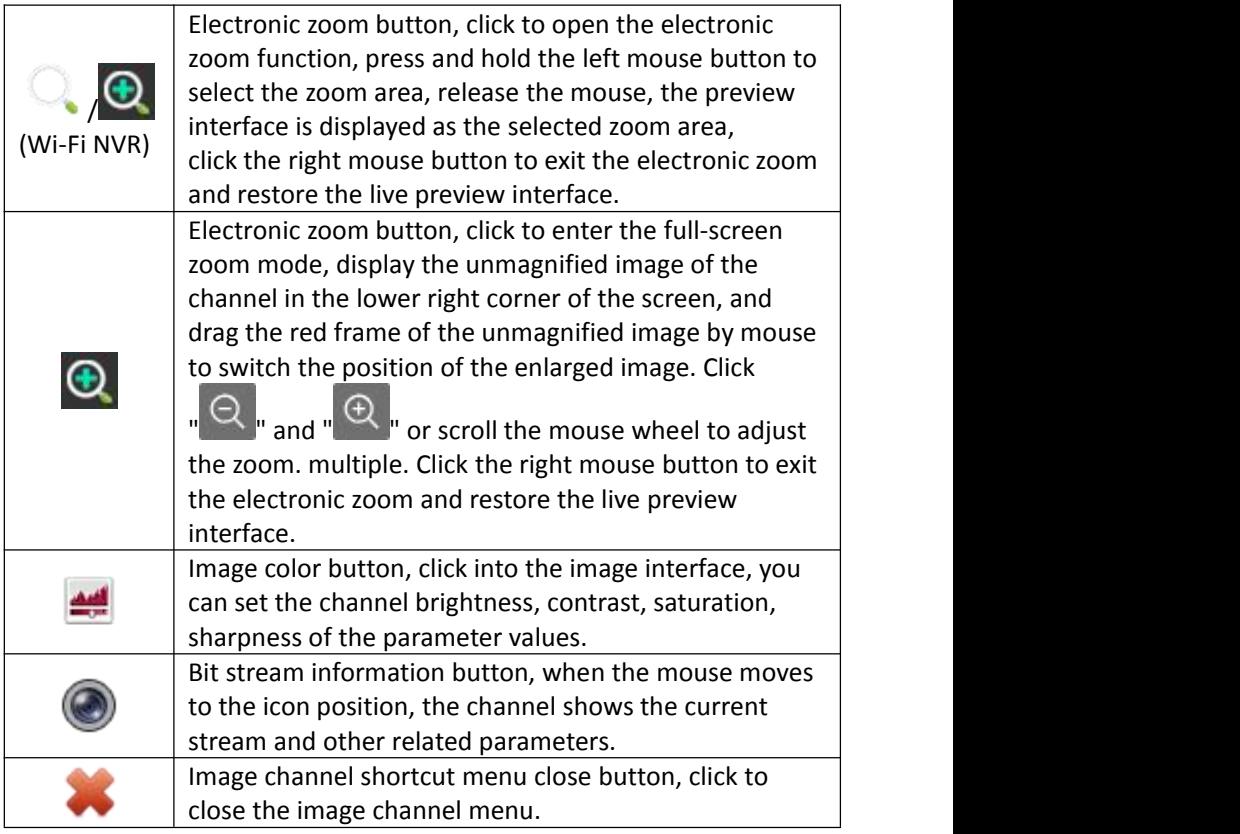

Table 4-2

#### **Face detection**

Click " " in the channel shortcut menu to enter the face capture comparison interface (single-channel video face capture comparison), as shown in Figure 4-10 below:

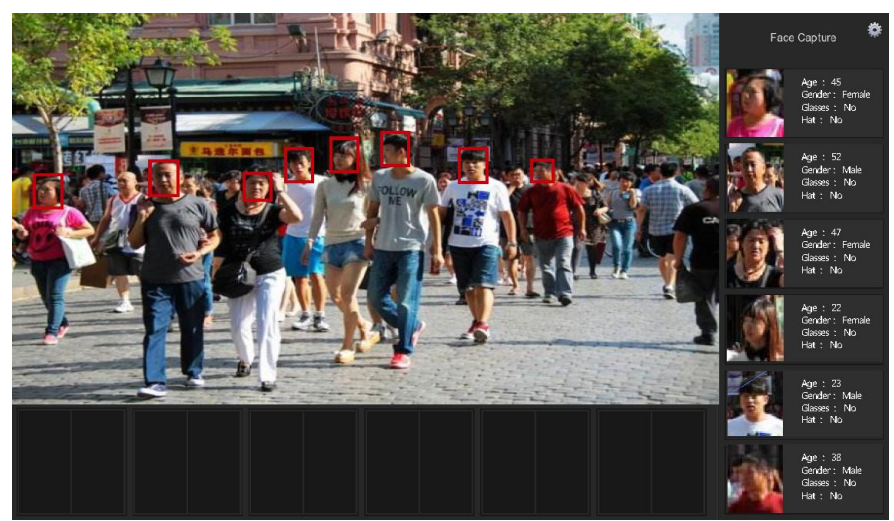

Figure 4-10

The face detection interface displays the detected face on the right and bottom of the interface, and displays the device's judgment on whether the person's age, gender, and whether to wear glasses or a hat are bearded.

Click "<sup>2</sup> to enter the setting interface, you can set the snap face attribute parameters (Age, Gender, Glasses, Hat and Beard).

#### **Instruction**

- The image shortcut menu appears only if you click "Channel" after adding the device to the channel.
- Some NVRs support preview electronic zoom to switch to full screen, and can be zoomed in and out with the mouse wheel.

## <span id="page-33-0"></span>**Chapter 5 NVR Menu**

### <span id="page-33-1"></span>**5.1 Shortcut menu**

Log in system, right-click it to pop up the NVR shortcut menu. As shown in Figure 5-1, you can enter the Menu, preview screen, stream information, Poll, record setup, start record, add device, playback, PTZ setup, NVR image, Face Comparison, etc.

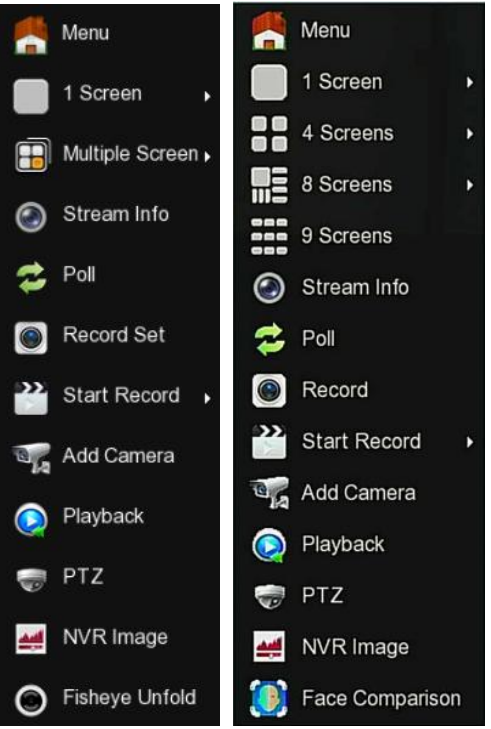

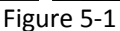

- **Menu:** Click and enter the main menu.
- **1-Win:** Display all channel numbers of the device (CH1, CH2, CH3...CH36), click to select a channel, and the preview interface will display the channel monitoring screen.
- **4-Win:** Divided into nine groups showing all channel numbers, each group of 4 channels (CH1-CH4, CH5-CH8, CH9-CH12, CH13-CH16, CH17-CH20, CH21-CH24, CH25-CH28, CH29-CH32, CH33-CH36 ), click to select a group, and the preview interface 4 screen shows the group 4 Monitoring screen for each channel.
- **8-Win:** Divided into five groups showing all channel numbers, each group of 8 channels (CH1-CH8, CH9-CH16, CH17-CH24, CH25-CH32, CH29-CH36), click to select a group, and the preview interface 8 screen shows the group 8 Monitoring screen for each channel.
- **9-Win:** Click on the preview screen 9-screen to display all channel monitoring screens..
- **Multiple Screen:** Some devices that support multiple channels have more screen splits. Except for 1 screen, other split screens are hidden in the multi-screen menu.
- **Stream Info:** Click into the stream information interface to view the stream information of the corresponding channel (such as resolution, frame rate, bit rate, encode type, IP address, record status, protocol, etc.).
- **Poll:** Click into the poll setup interface (Detailed operation as 5.1.1).
- **Record Set:** Click into the record setup interface (Detailed operation as 5.3.4).
- **Start Record:** Click to open the recording menu to quickly set up 24-hour normal recording or motion detection recording for all channels.
- **Add Camera:** Click and enter the add camera configuration menu (Detailed operation as 5.3.5.1).
- **Playback:** Click into the Playback interface.(Detailed operation as 5.3.1).
- **PTZ:** NVR supports PTZ control, allowing users to remotely control the camera.(Detailed operation as 5.1.2).
- **NVR Image:** Click into the image color configuration interface. (Detailed operation as 5.1.3)
- **Fisheye Unfold:** Enter the fisheye expansion interface. (This menu is only available for fisheye expansion function devices. For details, see 5.1.4)
- **Switch Screen:** Click OK to switch between the primary and secondary screens. At this time, the mouse can operate on the screen (only supports dual-screen devices with this menu).
- **Face Comparison:** Click to enter the face capture comparison interface (Multi-channel video face capture comparison). And displays the device's judgment on whether the person's age, gender, and whether to wear glasses or a hat are bearded.

Click  $"\cong"$  to enter the setting interface, you can set the snap face attribute parameters (Age, Gender, Glasses, Hat and Beard).

<span id="page-35-0"></span>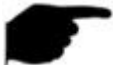

#### **Instruction**

- At present, only some equipment of the company supports fisheye correction.
- Multi-screen display depends on the maximum number of channels supported by the device. For example, there are 9 screens in the shortcut menu of the 9-channel device and 16 screens in the 16-channel device shortcut menu…
- The 64-channel NVR supports dual-screen preview device real-time video, in which interface HD1 and VGA are the main screen interfaces, and HD2 is the auxiliary screen interface. In the main screen, you can set the system to preview 64 channel video. Add the channel added to the main screen to the sub screen by adding the device interface. The sub screen can add up to 32 channels of the main screen. In the sub screen, you can preview the real time video, set PTZ, playback.

### **5.1.1 Poll**

The poll settings are as shown in Figure 5-2 below:

- $(1)$  In the preview interface, right-click and select "Poll".
- ○<sup>2</sup> Enable round robin, set polling interval and mode, click "Save".
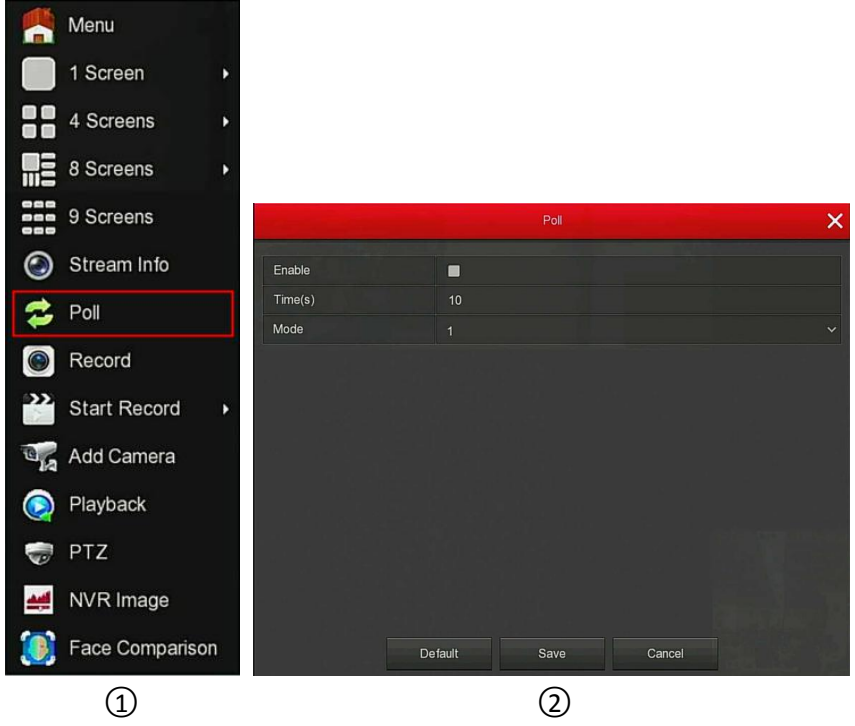

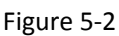

- **Enable:** Turn on/off poll function, default is off.
- **Time(s):** Round trip interface time, default 10 seconds.
- $\triangleright$  **Mode:** The screen number of split screen, the default single channel display.

# **5.1.2 PTZ Setup**

In the preview channel, right-click and select "PTZ" to enter the PTZ control interface (single screen mode). PTZ setup interface is divided into PTZ control and Common control.

## **PTZ control interface**

PTZ control interface is used to set the PTZ direction rotation (including upper, lower, left, right, upper left, lower left, upper right and lower right) of the gimbal equipment, focusing, zooming, aperture, rapid positioning and cruising, etc., use with the direction keys when setting.

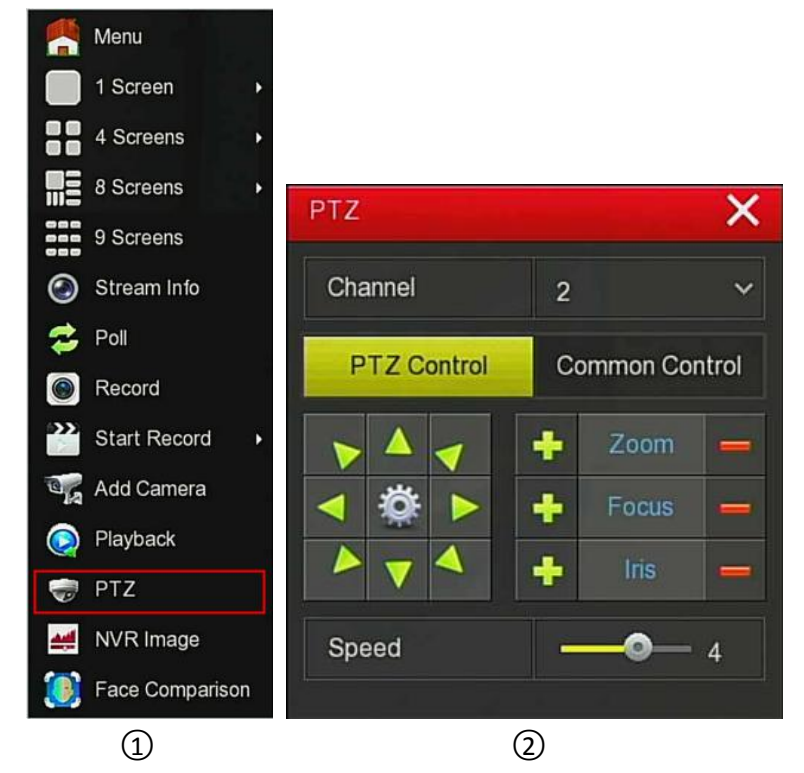

Figure 5-3

- **Channel:** Select the channel where the PTZ device is located.
- **EXECTE 7 Zoom:** Click  $\begin{array}{|c|c|c|c|c|}\n\hline\n\downarrow\end{array}$  to adjust camera zoom in/out.
- **Focus:** Click  $\begin{array}{|c|c|c|c|c|}\n\end{array}$  to adjust camera focusing.
- $\triangleright$  **Iris:** Click  $\blacksquare$  /  $\blacksquare$  to adjust camera brightness.
- **Speed:** To control the speed of the pan/tilt, for example, the rotation speed in steps of 7 is much greater than the rotation speed in steps of 1.
- **Direction:** Use  $\begin{bmatrix} 1 & 1 \\ 1 & 1 \end{bmatrix}$   $\begin{bmatrix} 1 & 1 \\ 1 & 1 \end{bmatrix}$  to adjust the direction of the PTZ camera.
- $\triangleright$   $\cdot$   $\cdot$   $\cdot$   $\cdot$   $\cdot$  : Click to enter the Patrol setup interface.
- **Patrol Setup interface**

In the PTZ control interface, click on the " " icon to enter the cruise setup interface. You can set related presets and cruise line settings, including dwell time and cruise speed, as shown in Figure 5-4  $(1)$   $(2)$ .

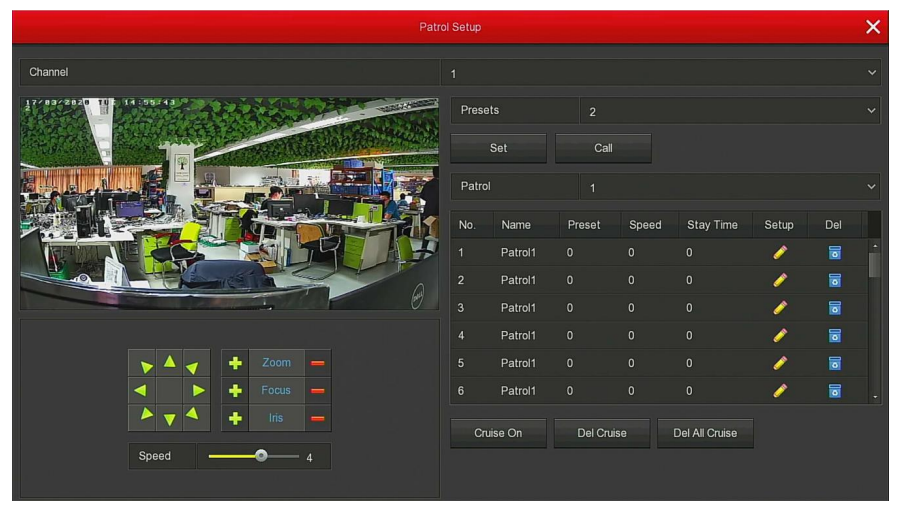

Figure 5-4  $\Omega$ 

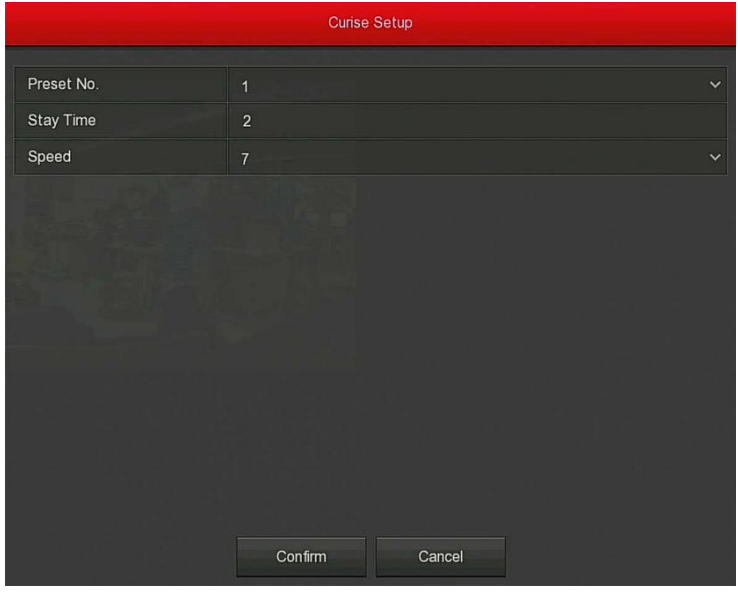

Figure 5-4  $(2)$ 

- **Preset setup:** In the Patrol Setup interface, use the direction button to rotate the head to the position where it stays when cruising, and then click the "set" button below the preset point to complete the preset point setting.
- **Call:** Click "Call" and the PTZ will jump to the currently selected preset position.
- **Example 2 Set Setting:** In the Patrol Setup interface, select the cruise line and click the " $\mathcal{P}$ " button. In the pop-up cruise setting interface, select the preset number, stay time (seconds) and speed, click "Confirm" button, return to the cruise setting interface and click again. "Cruise on" saves settings and the device starts cruising. The cruise settings are detailed in 5.3.5.5.
- **Cruise on:** Follow the cruise line to start cruising.
- **Cruise off:** Close the current cruise line.
- **Del cruise**: Select the cruise line, click " " or "Del cruise" to complete the cruise line to remove.
- **Del all cruise:** After clicking, delete all the set cruise lines.
- **►** Stay Time: PTZ stays at the preset position.
- **Patrol speed:** PTZ speed when cruising.

## **Common control**

Common control for calling preset points, Select the cruise line to turn on / off the cruise, as shown in Figure 5-5:

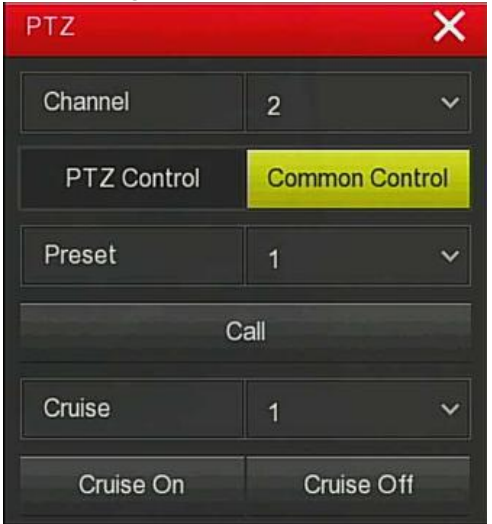

- **Preset:** Select a preset point.
- **Call:** Click on the PTZ to jump to the selected preset point position.
- **Cruise:** Select the cruise route you have setand click to turn cruise on/off.
- **Cruise on:** Follow the cruise line to start cruising.
- **Cruise off:** Close the current cruise line.

## **Instruction**

 The NVR supports up to 128 preset points, but the actual number of preset positions is limited by the number of preset points that can be set by the camera. The maximum number of preset points supported by different PTZ is not necessarily the same.

# **5.1.3 NVR Image**

On the preview interface, right click mouse, select the "NVR Image" to enter the NVR Image interface, and then can configure the video properties of IPC. As shown in Figure 5-6.

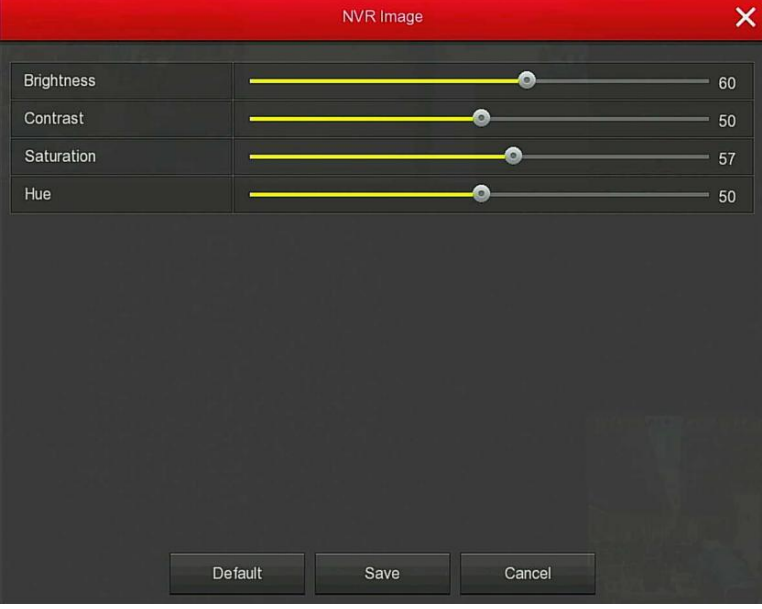

Figure 5-6

- **Brightness:** It is to adjust monitor window bright.
- **Contrast:** It is to adjust monitor window contrast.
- **Saturation:** It is to adjust monitor window saturation.
- **Hue:** It is to adjust the overall color of the NVR image.

# **5.1.4 Fisheye Unfold**

In the preview interface, right-click the fish-eye channel  $\rightarrow$  select Fisheye Unfold, and the system displays the fish-eye expansion interface, as shown in Figure 5-7. Here you can set the fisheye installation mode and deployment mode. The fisheye installation modes are divided into top mounted mode, wall mounted mode and ground mounted mode, as shown in Table 5-1 below.

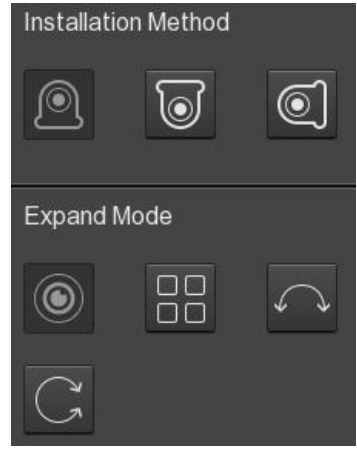

Figure 5-7

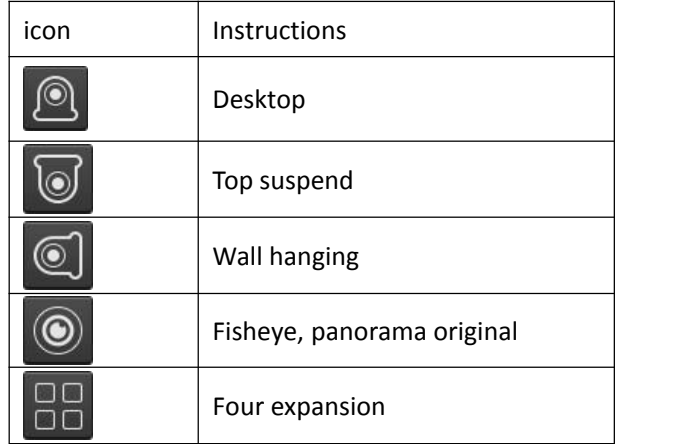

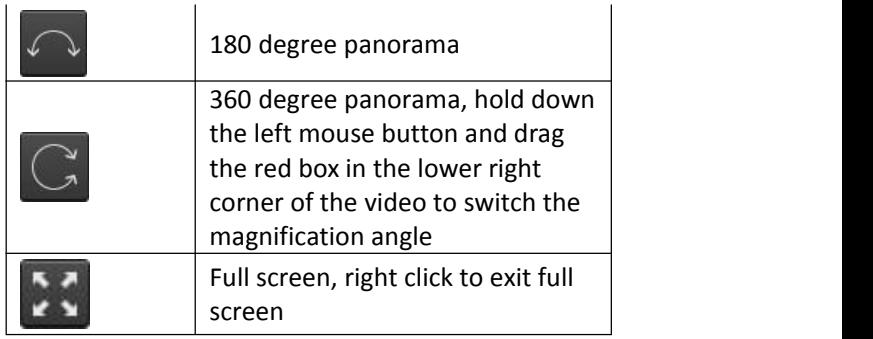

Table 5-1

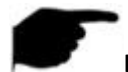

## **Instruction**

- Only some models support the fish-eye function. Please refer to the actual function of the device.
- If the channel in the shortcut menu is not connected to the fisheye camera, the system prompts "The non-fisheye channel does not support this function".
- The NVR supports the fisheye expansion function only when the fisheye device is added through a private protocol.

# **5.2 Main Menu**

Main Menu includes Playback, Search Backup, HDD, Record, Camera, Configuration, Maintenance, and Shutdown as shown in Figure 5-8. Select one and click the left mouse button to open the next menu options.

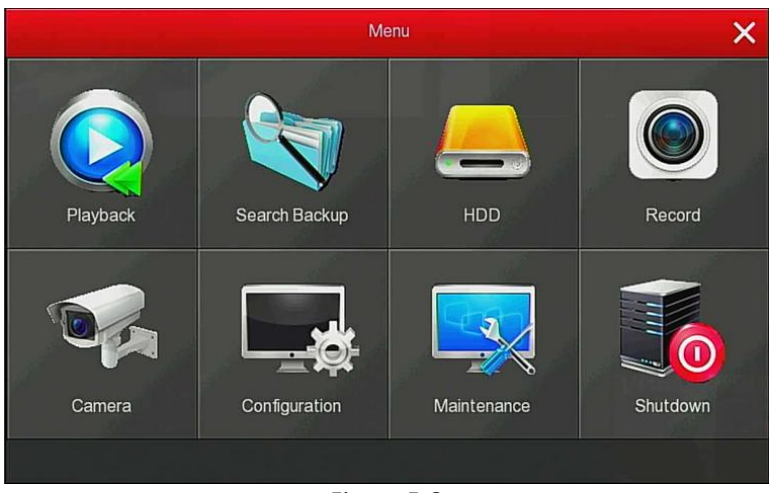

Figure 5-8

# **5.3 Operation 5.3.1 Playback**

After entering the main menu, open the "Playback" menu or right-click to choose select "Playback" menu in the preview interface, switch to playback interface, shown in Figure 5-9  $(1)$   $(2)$ .

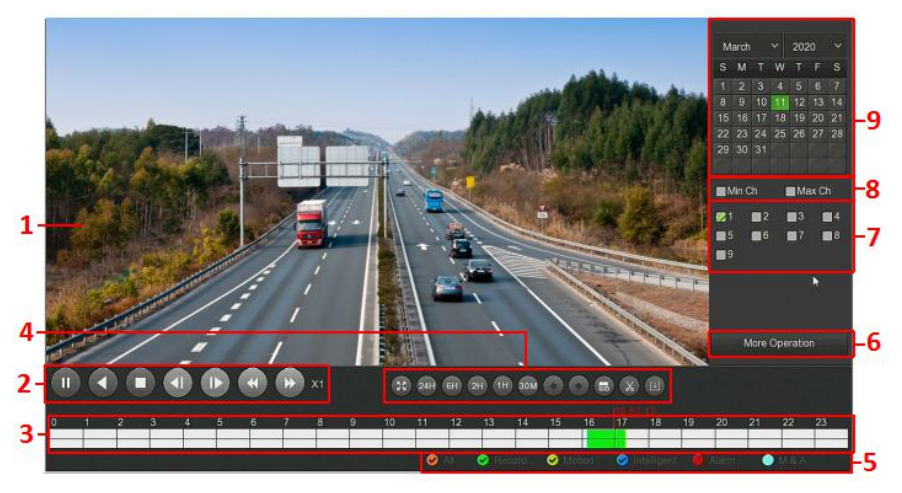

Figure 5-9  $\Omega$ 

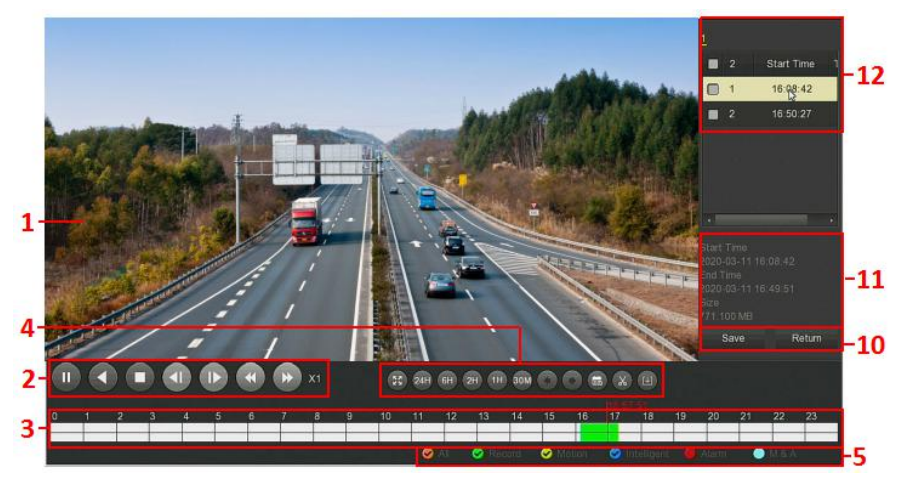

Figure 5-9  $\circled{2}$ 

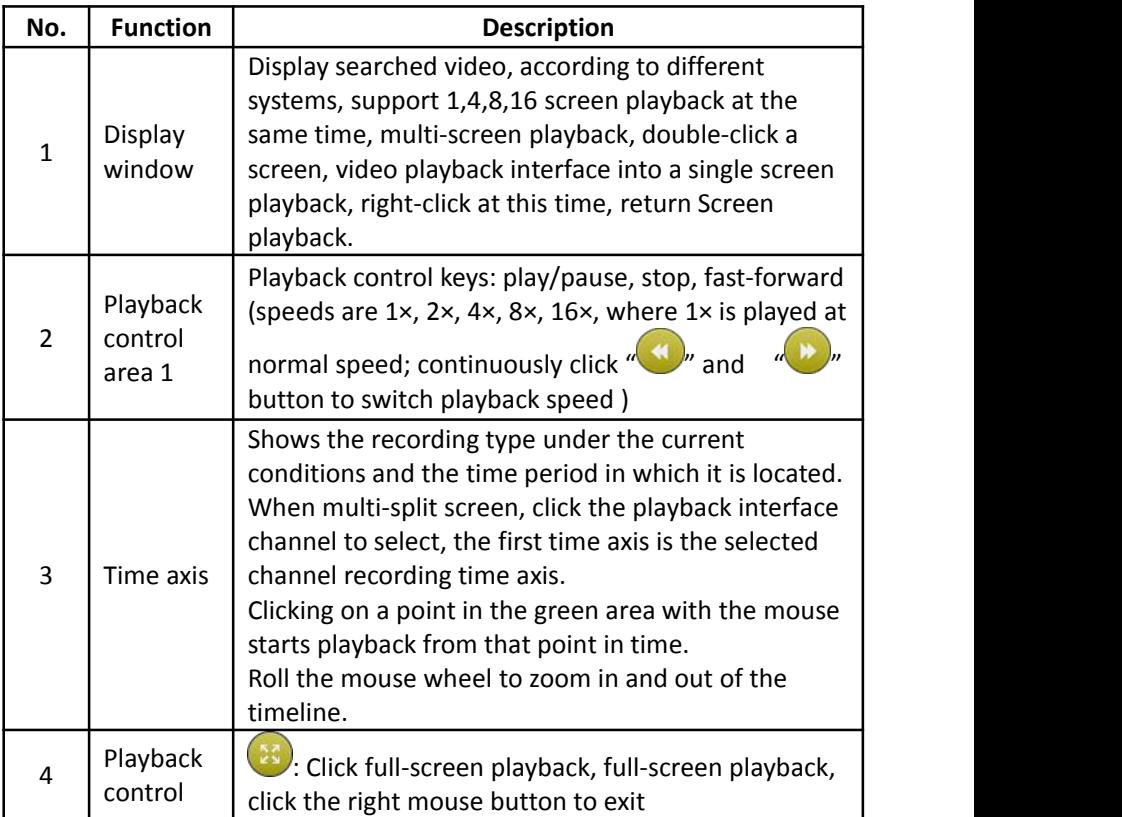

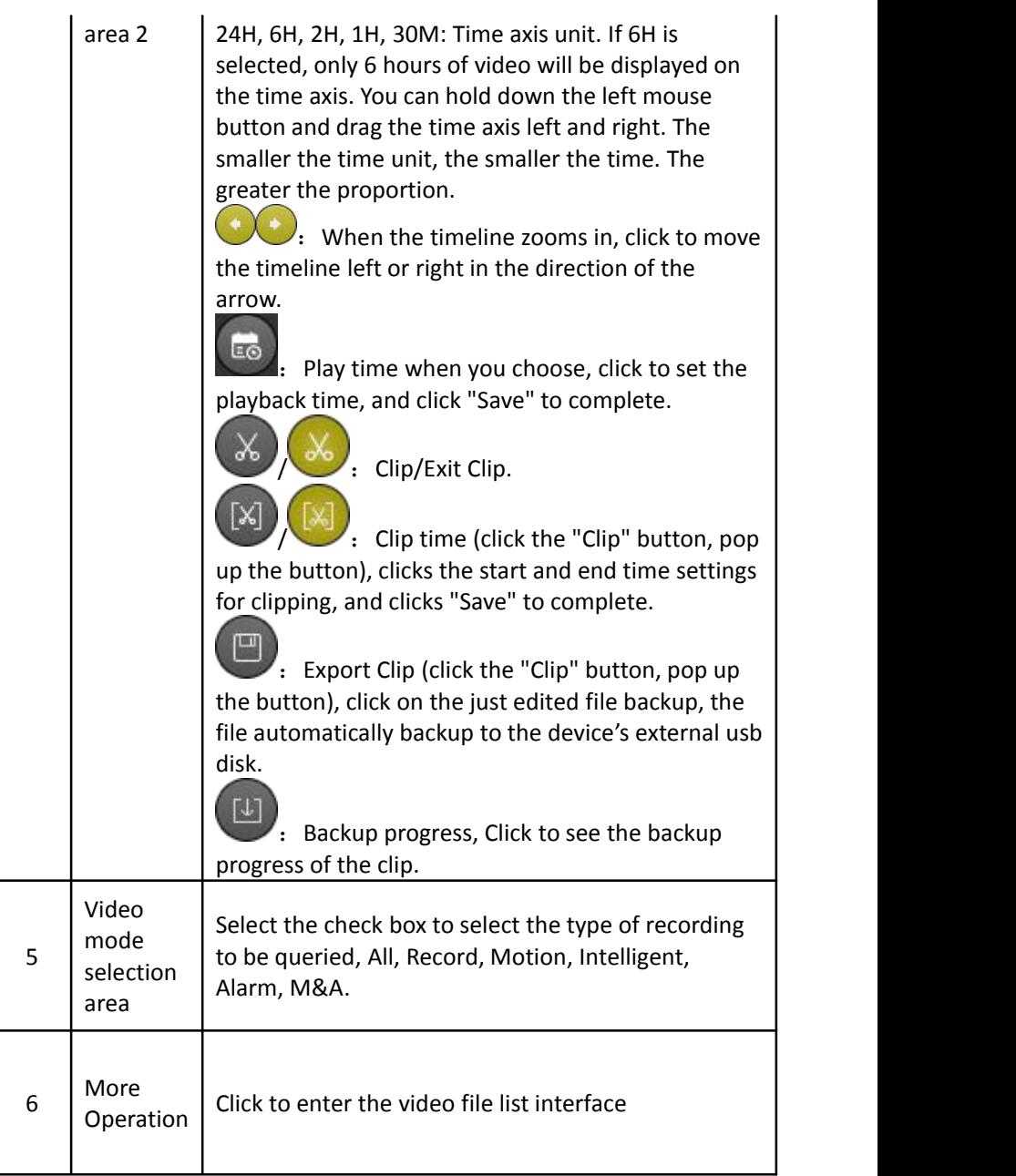

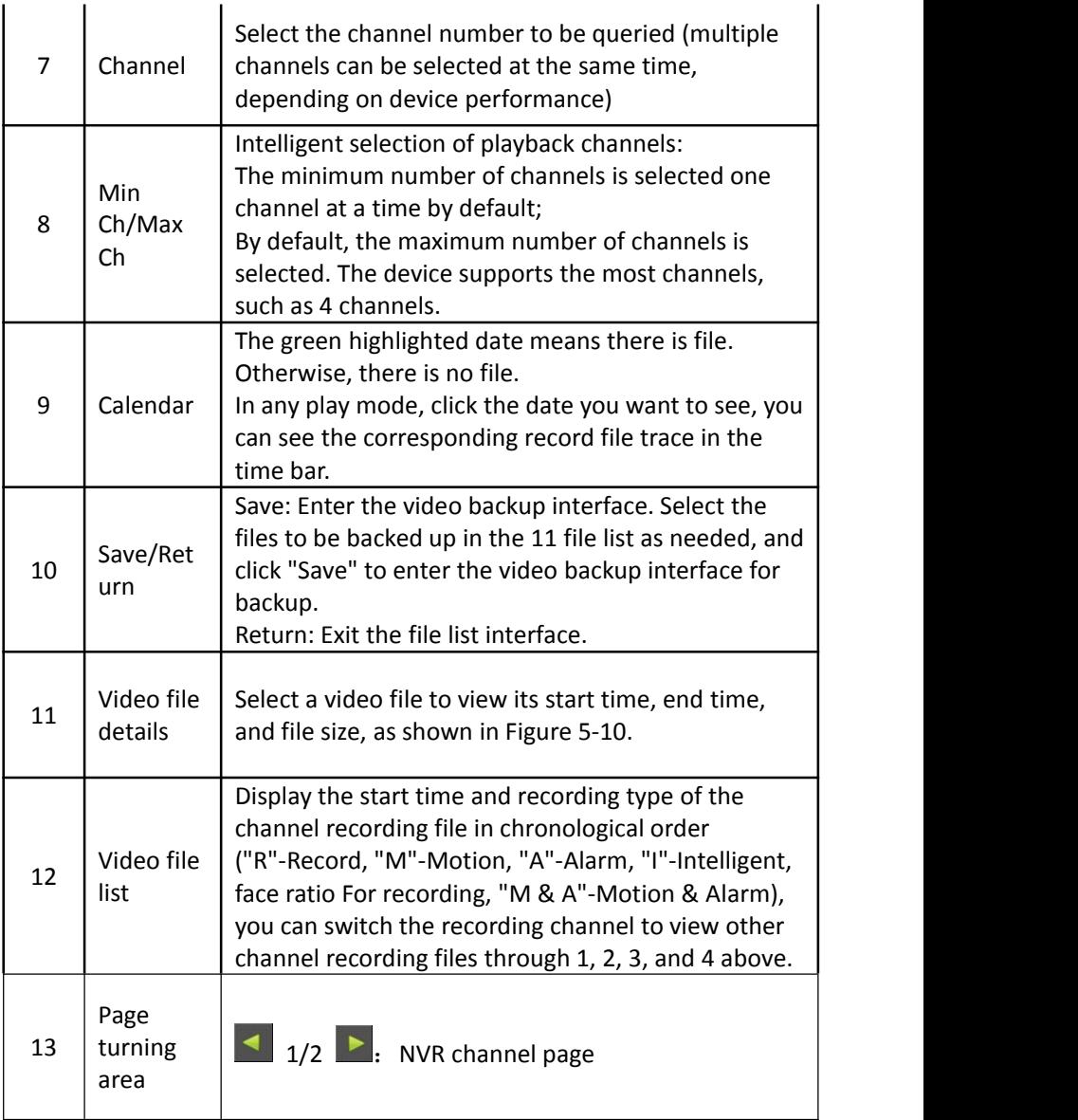

## Table 5-1

In the file list bar, you can see the start time of the video file, video type("R": Record; "M": Motion record; "A": Alarm record; "I": Intelligent record; "M&A": Motion & Alarm record), select a video file, you can view the video of recording start time, end time and file size, as shown in Figure 5-10.

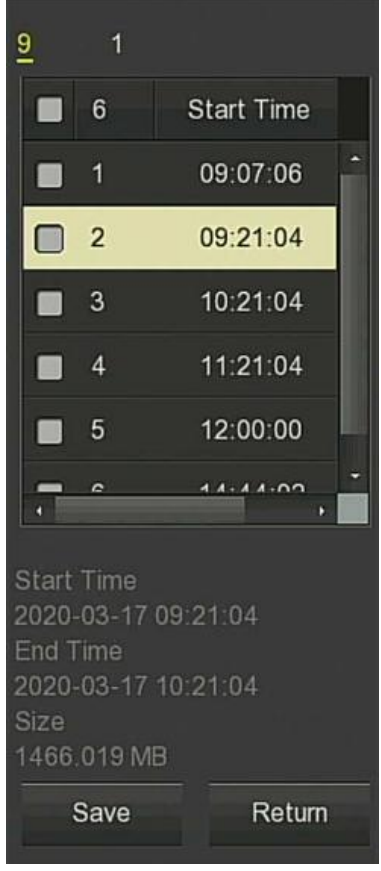

Figure 5-10

## **Record Backup**

In the file list box, check the "" icon to back up the file, click "Save" to enter the Record backup interface, as shown in Figure 5-11:

| <b>Record Backup</b> |                  |                |                |                         |            |                     |                     |  |  |  |
|----------------------|------------------|----------------|----------------|-------------------------|------------|---------------------|---------------------|--|--|--|
| Remaining:           |                  | 336.000 MB     |                | Required:<br>$0.000$ MB |            | <b>File Format</b>  | Avi<br>$\checkmark$ |  |  |  |
|                      | $\boldsymbol{8}$ | <b>CH</b>      | Type           | <b>Start Time</b>       |            | <b>End Time</b>     | Size                |  |  |  |
|                      | $\mathbf{1}$     | 9              | $\mathsf{R}$   | 2020-03-17 09:07:06     |            | 2020-03-17 09:20:35 | 329.485 MB          |  |  |  |
|                      | $\overline{2}$   | $\overline{9}$ | $\mathsf{R}$   | 2020-03-17 09:21:04     |            | 2020-03-17 10:21:04 | 1.432 GB            |  |  |  |
|                      | 3                | $\overline{9}$ | R              | 2020-03-17 10:21:04     |            | 2020-03-17 11:21:04 | 1.432 GB            |  |  |  |
|                      | $\overline{4}$   | 9              | $\mathsf{R}$   | 2020-03-17 11:21:04     |            | 2020-03-17 12:00:00 | 951.393 MB          |  |  |  |
|                      | E                | $\overline{a}$ | $\overline{D}$ | 0.0000034740.00.00      |            | 0000 00 17 10-01-11 | OED OOD AAD         |  |  |  |
| ID                   |                  |                |                |                         | Backup Log |                     |                     |  |  |  |
| $\mathbf{G}$         |                  |                |                |                         |            |                     | $\mathbf{r}$        |  |  |  |
|                      |                  |                | Refresh        | Backup                  |            | Clear<br>Cancel     |                     |  |  |  |

Figure 5-11

In the video backup interface, backup the selected file to an external U disk, backup video file for the avi format. At the same time can choose multiple video files for backup, the user can also in the backup operation menu to

cancel the file list box """ icon, delete the file does not want to back up.

- **Remaining:** The external capacity of the device U disk capacity space.
- **Required:** Select the total capacity of the backup file.
- **File Format:** Backup video file format.
- **CH:** Video channel to which the video file belongs.
- **Type:** Video type,"R": Record; "M": Motion record; "A": Alarm record; "I": Intelligent record; "M&A": Motion & Alarm record.
- **Start Time / End Time:** The time range of the video file.
- **Refresh:** Click to update the interface data.
- **Backup:** Select the file to be backed up, click Backup, start the backup.
- **Clear:** Clear all the video files in the file list.

**Instruction**

- Click "Playback" in the shortcut menu to enter the video playback interface.
- When the shortcut menu enters the playback interface, the channel where the mouse is located will be selected by default.
- The interface shown in Figure 5-9  $(1)(2)$  is for reference only. The number of channels supported by different models for simultaneous playback is different and the functions are different. Please refer to the actual interface.

# **5.3.2 Search Backup**

Select the "Search Backup" option in the main menu to enter the search backup interface for viewing and backing up the videos and pictures in the device. It consists of Normal Search, Face Detection Search, Behavioral Search, Face Comparison Search.

# **5.3.2.1 Normal Search**

Click "Search Backup" button in the main menu, enter the search backup interface, which consists of Normal Record and Normal Picture, as shown in Figure 5-12:

| ັ<br>Normal Record<br><b>Normal Picture</b><br>A |                                                                                                    |
|--------------------------------------------------|----------------------------------------------------------------------------------------------------|
| $\blacksquare$ 3<br>$\Box$ 2<br>$\blacksquare$   | $\blacksquare$ 4 $\blacksquare$ 5<br>$\overline{\phantom{0}}$ 6<br>$\blacksquare$ 7<br>8<br>■ 9<br><b>The Second</b> |
| File Type                                        | $\checkmark$<br>All                                                                                                  |
| <b>File Format</b>                               | $\ddotmark$<br>Avi                                                                                                   |
| <b>Start Time</b>                                | $2020 - 03 - 17$ 00:00:00                                                                                            |
| <b>End Time</b>                                  | $2020 - 03 - 17$ 16 : 38 : 57                                                                                        |
| Fast Export<br>Search                            | Cancel                                                                                                    |

Figure 5-12

## **Normal Record**

## **Normal Record backup steps are as follows:**

**Step 1:** Insert USB device into NVR USB interface before backup. **Step 2:** Click the "Search Backup" in the main menu, select the backup channel, file type and file format, set the search time (start time and end time), and click "Search".

**Step 3:** Click "Start"and wait for the backup progress to complete.

- **Channel:** Video channel to which the file belongs.
- **File Type:** Video type, with All, Record, Motion, Intelligent, Alarm, Motion And Alarm selection.
- **File Format:** Backup video file format.
- **Start Time / End Time:** The time range of the video file.
- **Required Capacity:** Select the total capacity of the backup file.
- **Available/Total Capacity:** The external capacity of the device U disk capacity space.
- **Fast Export:** Set the recording type, channel, file format, and the time range for 30 minutes to automatically cut.
- **►** Search: According to set the video type, channel, file format and time range to the corresponding video file, and displayed in the file list.

## **Normal Picture**

## **Normal Picture backup steps are as follows:**

**Step 1:** Insert USB device into NVR USB interface before backup.

**Step 2:** Click the "Search Backup"→"Normal Picture" in the main menu, select the backup channel, file type, set the search time (Start Time and End Time), and click "Search".

**Step 3:** Click "Start"and wait for the backup progress to complete.

- **Channel:** Video channel to which the file belongs.
- **File type:** Picture type, with All, Manual Capture, Motion Capture selection.
- **Start Time / End Time:** The time range of the picture file.
- **Search**:According to setthe snapshot type, channel and time range to the corresponding picture file, and displayed in the file list.

# **5.3.2.2 Face Detection Search**

Click "Search Backup"→"Face Detection Search" button in the main menu, enter the Face Detection Search interface, you can view and back up face pictures and related videos, as shown in Figure 5-13:

| <b>Face Detection Search</b>         |                                |                  |                |  |  |  |  |  |  |
|--------------------------------------|--------------------------------|------------------|----------------|--|--|--|--|--|--|
| $\blacksquare$ All                   |                                |                  |                |  |  |  |  |  |  |
| $\blacksquare$ 2<br>$\blacksquare$ 1 | ●  ■ 3   ■ 4   ■ 5   ■ 6   ■ 7 | $\blacksquare$ 8 | $\blacksquare$ |  |  |  |  |  |  |
|                                      |                                |                  |                |  |  |  |  |  |  |
| <b>Start Time</b>                    | $2020 - 03 - 17$ 00:00:00      |                  |                |  |  |  |  |  |  |
|                                      |                                |                  |                |  |  |  |  |  |  |
| End Time                             | $2020 - 03 - 17$ 16 : 52 : 58  |                  |                |  |  |  |  |  |  |
| Search<br>Cancel                     |                                |                  |                |  |  |  |  |  |  |

Figure 5-13

## **Face detection search backup steps are as follows:**

**Step 1:** Insert USB device into NVR USB interface before backup.

**Step 2:** Click the "Search Backup"→"Face Detection Search" in the main menu, select the backup channel, set the search time (start time and end time), and click "Search".

**Step 3:** According to the actual needs, select "Backup Picture", "Backup Video", click "Backup", wait for the backup progress to complete the backup.

- **Channel:** Video channel to which the file belongs.
- **Start Time / End Time:** The time range of the file.
- **Search:** According to set the channel and time range to the corresponding file, and displayed in the file list.

## **Instruction**

 The retrieved video files can be replayed in the upper right corner of the interface.

# **5.3.2.3 Behavioral Search**

Click "Search Backup"→"Behavioral Search" button in the main menu, enter the Behavioral Search interface, you can view and backup intelligent videos and snapshots, as shown in Figure 5-14:

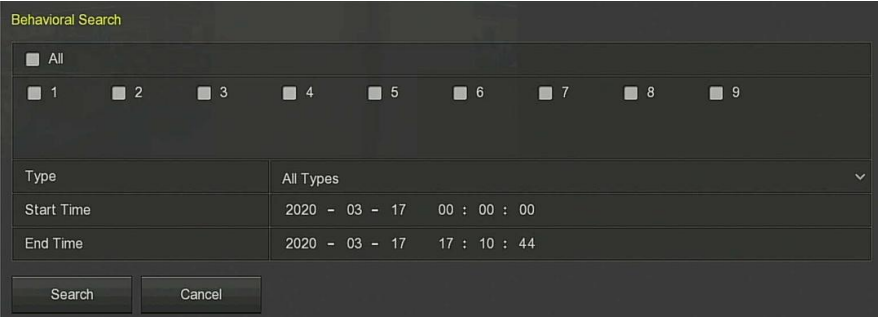

## Figure 5-14

## **Behavioral search backup steps are as follows:**

**Step 1:** Insert USB device into NVR USB interface before backup. **Step 2:** Click the "Search Backup"→"Behavioral Search" in the main menu, select the backup channel and type, set the search time (start time and end time), and click "Search".

**Step 3:** According to the actual needs, select "Backup Picture", "Backup Video", click "Backup", wait for the backup progress to complete the backup.

- **Channel:** Video channel to which the file belongs.
- **Type:** There are All Types, Cross-Border Detection, Regional Intrusion Detection, People Stay and People Gathering selection.
- **Fig. 3 Start Time / End Time:** The time range of the file.
- **Search:** According to set the type, channel and time range to the corresponding file, and displayed in the file list.

## **Instruction**

 The retrieved video files can be replayed in the upper right corner of the interface.

# **5.3.2.4 Face Comparison Search**

Click "Search Backup"→"Face Comparison Search" button in the main menu, enter the Face Comparison Search interface, you can view and backup the face comparison pictures and related intelligent videos, as shown in Figure 5-15:

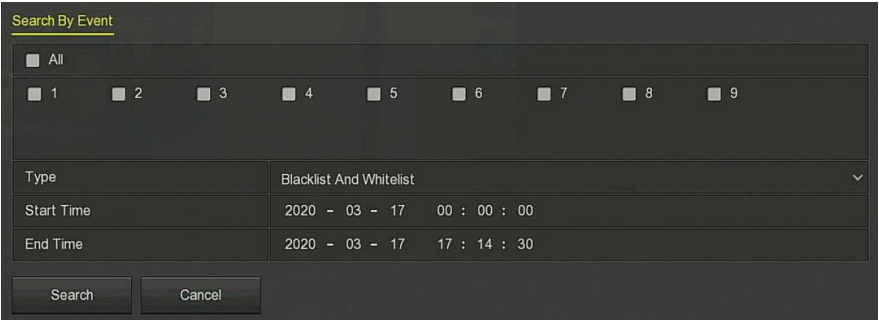

## Figure 5-15

## **Behavioral search backup steps are as follows:**

**Step 1:** Insert USB device into NVR USB interface before backup.

**Step 2:** Click the "Search Backup"→"Face Comparison Search" in the main menu, select the backup channel and type, set the search time (start time and end time), and click "Search".

**Step 3:** According to the actual needs, select "Backup Picture", "Backup Video", click "Backup", wait for the backup progress to complete the backup.

- **Channel:** Video channel to which the file belongs.
- **Type:** There are Blacklist And Whitelist, Blacklist, Whitelist.
- $\triangleright$  **Start Time / End Time:** The time range of the file.
- **Search:** According to set the type, channel and time range to the corresponding file, and displayed in the file list.

## **Instruction**

 The retrieved video files can be replayed in the upper right corner of the interface.

# **5.3.4 HDD**

In the Menu interface, click "HDD" to enter the disk management interface. You can see the hard disk information and format the hard disk. As shown in Figure 5-16:

| <b>HDD</b> Information |                                                                |              |        |                       |                          |             |  |  |  |  |
|------------------------|----------------------------------------------------------------|--------------|--------|-----------------------|--------------------------|-------------|--|--|--|--|
|                        | ■                                                              | No.          | State  | <b>Total Capacity</b> | <b>Residual Capacity</b> | Device Type |  |  |  |  |
|                        | п                                                              | $\mathbf{1}$ | In Use | 976.762 GB            | 0 <sub>MB</sub>          | SATA        |  |  |  |  |
|                        | ■                                                              | 11           | Normal | 15.154 GB             | 336 MB                   | <b>USB</b>  |  |  |  |  |
|                        |                                                                |              |        |                       |                          |             |  |  |  |  |
|                        |                                                                |              |        |                       |                          |             |  |  |  |  |
|                        |                                                                |              |        |                       |                          |             |  |  |  |  |
|                        |                                                                |              |        |                       |                          |             |  |  |  |  |
| <b>A</b>               |                                                                |              |        |                       |                          | ÷           |  |  |  |  |
|                        | Warning: NVR Will Reboot Automatically After Disk Formatting ! |              |        |                       |                          |             |  |  |  |  |
|                        | Refresh                                                        |              | Format | Cancel                |                          |             |  |  |  |  |

Figure 5-16

- **No.:** The number of HDD that connect the system.
- **State:** Detect the current working status of HDD, you could use only that displays "In use"; after formatting is completed, you need to restart NVR, the status displays "In use".
- **Total Capacity:** The total available HDD capacity, the single HDD capacity can not exceed the maximum capacity: 8TB.
- **Residual Capacity:** Display the residual capacity of the current HDD;
- **Device Type:** SATA.
- **Refresh:** Click update disk list information.
- **Format:** Formatting the HDD, select the HDD → click "Format" → "Confirm".

## **Instruction**

- "No Disk" indicates that the device is not connected or the hard disk is not detected.
- The hard disk information is displayed on the HDD interface when the hard disk is used normally.
- The hard disk must be formatted first when the hard disk is connected to the NVR for the first time or when "Not formatted" is displayed.
- The device does not need to format the hard disk when the hard disk status shows "Use".
- After formatting the hard disk, restart the NVR to takes effect.

# **5.3.5 Record**

**5.3.5.1 Schedule**

In the Menu interface, click "Record  $\rightarrow$  Schedule" to enter the Record setting interface. The system will automatically perform the corresponding type of recording according to the set planned time after setting the recording plan, as shown in Figure 5-17:

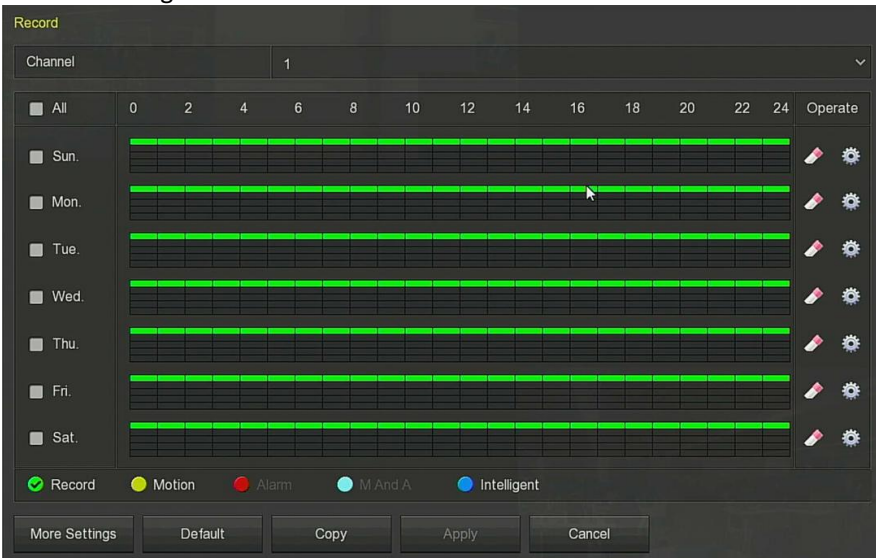

Figure 5-17

- **Channel:** Please select the channel number first. You can select "all" if you want to set for the whole channels.
- **Record Type:** Select check the box to select corresponding record type. There are Record, Motion, Alarm, M And A, Intelligent.
- **Week day:** Select the week number. If you select "All", it means to the

entire week, or you can select "If you in front of the number of days to set individual days.

- **More Settings:** Set the Prerecorded Time is 0S, 5S, 10S, 15S, 20S, 25S, and 30S.
- $\triangleright$  **:** Delete the time period for the currently selected recording type.
- **:** Click to enter the Record Schedule.
- **Copy:** After complete the setup, you can click "Copy" button to copy current setup to other channel(s).

## **Drawing schedule record**

**Step 1:** Select the recording channel to be set (as shown in Figure 5-18 1).

**Step 2:** Select the recording type to be set. Green is normal recording, and yellow is motion detection recording, sky blue is the motion measurement and alarm video, blue is the intelligent video. (as shown in Figure 5-18 2). **Step 3:** Hold down the left mouse button and drag the mouse to draw the time period in the time period diagram (as shown in Figure 5-18 3).

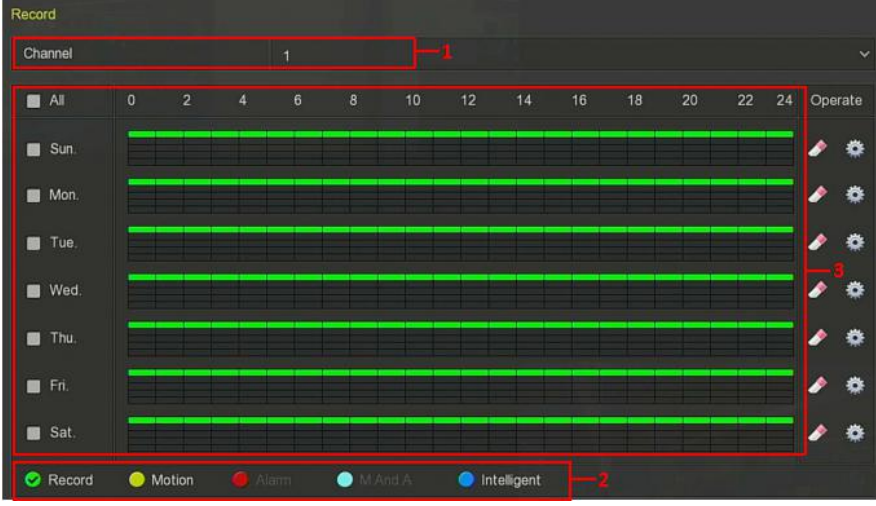

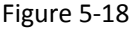

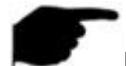

## **Instruction**

- There are 6 time periods available for each day, and the device will start the corresponding type of recording within the set time range.
- Select "All" to edit the time period of all week.
- You can select "If multiple times a week to synchronize editing and draw time periods for multiple weeks. When the box before the week is "√", it means that you can edit simultaneously.
- In the same period of time, motion video and M&A video can only choose one of them.

## **Input data to set the schedule record**

**Step 1:** Click " \*\*\* " to enter the Record Schedule interface, as shown in Figure 5-19.

**Step 2:** Set the "recording type" for each time period. There are 6 time periods for setting each day. Select the week of "Use to" and apply to the corresponding week.

## **Step 3:** Click "Save" to complete the settings. The system returns to the "Record" interface.

|                             |                     |                             | <b>Record Schedule</b> |                     |             | ×               |
|-----------------------------|---------------------|-----------------------------|------------------------|---------------------|-------------|-----------------|
| Current Set Week: Sunday    |                     |                             |                        |                     |             |                 |
| Schedule 1                  | Record              | Motion                      | Alarm                  | M&A                 | Intelligent | $00:00 - 24:00$ |
| Schedule 2                  | Record              | Motion                      | Alarm                  | M&A                 | Intelligent | $00:00 - 00:00$ |
| Schedule 3                  | Record              | Motion                      | Alarm                  | MSA                 | Intelligent | $00:00 - 00:00$ |
| Schedule 4                  | Record              | Motion                      | $\blacksquare$ Alarm   | M&A                 | Intelligent | $00:00 - 00:00$ |
| Schedule 5                  | Record              | Motion                      | Aiam                   | MRA                 | Intelligent | $00:00 - 00:00$ |
| Schedule 6                  | Record              | Motion                      | Alarm                  | M&A                 | Intelligent | $00:00 - 00:00$ |
| Use To:                     |                     |                             |                        |                     |             |                 |
| $\blacksquare$ All          |                     |                             |                        |                     |             |                 |
| $\blacksquare$ Mon.<br>Sun. | $\blacksquare$ Tue. | Wed.<br>$\blacksquare$ Thu. | $F$ ri.                | $\blacksquare$ Sat. |             |                 |
|                             |                     |                             |                        |                     |             |                 |
|                             |                     |                             |                        |                     |             |                 |
|                             |                     |                             |                        |                     |             |                 |
|                             |                     |                             |                        |                     |             |                 |
|                             |                     |                             |                        |                     |             |                 |
|                             |                     |                             | Save                   | Cancel              |             |                 |

Figure 5-19

## **5.3.4.2 Parameters**

According to the actual network bandwidth, set the video stream parameters, including the encoding type, resolution, and so on.

**Step 1:** In the Menu interface click "Record→Parameters" to enter the Encoding parameters interface, as shown in Figure 5-20.

**Step 2:** According to the actual network bandwidth condition, the video stream parameter settings include Resolution, Stream Type, Frame Rate, and corresponding channel Sub Stream.

**Step 3:** Click "Apply" to save the settings.

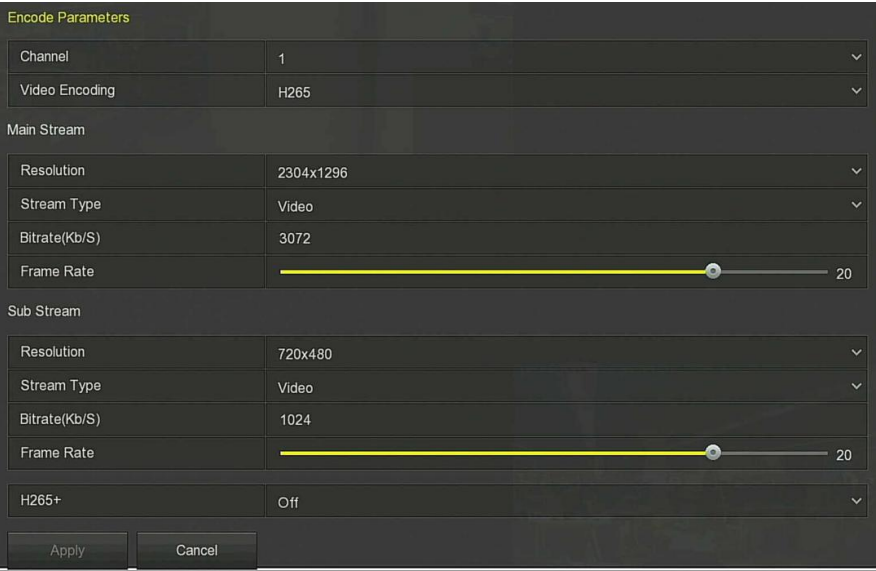

## Figure 5-20

- **Channel:** Select to configure the channel.
- **Video Encoding:** System supports H.264, H264+, H265, H265+ according to device performance; some devices only support H.264 and H.264+.
- **Resolution:** Read and set the main and substream resolution. The system supports various resolutions. You can select from the drop-down list. Different types of IPC support different resolutions please refer to the actual interface.
- **Stream Type:** Select video and A/V.
- **Bitrate (Kb/S):** Setting bit rate can change the picture quality, the larger the bit rate and the better the picture quality.
- **Frame Rate:** The number of frames per second that the video displays. The higher the frame rate, the more realistic and smooth the image. The frame rate varies with the resolution. PAL system: 1 frame/sec - 25 frames / sec; NTSC system: 1 frame / sec - 30 frames / sec.
- **H265+:** Enable/disable the H265+ function of the IPC channel that supports H265.

## **5.3.5 Camera**

## **5.3.5.1 Add Camera**

**Add Camera**

After adding a remote device, you can view the video screen of the remote device directly on the NVR, and perform operations such as storage and management. Different devices support different numbers of remote devices. You can add required remote devices based on actual conditions. Add the device as follows:

**Step 1:** In the Menu interface, click "Camera → Add Camera", or right-click in preview interface and select "Add Camera" to enter the Add Camera interface, as shown in Figure 5-21.

Step2: Click "Add → select device to Add → Add → Cancel", complete to add device, as shown in Figure 5-22.

| Add Camera     |                | PoE           |                      | -                          |           |               | Bandwidth Idle: | 49/60 Mb |              |
|----------------|----------------|---------------|----------------------|----------------------------|-----------|---------------|-----------------|----------|--------------|
| ▥              | CH(4)          | Edit          | Del                  | Conf.                      | Link      | IP            | Camera Name     | Port     | Protocol     |
| m              | $\mathbf{1}$   | Í             | $\overline{\bullet}$ | $\textcolor{red}{\bullet}$ | $\bullet$ | 172.18.193.39 | $\overline{2}$  | 80       | Private      |
|                | $\overline{2}$ | I             | $\overline{\bullet}$ | $\bullet$                  | $\bullet$ | 172.18.193.44 | $^{++}$         | 80       | Private      |
|                | $\mathbf{3}$   | O             | 冒                    | $\textcolor{red}{\bullet}$ | $\bullet$ | 172.18.193.47 |                 | 9087     | Private      |
|                | 9              | $\mathscr{E}$ | ū                    | $\textcolor{red}{\bullet}$ | $\bullet$ | 172.18.193.34 | П               | 80       | Private      |
|                |                |               |                      |                            |           |               |                 |          |              |
| $\cdot$ $\Box$ |                |               |                      |                            |           |               |                 |          | $\mathbf{E}$ |
|                | Add            |               | Manual Add           |                            | Update    | Delete        | Cancel          |          |              |

Figure 5-21

- **Bandwidth idle:** Displays the NVR remaining bandwidth in real time.
- **Add:** Click to enter the "Device Search" interface.

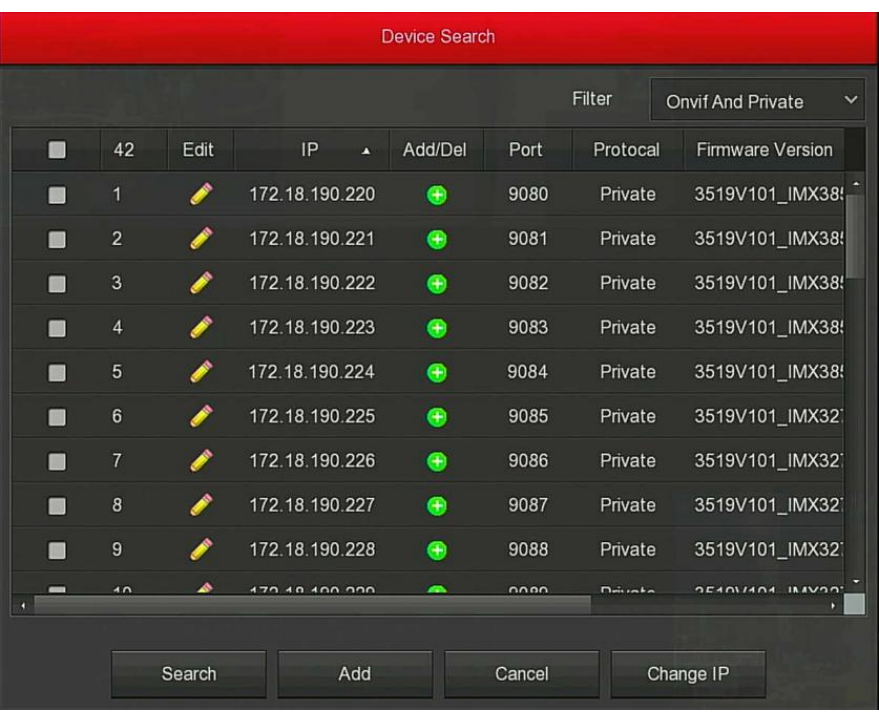

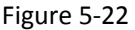

- **Filter:** Filter the search device type. There are Onvif, Private, Onvif And Private, Multi Net Segment protocols to choose from.
- **Search:** Click it to search IP address. It includes device IP address, port, and protocol.
- **Sorting:** Click "IP" in the search list menu bar. The system displays "IP" from small to large. Click "IP" again, the system displays the IP address sorted from big to small.
- $\checkmark$  **Add:** Add a selection device to the system.
- **Match code**:Apply to the Wi-Fi IPC in the Wi-Fi NVR Quick Add Kit.
- $\checkmark$  The wired pairing step is as follows:

**Step 1:** Connect the Wi-Fi IPC and Wi-Fi NVR LAN ports in the package to the same switch with the network cable; **Step 2:** On the NVR menu page, select "Camera → Add Camera", or select "Add Camera" in the shortcut menu to enter the Add Camera interface.

**Step 3:** Click "  $\degree$  " to delete the added device: **Step 4:** Click "Add → select add device → Match code →

- Cancel" to complete the addition.
- **The wireless code step (Some Wi-Fi packages support wireless code pairing) is as follows:**

**Step 1:** Click "Add Camera" in the shortcut menu to enter the Add Camera interface.

**Step 2:** Click "Wireless Code Add", within 120 seconds of the NVR pair code countdown.

**Step 3:** Within 120 seconds of the NVR pairing the code pair, long press the button on the camera tail line (about 6 seconds) until the camera infrared light flashes. At this time, the code pairing will be performed and automatically output images.

## **Instruction**

- In the Wi-Fi package that supports wireless code pairing, the camera supports forcibly restoring factory settings by quickly pressing the button on the tail 3 times, including network parameters and wireless code pairing parameters, which will be restored to factory settings. Please proceed with caution.
	- **Change IP:** Select " " before one or more searched IPs, click "Batch to IP", enter "IP Address", "Subnet Mask", "Default Gateway", "Port", and "User Password" ", click "OK" to select the device IP will be modified incrementally.
- **Manual add:** Click to enter the "Channel Setup" interface. You can close the channel, switch, modify the protocol, switch the preview code stream or manually enter the device related information to add the device, as shown in Figure 5-23. There are two methods of manually adding IP and domain name addition. When adding IPC through a domain name, only Private and ONVIF protocols are supported.

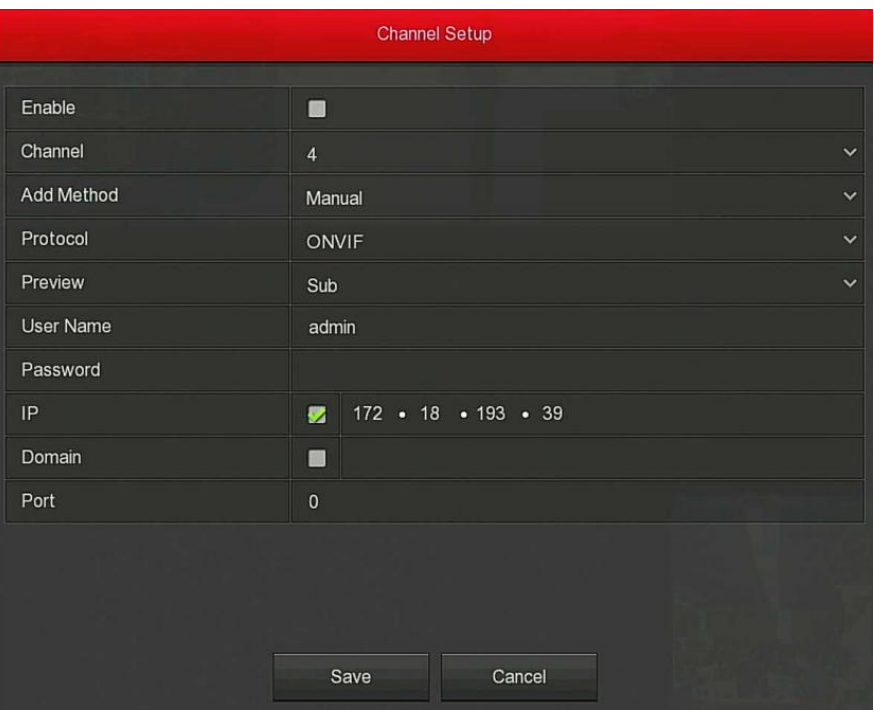

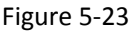

- $\checkmark$  **Enable:** The channel enable on/off, defaulting to be off. Tick "Enable" then the related channels can be previewed and recorded normally.
- **Channel:** Select Set Channel.
- $\checkmark$  **Add Method:** Shows how the current channel is added.
- **Protocol:** Select Add Device Protocol with Onvif, Private, and RTSP options.
- $\checkmark$  Preview: The default is sub-stream preview, IPC side to be set to dual-stream, and is H264, H264+ encoding format to normal preview (support H265, H265+ encoding format NVR can also be a normal preview stream), sub-stream resolution can be D1 or CIF format.
- $\checkmark$  User Name: The login user name of IPC (if the defaulted user name is not admin, please change it to be valid user name).
- **Password:** Login password of IPC (if the defaulted login password is not admin, please change it to be valid password).
- **IP:** Need to add IPC IP address.
- $\checkmark$  **Domain:** Need to add IPC domain name address, such as peanut shell address, DDNS address.
- $\checkmark$  Port: Access to the port used by IPC, the default is 80.
- $\triangleright$  **Open H264+/H265+:** Click to turn on H264 + / H265 + encoding for all channels. To turn off H264 + / H265 + encoding, you can turn off the channel H264 + / H265 + in the Parameters interface.
- **Update:** Click the button "upgrade" to search for IPC, check " " before one or more searched IPC s, and click "Upgrade " to batch upgrade IPC.
- **Delete:** Delete the added device. In the list of added devices, click the "  $^{\circ}$  " icon to delete the channel quickly. You can also click the " icon to select multiple devices and click the "Delete" button to delete all selected devices.
- > Link: "<sup>1</sup> indicates that the connection is successful, and " indicates that the connection fails. If the connection fails, the connection status will indicate the cause of the failure. If the password is incorrect, the user password will be incorrect.
- **Conf.**: Configuration. Click " " icon to enter the "Encode" interface, you can modify the encoding type, resolution, bit rate, frame rate and other coding-related information.
- **Edit:** Click the "*i* icon to enter the channel setting interface. The function is the same as "Manually add".

## **Instruction**

- An IPC can only be added once by the NVR..
- Open H264+/H265+ button only in the "Add Device" interface in the shortcut menu of the preview interface.
- When modifying IPs in batches, ensure that the user name and password of all selected devices are the same.
- If you modify IPs in batches, if the IP addresses conflict, the system automatically skips conflicting IPs and re-assigns them incrementally.
- After modifying the IP in batches, search for the remote device again. The new IP address will be displayed in the list.
- After you select a device to add a button, all devices will re-assign the IP address. Use caution.
- Adding mode can be set to "Manual" or "Plug and play" in the POE NVR, which is not settable in the normal NVR.
- Before using the upgrade function, copy the upgrade package corresponding to the device to be upgraded to a USB flash drive and insert the USB flash drive into the NVR.
- When you upgrade multiple IP devices, you can only select the same IP device. During the upgrade, all IP devices cannot be powered off. Otherwise, the upgrade fails or the device cannot start.
- The Wi-Fi NVR only supports the code function and is only valid for IPC in the Wi-Fi package.

## **PoE**

After adding a PoE device, you can view the status and power of each PoE port on the PoE configuration page.

## **The step as follows:**

**Step 1:** On the menu page, select "Camera  $\rightarrow$  Add Camera  $\rightarrow$  PoE" to enter the PoE interface, as shown in Figure 5-24.

**Step 2:** Check the PoE device connection status, actual power, and remaining power.

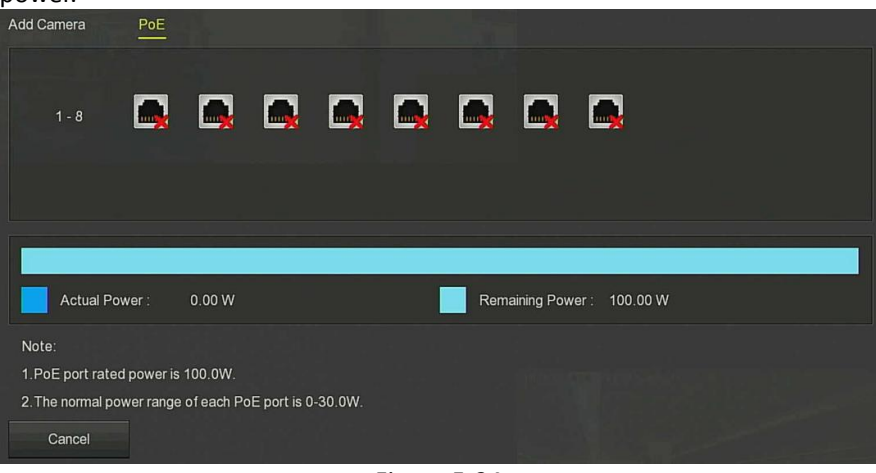

Figure 5-24

## **Instruction**

 Only PoE-capable devices have a PoE configuration interface. Please refer to the actual one.

 According to the performance of the device, each interface is labeled with the rated power and normal power range of each PoE port. When the actual PoE power exceeds the rated power, the system automatically shuts down the PoE port one by one according to the channel number. Until the actual power is less than the rated power.

## **5.3.5.2 OSD**

On the menu page, choose "Camera  $\rightarrow$  OSD" to enter the OSD interface, as shown in Figure 5-25. Here you can get and set the IPC OSD text, time and other device related information.

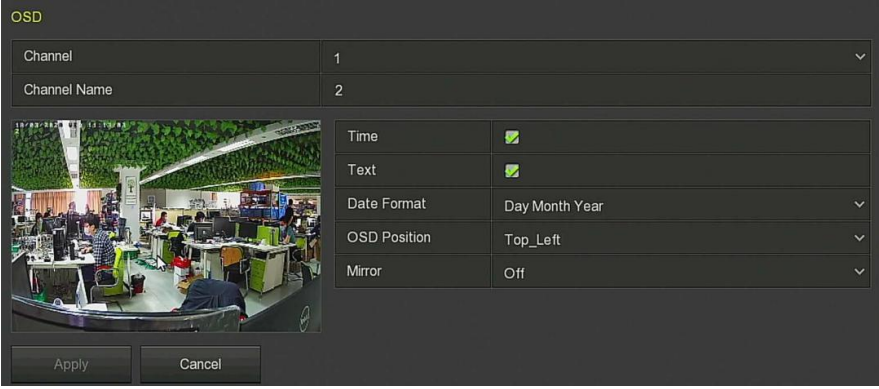

## Figure 5-25

- **Channel:** Select to set the channel.
- **OSD Text:** Displays the OSD text information obtained to the IPC.
- **Time:** Turn on / off the IPC display interface time information.
- **Text:** Turn on / off the IPC display interface text message.
- **Date format:** Set the IPC display interface date format, drop-down menu "Year Month Day", "Month Day Year", "Day Month Year" option.
- **OSD position:** Set the time and OSD text location, drop-down menu with the" Top left, Bottom left "options.
- **Mirror:** Set the IPC mirror to flip the direction, drop-down menu with "Off, Horizontal, Vertical, Both" options.

## **Instruction**

 The current OSD function only supports the private protocol to add the device to obtain and set.

## **5.3.5.3 Image**

On the menu page, select "Camera→ Image" to enter the NVR image color setting interface. You can view and set the brightness, contrast, saturation, and sharpness values of the IPC channel, as shown in Figure 5-26:

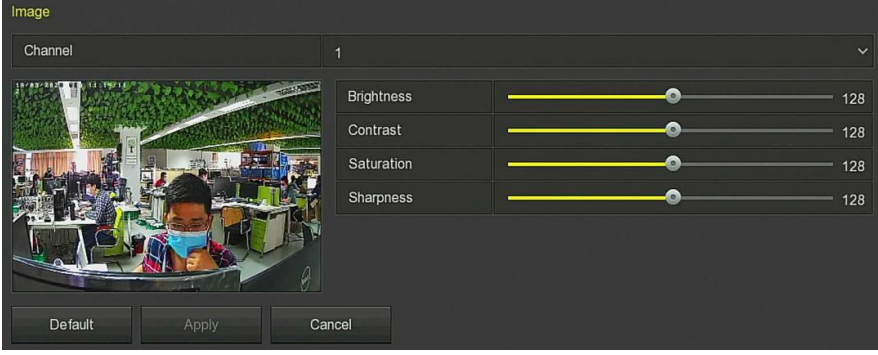

## Figure 5-26

- **EXAMPED:** Select to set the channel.
- **Brightness:** Get and set the brightness of the IPC.
- **Contrast:** Get and set the contrast of the IPC.
- **Saturation:** Get and set the saturation of the IPC.
- **Sharpness:** Get and set the sharpness of the IPC.

## **Instruction**

 For the Wi-Fi NVR image color interface, in addition to setting the brightness, contrast, saturation, and chroma of the video adjustment of the IP channel, you can also set related parameters of Wi-Fi IPC, such as fill light, exposure, backlight, and white balance , Video adjustment and other parameters.

## **The steps for image setup are as follows:**

**Step 1:** On the menu page, select "Camera  $\rightarrow$  Image" to enter the NVR to set the channel image color interface, as shown in Figure 5-27.

**Step 2:** Select the configuration channel.

**Step 3:** Set image adjustment, fill light, exposure, backlight, white balance and video adjustment according to actual needs.

**Step 4:** Click "Apply" to save the settings.

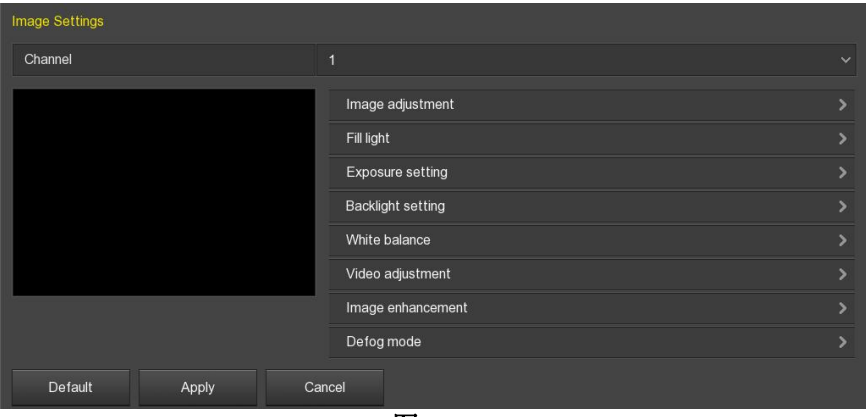

## 图 **5-27**

- **Image adjustment:** According to the actual environment, you can adjust the brightness, contrast, saturation and sharpness of the preview screen by dragging the progress bar. You can also set the value behind the progress bar, "Brightness", "Contrast", "Saturation", "Sharpness". Valid values range from 0-255 and the default value is 128.
- **Fill light:** The default is auto, the sensitivity is 3, the filtering time is 3, the light brightness is 100. When the fill light mode is "Auto", the device will turn on the fill light according to the actual environment. The user can switch the fill mode to "Day", "Night" and "Scheduled switch" according to the actual video scene in the scene, and switch the sensitivity and filtering time of the device according to the fill mode. When the fill light mode is "Scheduled switch", you can set the daylight and dark time(ie, start and end fill time) and fill light brightness.
	- $\checkmark$  When the fill mode is "Day", the device monitor video is added to the daytime effect.
	- $\checkmark$  When the fill mode is "Night", the device monitor video is patched into a night effect.
	- $\checkmark$  **Filtering time:** It is used to prevent the ambient light from getting better and the light is frequently turned on and off, and the filtering time is set. During this time period, the camera is not disturbed by ambient light.
	- **Light brightness:** It is used to adjust the brightness of fill light, and the adjustable range is 0-100.
- $\triangleright$  **Exposure setting:** The default is Auto, which switches the Manual mode according to actual needs. When "Manual" is selected, the exposure time and gain control are activated.
- **Backlight:** It is used to set backlight compensation and strong light suppression. The default is off, it can be turned on manually, and the backlight can be set.
- **White balance:** The default is auto and can be switched to "Manual".
	- **Manual white balance:** Support R, G, B gain adjustable, adjustment range is (0-255), please click "Save" after setting.
- **E** Video adjustment: Here you can turn on and set 2D or 3D digital noise reduction.
- **Image enhancement:** Here you can select the flicker control mode, turn on and set the wide dynamic intensity.
	- **Flicker control :** The flicker control mode is selected according to the IPC installation environment and the flicker standard. The PAL standard is 50HZ and the NTSC standard is 60HZ. When the device is installed outdoors, it can be selected outdoor. The default setting is PAL.
	- $\checkmark$  **Sensor linear WDR:** The default is "Shutdown", you can switch the wide dynamic strength (Automatic, Weak, Moderate, Strong, Super) in the drop-down menu.
- **Defog mode**:Used to set the defogging mode and strength.
	- **Defog mode:** The default is off, and you can select On or Auto from the drop-down menu.
	- $\checkmark$  Defog strength: The default is 0. When the defogging mode is on, the defogging intensity can be set. The range of values can be set from 0 to 255.

## **Instruction**

 The camera image interface only displays the device support functions. The specific interface is subject to the actual product.

## **5.3.5.4 Motion**

Motion detection uses computer vision and image processing techniques to analyze the video images to see if there are enough changes in the images. When the moving target appears on the monitoring screen and the moving speed reaches the preset sensitivity, the system performs an alarm linkage action.

**Step 1:** On the menu page, select "Camera  $\rightarrow$  Motion" to enter the motion detection interface, as shown in Figure 5-28 below.

**Step 2:** Enable motion detection and configure parameters such as channel, area, sensitivity, record, and email.

| Motion                     |                                |              |  |  |  |  |
|----------------------------|--------------------------------|--------------|--|--|--|--|
| Channel                    | $\checkmark$<br>$\overline{1}$ | Set Area     |  |  |  |  |
| Sensitivity                | $\overline{0}$                 | $\checkmark$ |  |  |  |  |
| <b>Enable Detection</b>    | π                              |              |  |  |  |  |
| <b>Buzzer Alarm</b>        | ■                              |              |  |  |  |  |
| <b>E-mail Notification</b> | 圖                              |              |  |  |  |  |
| Record Channel             | ■                              |              |  |  |  |  |
| Record Time(Sec)           | 60                             |              |  |  |  |  |
| Week                       | Wed                            | $\checkmark$ |  |  |  |  |
| <b>Time Period1</b>        | $00 : 00 - 24 : 00$<br>Ø       |              |  |  |  |  |
| <b>Time Period2</b>        | $00 : 00 - 00 : 00$<br>■       |              |  |  |  |  |
| Default<br>Copy            | Apply<br>Cancel                |              |  |  |  |  |

**Step 3:** Click "Apply" to save the settings.

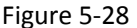

- **Example:** Select to set the channel.
- **Sensitivity:** According to the need, can be set 0,1,2,3,4,5,6,7,8,9,10 eleven file sensitivity, the higher the value, the more sensitive the device.
- **Set Area:** Select all areas by default, click to enter the area setting interface, set the range of the dynamic detection area, press and hold the left mouse button to select the alarm area. After selection, the alarm area is replaced by the red grid. Select the red grid again to cancel the alarm area setting.
- **Enable Detection:** Check " " to turn on / off motion detection alarm.
- **Buzzer Alarm:** Check " " to turn on / off the buzzeralarm function.
- **E-mail Notification:** Check " " to turn on / off when the device alerts the mail function.
- **Record Channel:** Check " " to turn on / off the channel recording function.
- **Record Time (sec):** Set the duration of each recording when the alarm is triggered.
- **Week:** Select "All" or "X" according to the day of the week to set the time for sending alarm emails. Up to two time periods can be set each day.
- **Time period1/Time period2:** Set the time for sending alarm emails.

 $\triangleright$  **Copy:** After the channel has been set up, click "Copy" to apply the setting to another channel.

#### **Instruction**

- After setting motion detection to open email notification, click "Main Menu  $\rightarrow$  Configuration  $\rightarrow$  Network  $\rightarrow$  E-mail" to enter the email setup interface to set up the email. When the system sends a linkage alarm within the set time period, the recipient receives the alarm e-mail.
- After e-mail notification is enabled, and the specific week and time period is set, the NVR can send an e-mail to the set e-mail box to notify the user only if the alarm is triggered within the time period of the week.

#### **5.3.5.5 Video Loss**

On the menu page, select "Camera  $\rightarrow$  Video loss" to enter the video loss setup interface is displayed, as shown in Figure 5-29. Here, you can set the corresponding channel when the video is lost when the device makes the appropriate alarm.

| Video Loss            |                   |
|-----------------------|-------------------|
| Channel               | $\checkmark$<br>K |
| Enable                | П                 |
| <b>Screen Display</b> | Е                 |
| E-mail Notification   | 圖                 |
| <b>Buzzer Alarm</b>   | 国                 |
| Default<br>Copy       | Cancel<br>Apply   |

Figure 5-29

- **Channel:** Select the channel.
- **Enable:** Check " " to turn on / off video loss alarm.
- **Screen Display:** Check " " to turn on / off the device when the screen is displayed.
- **E-mail Notification:** Check " " to turn on / off when the device alerts the mail function.
- **Buzzer Alarm:** Check " " to turn on / off the device when the buzzer sounds.
- $\triangleright$  **Copy:** After the channel has been set up, click "Copy" to apply the setting to another channel.

## **5.3.5.6 PTZ**

On the menu page, click "Camera  $\rightarrow$  PTZ" to enter the PTZ setup interface, as shown in Figure 5-30  $(1)$  below. In the PTZ setup interface, other channels can be switched to adjust the pan/tilt movement speed and control the pan/tilt movement direction.

| PTZ                               |                |           |                |                         |                    |       |                      |              |
|-----------------------------------|----------------|-----------|----------------|-------------------------|--------------------|-------|----------------------|--------------|
| Channel                           | $\overline{1}$ |           |                |                         |                    |       |                      | $\checkmark$ |
|                                   | Presets        |           | $\blacksquare$ |                         |                    |       |                      | $\checkmark$ |
|                                   |                | Set       | Call           |                         |                    |       |                      |              |
|                                   | Patrol         |           | 1              |                         |                    |       |                      | $\checkmark$ |
|                                   | No.            | Name      | Preset         | Speed                   | Stay Time          | Setup | Del                  |              |
| I                                 | 1              | Patrol1   | $\mathbf{0}$   | $\mathbf 0$             | $\mathbf 0$        |       | 圖                    |              |
|                                   | $\overline{2}$ | Patrol1   | $\mathbf 0$    | $\pmb{0}$               | $\pmb{\mathsf{O}}$ |       | $\blacksquare$       |              |
| ۰<br>Zoom                         | $\mathbf{3}$   | Patrol1   | $\mathbf{0}$   | $\mathbf{0}$            | $\mathbf 0$        |       | 冒                    |              |
| ٠<br>Focus                        | $\overline{4}$ | Patrol1   | $\overline{0}$ | $\mathbf{0}$            | $\mathbf{0}$       |       | $\overline{\bullet}$ |              |
| ٠<br>$\overline{\text{ins}}$<br>- | $\overline{5}$ | Patrol1   | $\mathbf{0}$   | $\mathbf 0$             | $\mathbf 0$        |       | $\blacksquare$       |              |
|                                   | $6\phantom{a}$ | Patrol1   | $\circ$        | $\overline{\mathbf{0}}$ | $\pmb{\mathsf{O}}$ |       | $\blacksquare$       |              |
| Speed<br>$\overline{4}$           |                | Cruise On | Del Cruise     |                         | Del All Cruise     |       |                      |              |

Figure 5-30  $(1)$ 

PTZ setup interface is used to set the PTZ direction, speed and lens zoom, focus and aperture settings and cruise settings shortcut button.

- **Channel:** Select the channel where the dome camera is connected to the NVR.
- **Zoom:** Adjust the camera magnification by  $\mathbf{H}$  /  $\mathbf{F}$  key, long-range / wide-angle function.
- **Focus:** Use the  $\begin{array}{|c|c|c|c|}\n\end{array}$  key, zoom in/out function, adjust the camera to focus.
- **Iris:** Use the  $\begin{array}{c} \bullet \\ \bullet \end{array}$  /  $\begin{array}{c} \bullet \\ \bullet \end{array}$  key, zoom in / out the aperture function, adjust the aperture of the camera.
- **Speed:** It is mainly used to set the pan/tilt rotation speed operation. For example, the rotation speed in step 7 is much greater than the rotation speed in step size 1.
- **Preset setting:** Through the direction of the button to turn the PTZ to the desired location, and then click the preset button below the "set" button to complete the preset point settings.
- **Cruise setting**: After selecting the cruise line, click the setting button, select the preset number, dwell time (seconds) and cruise speed in the

pop-up cruise line setting interface, as shown in Figure 5-30  $(2)$ , click

"OK" button, Return to the cruise settings screen and click "Cruise on" again to save the settings and make the device start cruising.

|            | <b>Curise Setup</b> |        |              |
|------------|---------------------|--------|--------------|
|            |                     |        |              |
| Preset No. | $\mathbf{1}$        |        | $\checkmark$ |
| Stay Time  | $\mathbf 2$         |        |              |
| Speed      | $\overline{7}$      |        | $\checkmark$ |
|            |                     |        |              |
|            |                     |        |              |
|            |                     |        |              |
|            |                     |        |              |
|            |                     |        |              |
|            |                     |        |              |
|            |                     |        |              |
|            |                     |        |              |
|            |                     |        |              |
|            |                     |        |              |
|            |                     |        |              |
|            | Confirm             | Cancel |              |
|            |                     |        |              |

Figure 5-30  $(2)$ 

- **Preset No.:** Select preset points.
- **Stay Time:** Stay time on the Preset.
- **Speed:** Speed for Cruise.
- **Cruise On:** After clicking, the device cruises according to the selected cruise route.
- **Del Cruise:** Select the cruise line, click to "Del Cruise", and complete the cruise line to remove.
- **Del All Cruise:** After clicking, delete all the set cruise lines.

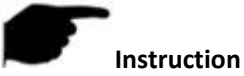

 The NVR supports up to 128 preset points, but the actual number of preset positions is limited by the number of preset points that can be set by the camera. The maximum number of preset points supported by different PTZs is not necessarily the same.

### **5.3.5.7 Privacy Mask**

On the Menu interface, click "Camera  $\rightarrow$  Privacy Mask" to enter the Privacy Mask interface, as shown in Figure 5-31. Here you can get and set IPC privacy mask related information. After setting, click "Apply" to save the settings.

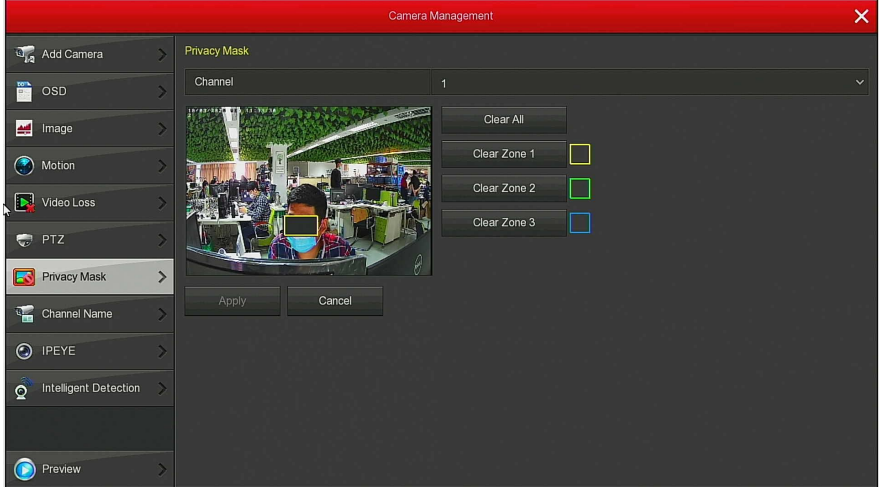

Figure 5-31

- **Channel:** Select the channel to set the privacy mask device on.
- **Privacy area selection:** In the left video window, hold down the left mouse button to select the area to be blocked.
- **Clear all:** Clear all selected areas masks.
- **Clear Zoom1, 2, 3:** Clear the selected occlusion area 1, 2, 3.

### **5.3.5.8 Channel Name**

On the Menu interface, click "Camera  $\rightarrow$  Channel Name" to enter the Channel Name interface, as shown in Figure 5-32. Here you can set the name of the corresponding channel, after setting. After setting, click "Apply" to save the settings.

| <b>Channel Name</b> |                 |           |                 |
|---------------------|-----------------|-----------|-----------------|
| Channel 1           | CH <sub>1</sub> | Channel 2 | CH <sub>2</sub> |
| Channel 3           | CH <sub>3</sub> | Channel 4 | CH4             |
| Channel 5           | CH <sub>5</sub> | Channel 6 | CH <sub>6</sub> |
| Channel 7           | CH7             | Channel 8 | CH8             |
| Channel 9           | CH <sub>9</sub> |           |                 |
|                     |                 |           |                 |
|                     |                 |           |                 |
|                     |                 |           |                 |
|                     |                 |           |                 |
|                     |                 |           |                 |
|                     |                 |           |                 |
| Default             | Cancel<br>Apply |           |                 |

Figure 5-32

**Channel:** Select the channel to set the privacy mask device on.

### **5.3.5.9 IPEYE**

NVR enables IPEYE, you can add this device to your IPEYE account, and view NVR real-time audio / video through IPEYE.

### **The steps are as follows:**

**Step 1:** On the Menu interface, click "Camera → IPEYE" to enter the IPEYE interface, select the channel, enable IPEYE, rand click "Apply". The interface

displays the IPEYE client address, as shown in Figure 8-33  $(1)$ .

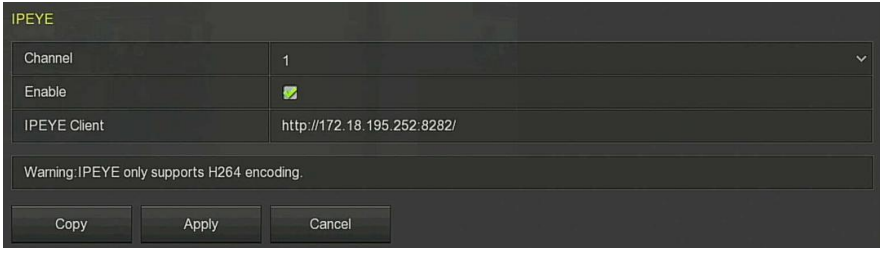

Figure 8-33  $(1)$ 

**Step 2:** Log in to IPEYE Client http://182.18.195.252:8282, enter the IPEYE and XVR accounts and passwords, select the device to enable IPEYE, and click "Add to Cloud" to add the device to the IPEYE account, as shown in Figure  $8-33(2)$ .

#### Add NVR to the Cloud

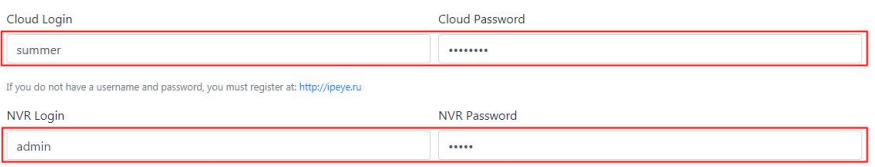

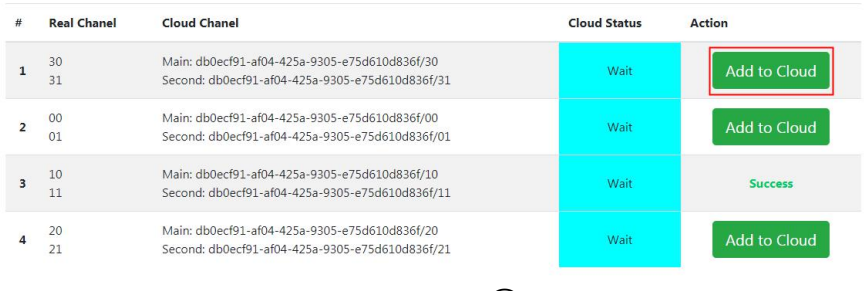

### Figure 8-33  $(2)$

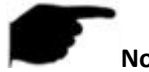

**Note**:

 New user please log in [http://www.ipeye.ru](http://ipeye.ru)/ to register an account. **Step 3:** Log in to http://www.ipeye.ru/ and enter the IPEYE device list to view

the newly added device name as "cloud\_xxxxx", and click " D ... to view the device real-time video.

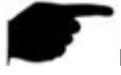

### **Note**:

 The IPEYE function only supports H264-encoded video streams. When the device channel is not H264-encoded, the real-time video of the channel cannot be previewed through IPEYE.

### **5.3.5.10 Intelligent Detection**

### **The steps are as follows:**

**Step1:** On the Menu interface, click "Camera → Intelligent Detection" to enter the Intelligent Detection interface, as shown in Figure 5-34.

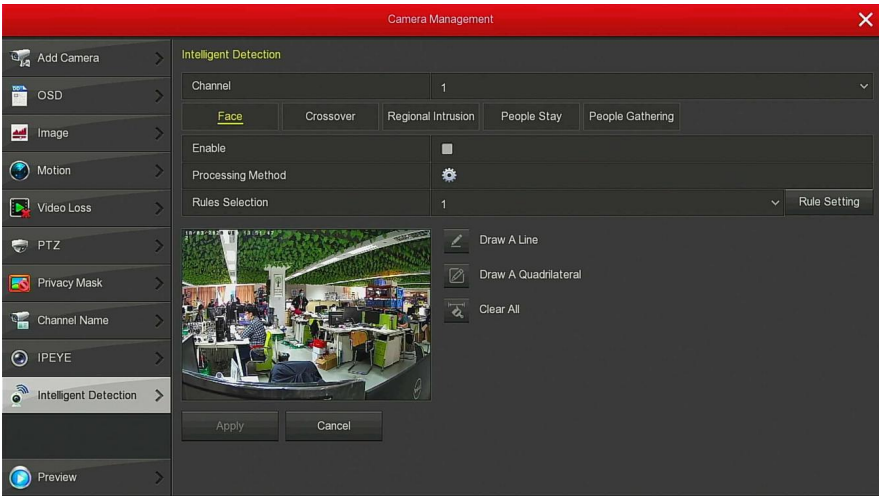

### Figure 5-34

**Step2:** Select the intelligent detection alarm mode for setting the channel. Intelligent detection alarms supported by the device include Face, Crossover, Regional Intrusion, People Stay and People Gathering. Each smart detection can be configured with different alarm rules.

### **Note**:

- All intelligent detection modes can only be set if the IPC supports it. That is, the channel number where the support device is located is available for configuration in the "channel" position. Otherwise, the channel number is not displayed in the "channel" position.
- The IPC supporting intelligent detection can set up at most one face detection rule, four crossover detection rules, four regional intrusion rules, four people stay detection rules and four people gathering rules.

### **Face Face**

The face detection function can be used to detect the face appearing in the scene. The steps of the face detection configuration are as follows: **Step1:** On the Menu interface, click "Camera → Intelligent Detection" to enter the Intelligent Detection interface, as shown in Figure 5-35.

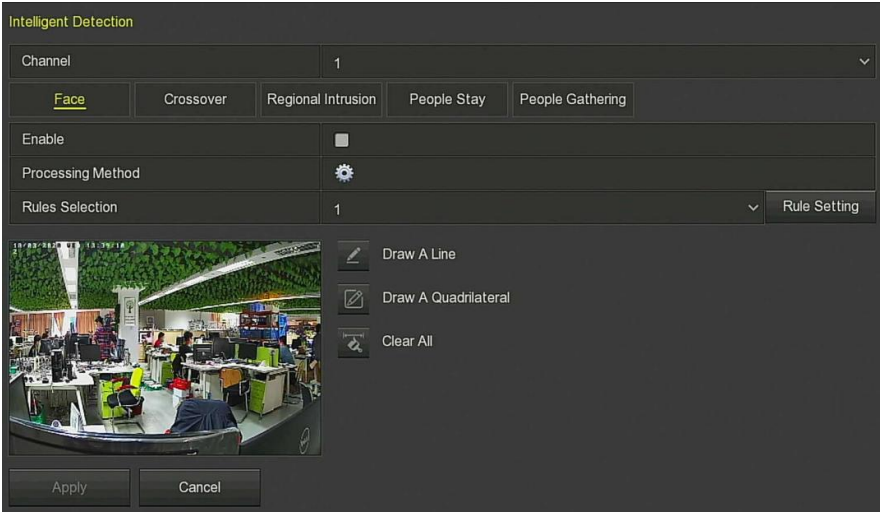

Figure 5-35

**Step2:** Select the configuration channel and click "Face" to enter the face detection configuration mode.

**Step3:** Click "Enable".

Step4: Click " \*\*\* " to set the processing method, open the Buzzer Alarm, E-mail Notification, Channel Recording, click "Apply".

**Step5:** Select the rule, click "Rule Setting", set the sensitivity, click "Save → Apply" to complete the configuration.

### **Note**:

 The sensitivity is Low, Medium, High, and Highest option. The lower the sensitivity, the less likely the side face or the face that is not clear enough to be detected. The user needs to adjust according to the actual environment.

### **Crossover**

Crossover detection can detect whether there is an object across the set warning surface, and the alarm is linked according to the judgment result. The specific operation steps are as follows:

**Step1:** On the Menu interface, click "Camera → Intelligent Detection" to enter the Intelligent Detection interface.

**Step2:** Select the configuration channel and click "Crossover" to enter the crossover detection configuration mode, as shown in Figure 5-36.

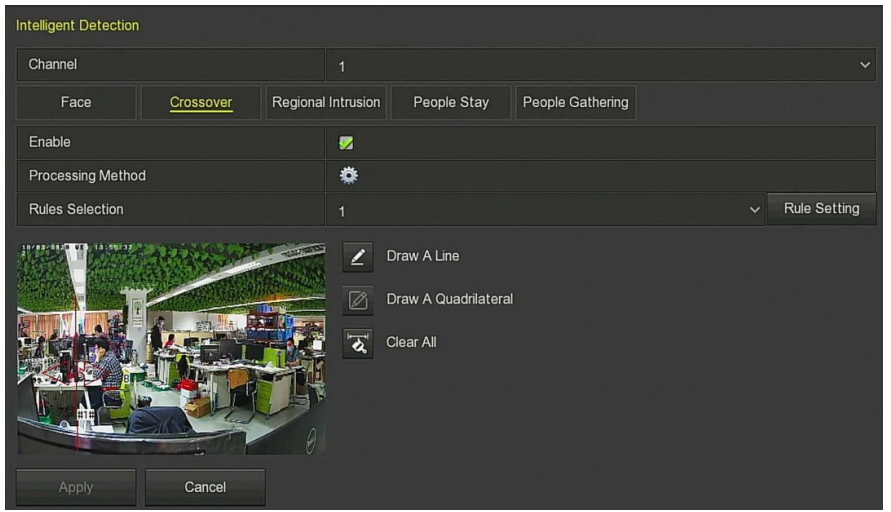

Figure 5-36

**Step3:** Click "Enable".

Sten4: Click "<sup>5</sup><sup>2</sup> " to set the processing method, open the Buzzer Alarm, E-mail Notification, Channel Recording, click "Apply".

**Step5:** Set the detection rule, the steps are as follows:

1. In the Rule Selection drop-down list, select any rule.

### **Note**:

- For crossover detection, you can set 4 rules and select any rule. 2. Set the direction and sensitivity of the rule.
- **Sensitivity:** It is used to set the size of the control target object. The higher the sensitivity, the easier the object is judged to be the target object. The lower the sensitivity, the larger the object will be judged as the target object. The sensitivity can be set in the range of 0-100.
- **Direction:** There are three options: "A<->B", "A->B", and "B->A", which refers to the direction in which the object crosses the warning zone to trigger an alarm.
	- $\checkmark$  "A<->B" means that the alarm is triggered in both directions.
	- "A->B" means that an alarm will be triggered when the object crosses from A to B.
	- "B->A" means that an alarm will be triggered when the object crosses from B to A.
	- 3. Click "Save" to complete the configuration.

**Step6:** Click "Draw A Line", move the mouse to the preview screen and click the left mouse button to draw the two endpoints of the warning line.

### **Note**:

 The marked cordon can be modified with the "Clear All" and "Draw A Line" buttons.

**Step7:** Click "Save" to complete the configuration.

### **Regional Intrusion**

The regional intrusion detection function detects whether an object enters the set area in the video, and associates the alarm according to the judgment result. The steps are as follows.

**Step1:** On the Menu interface, click "Camera → Intelligent Detection" to enter the Intelligent Detection interface.

**Step2:** Select the configuration channel and click "Regional Intrusion" to enter the regional intrusion detection configuration mode, as shown in Figure 5-37.

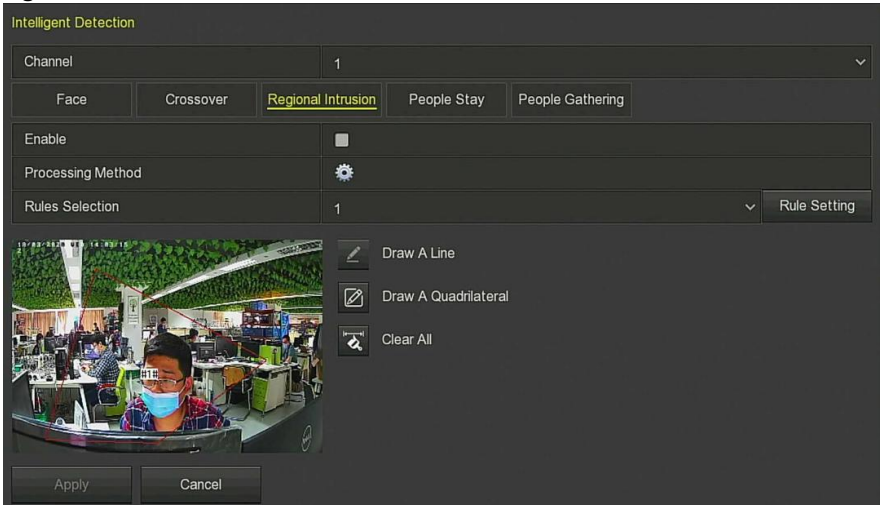

Figure 5-37

**Step3:** Click "Enable".

**Step4:** Click " " to set the processing method, open the Buzzer Alarm, E-mail Notification, Channel Recording, click "Apply".

**Step5:** Set the detection rule, the steps are as follows:

1. In the Rule Selection drop-down list, select any rule.

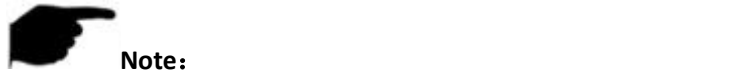

- For regional intrusion detection, you can set 4 rules and select any rule.
- 2. Set the Time Threshold (Seconds) and sensitivity of the rule.
- **Sensitivity:** It is used to set the size of the control target object. The higher the sensitivity, the easier the object is judged to be the target object. The lower the sensitivity, the larger the object will be judged as the target object. The sensitivity can be set in the range of 0-100.
- **Time Threshold (Seconds):** An alarm is generated after the target enters the warning zone for a continuous dwell time. If the time threshold is set to 5 seconds, the target intrusion zone is triggered for 5 seconds. The range is 1-10 (seconds).
	- 3. Click "Save" to complete the configuration.

**Step6:** Click "Draw A Quadrilateral", move the mouse to the preview screen and click the left mouse button to draw the endpoint of the quadrilateral guard zone to complete the area drawing.

### **Note**:

 The marked cordon can be modified with the "Clear All" and "Draw A Quadrilateral" buttons.

**Step7:** Click "Save" to complete the configuration.

### **People Stay**

The people stay can detect that the target stays in the area set in the video exceeds the set time threshold, and then alarms according to the judgment result. The steps are as follows:

**Step1:** On the Menu interface, click "Camera → Intelligent Detection" to enter the Intelligent Detection interface.

**Step2:** Select the configuration channel and click "People Stay" to enter the people stay detection configuration mode, as shown in Figure 5-38.

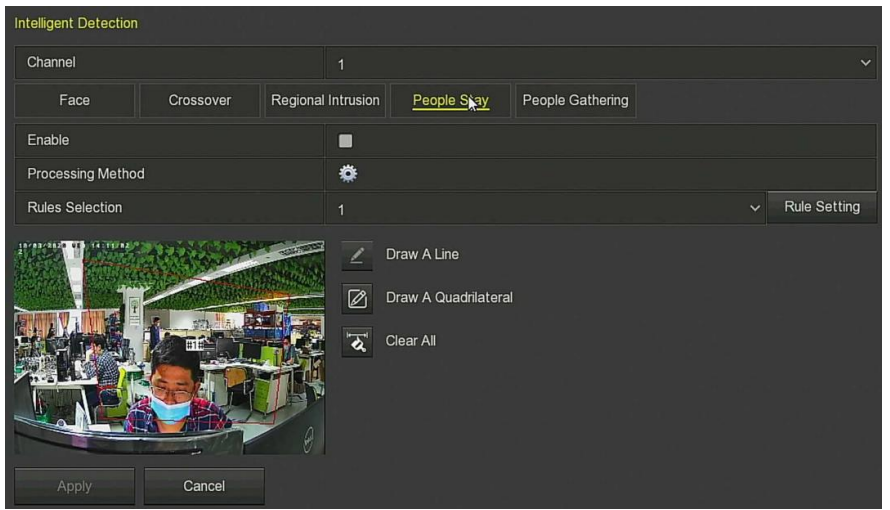

Figure 5-38

**Step3:** Click "Enable".

Sten4: Click "<sup>5</sup><sup>2</sup> " to set the processing method, open the Buzzer Alarm, E-mail Notification, Channel Recording, click "Apply".

**Step5:** Set the detection rule, the steps are as follows:

1. In the Rule Selection drop-down list, select any rule.

### **Note**:

- For people stay detection, you can set 4 rules and select any rule. 2. Set the Time Threshold (Min) and sensitivity of the rule.
- **Sensitivity:** It is used to set the size of the control target object. The higher the sensitivity, the easier the object is judged to be the target object. The lower the sensitivity, the larger the object will be judged as the target object. The sensitivity can be set in the range of 0-100.
- $\triangleright$  **Time Threshold (Min):** An alarm is generated after the target enters the warning zone for a continuous dwell time. If the time threshold is set to 5 minutes, the target triggers the alarm after 5 minutes in the alert zone. The range is 1-10 (Min).
	- 3. Click "Save" to complete the configuration.

**Step6:** Click "Draw A Quadrilateral", move the mouse to the preview screen and click the left mouse button to draw the endpoint of the quadrilateral guard zone to complete the area drawing.

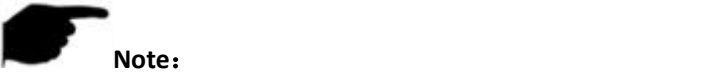

 The marked cordon can be modified with the "Clear All" and "Draw A Quadrilateral" buttons.

**Step7:** Click "Save" to complete the configuration.

### **People Gathering**

The people gathering can detect that the density of the human body exceeds the set threshold in the set area, and then alarm according to the judgment result. The steps are as follows:

**Step1:** On the Menu interface, click "Camera → Intelligent Detection" to enter the Intelligent Detection interface.

**Step2:** Select the configuration channel and click "People Gathering" to enter the people gathering detection configuration mode, as shown in Figure 5-39.<br>Intelligent Detection

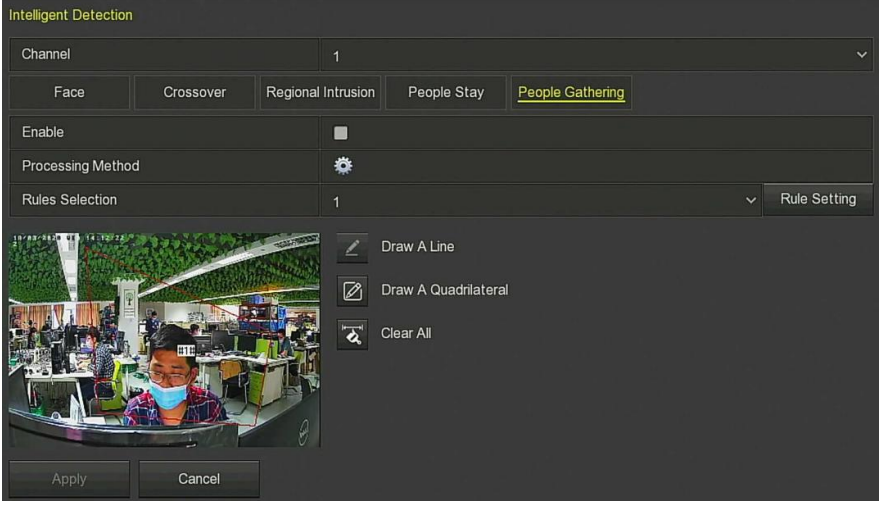

Figure 5-39

**Step3:** Click "Enable".

**Step4:** Click " " to set the processing method, open the Buzzer Alarm, E-mail Notification, Channel Recording, click "Apply".

**Step5:** Set the detection rule, the steps are as follows:

1. In the Rule Selection drop-down list, select any rule.

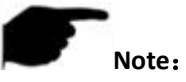

- For people gathering detection, you can set 4 rules and select any rule.
- 2. Set the proportion of the rule.
- **Proportion:** Indicates the proportion of personnel in the entire alert area. When the proportion of personnel exceeds the set percentage, the system alarm is triggered, otherwise the system does not alarm. 3. Click "Save" to complete the configuration.

**Step6:** Click "Draw A Quadrilateral", move the mouse to the preview screen and click the left mouse button to draw the endpoint of the quadrilateral guard zone to complete the area drawing.

### **Note**:

 The marked cordon can be modified with the "Clear All" and "Draw A Quadrilateral" buttons.

**Step7:** Click "Save" to complete the configuration.

### **5.3.5.11 Intelligent Alarm**(**Wi-Fi NVR**)

After setting the intelligent alarm, when the NVR triggers the alarm, the device will make a corresponding alarm.

### **The steps are as follows:**

**Step1:** On the Menu interface, click "Camera → Intelligent Alarm" to enter the Intelligent Alarm interface, as shown in Figure 5-40.

| <b>Intelligent Alarm</b> |                                |
|--------------------------|--------------------------------|
| Channel                  | $\overline{1}$<br>$\checkmark$ |
| Enable detection         | n                              |
| Audio enable             | n                              |
| Output volume            | $\bullet$<br>$\mathbf{0}$      |
| Screen display           |                                |
| Buzzer alarm             |                                |
| Send e-mail              |                                |
| Record channel           |                                |
| Record time(sec)         | 30                             |
| Week                     | Tues<br>$\checkmark$           |
| Time period1             | $00 : 00 - 00 : 00$<br>■       |
| Time period2             | $00 : 00 - 00 : 00$<br>۰       |
| Default<br>Copy          | Cancel<br>Apply                |

Figure 5-40

**Step2:** Select the channel number of the alarm input, click "If to enable detection, set the corresponding alarm mode according to the actual needs, such as "Turn on the audio", set the output volume, turn on the "Screen Display", "Buzzer Alarm", "E-mail Notification", "Channel Recording", set the recording time and alarm time period.

**Step3:** Click "Apply" to complete the configuration.

 **Copy:** Copy the settings of the current channel to other channels. Click "Copy", select the channel to be copied, and click "Save" to complete.

### **5.3.5.12 Audio**(**Wi-Fi NVR**)

The audio settings are used to set the audio input, audio coding and volume parameters of the device to support the audio channel.

### **The steps are as follows:**

**Step1:** On the Menu interface, click "Camera → Audio" to enter the audio interface, as shown in Figure 5-41.

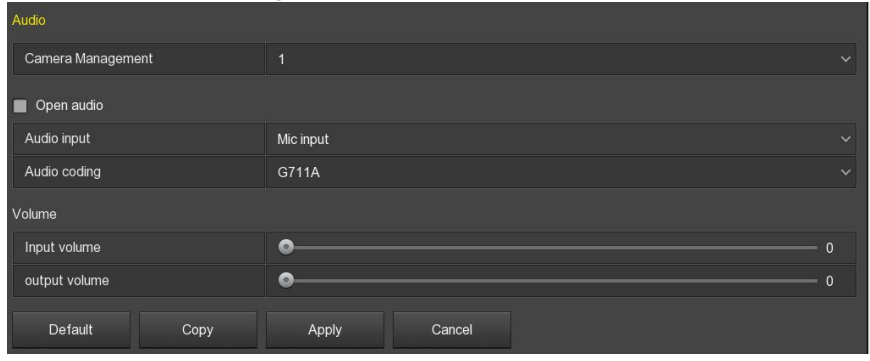

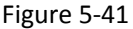

**Step2:** Select the channel, click " " to open audio, select audio input mode and audio encoding, set input and output volume.

**Step3:** Click "Apply" to complete the configuration.

**Copy:** Copy the settings of the current channel to other channels. Click "Copy", select the channel to be copied, and click "Save" to complete.

### **5.3.5.13 Channel Maintain**(**Wi-Fi NVR**)

The audio settings are used to set the audio input, audio coding and volume parameters of the device to support the audio channel.

### **The steps are as follows:**

**Step1:** On the Menu interface, click "Camera  $\rightarrow$  Channel Maintain" to enter the channel maintain interface, as shown in Figure 5-42.

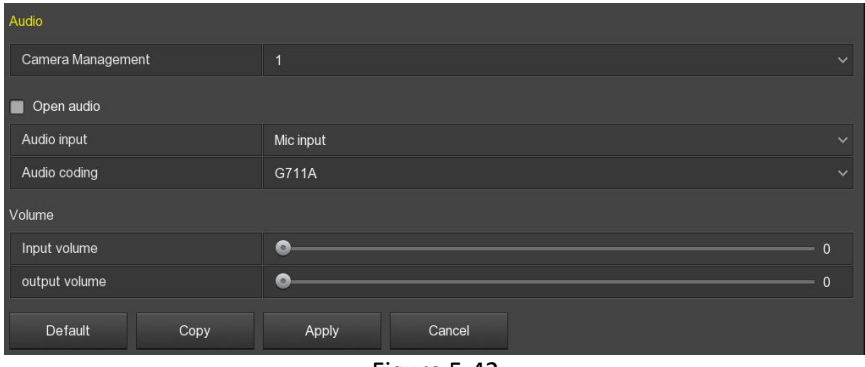

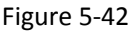

**Step2:** Select the channel, click " " to select "Restart IPC device" or "Restore IPC device Parameters to factory settings".

**Step3:** Click "Apply" to complete the configuration.

### **Instruction**

 Do not power off the NVR or perform other operations while the device is performing a reboot or restoring IPC device parameters to the factory settings.

### **5.3.5.14 Face Comparison**(**Wi-Fi NVR**)

Face comparison consists of Face Comparison and Face Database. It is used to detect face comparison. When a face in the set face library appears in the set channel, a corresponding alarm is triggered.

### **Face Comparison**

### **The steps are as follows:**

**Step1:** On the Menu interface, click "Camera → Face Comparison" to enter the face comparison interface, as shown in Figure 5-43.

**Step2:** Select the channel, click "If to enable detection, set the corresponding alarm mode according to the actual needs, such as "Buzzer Alarm", "E-mail Notification", "Channel Recording", select the face database name.

**Step3:** Click "Apply" to complete the configuration.

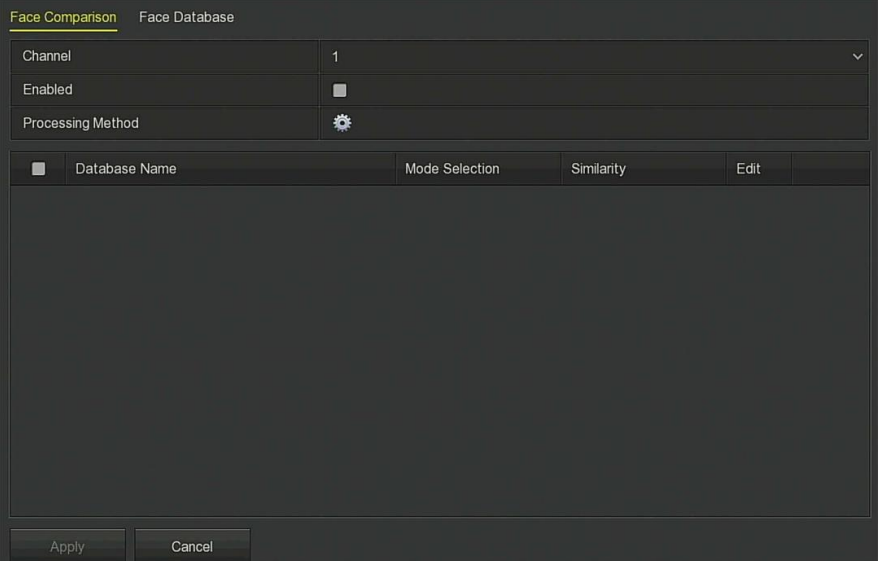

Figure 5-43

- **Face Library list:** It is used to display and configure all people's face libraries of the current device.
- **Database Name:** Displays the name of the face library.
- **Mode Selection:**Display the type of face library, Blacklist or Whitelist.
- **Similarity:** The device recognizes that the face is similar to the face library face. When the device recognizes that the similarity value is greater than or equal to the value, the device snaps the face and displays the comparison result.
- **Edit:** Used to set the similarity and mode of the corresponding face database. After setting, click "OK" to save the configuration. The higher the similarity value, the more the captured face image is similar to the face library face, the more accurately the face library face can be recognized, but the fewer comparison results are displayed.

### **Face Database**

Face database is used to store face pictures. It exists in the form of multiple face databases, and implements the functions of adding, deleting, and editing face databases and pictures in face libraries. The face database management interface is shown in Figure 5-44.

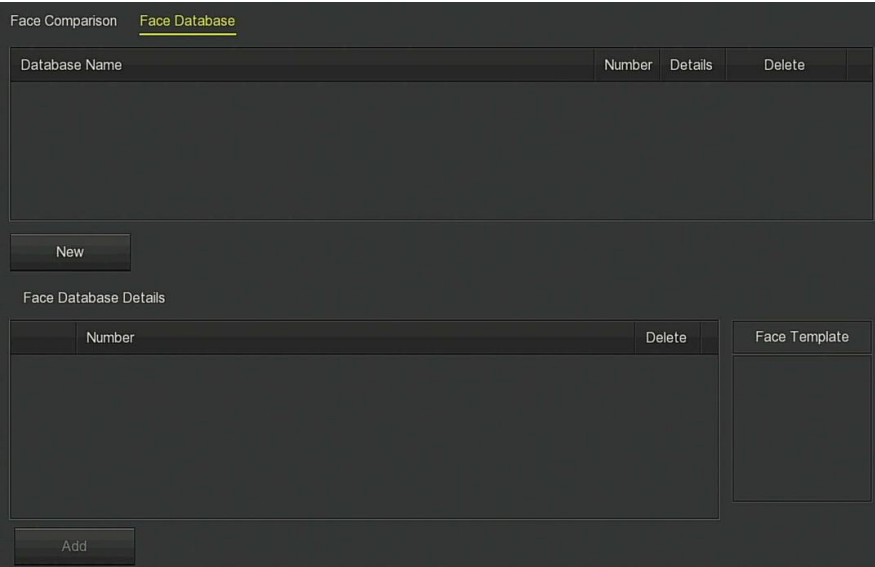

Figure 5-44

### **Add Face Database**

Step1: On the Menu interface, click "Camera → Face Comparison → Face Database" to enter the face database interface.

**Step2:** Click "New" and enter the name of the new face database.

**Step3:** Click "Save" to add the face database to the face database list.

### **Delete Face Database**

**Step1:** On the Menu interface, click "Camera → Face Comparison → Face Database" to enter the face database interface.

**Step2:** Select the face library in the list and click "  $\boxed{\circ}$  ".

### **View Face Database**

**Step1:** On the Menu interface, click "Camera → Face Comparison → Face Database" to enter the face database interface.

**Step2:** Select the face library and click "  $\bullet$  " to view all the picture numbers of the face library in the face library detailed information list. The face template displays the selected picture content..

### **Face Gallery**

**Single picture import**

Single picture import means uploading one picture to the face database at a time. There are two ways of Local Image and Taking Picture.

### **The Local Image steps are as follows:**

**Step1:** Store the face picture in the "face picture" folder, and insert the USB flash drive storing the "face picture" folder into the device.

**Step2:** On the Menu interface, click "Camera → Face Comparison → Face Database" to enter the face database interface.

**Step3:** Click "Add → Local Image",as shown in Figure 5-45.

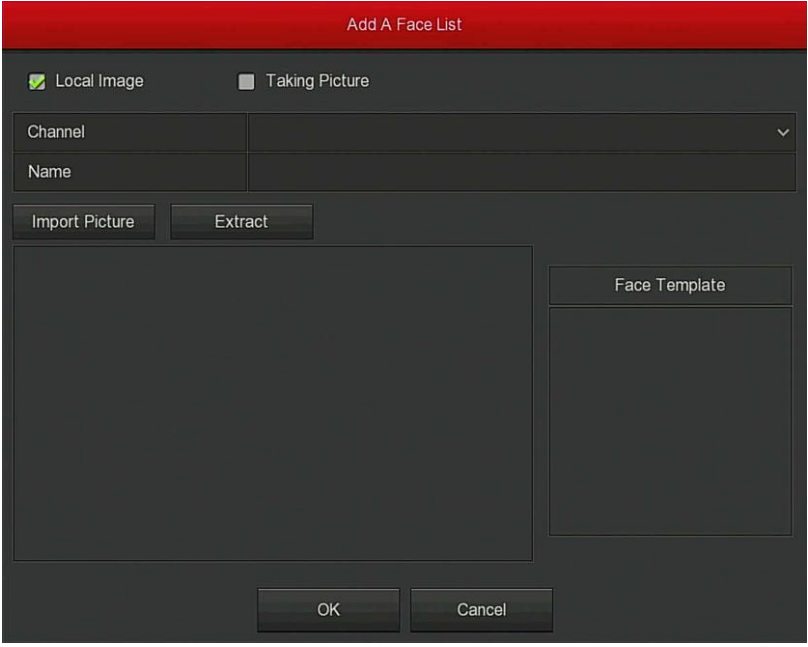

#### Figure 5-45

**Step4:** Click "Import Picture" → select the picture in the USB disk, ,as shown in Figure 5-46.

Step5: Click "OK → Extract → OK".

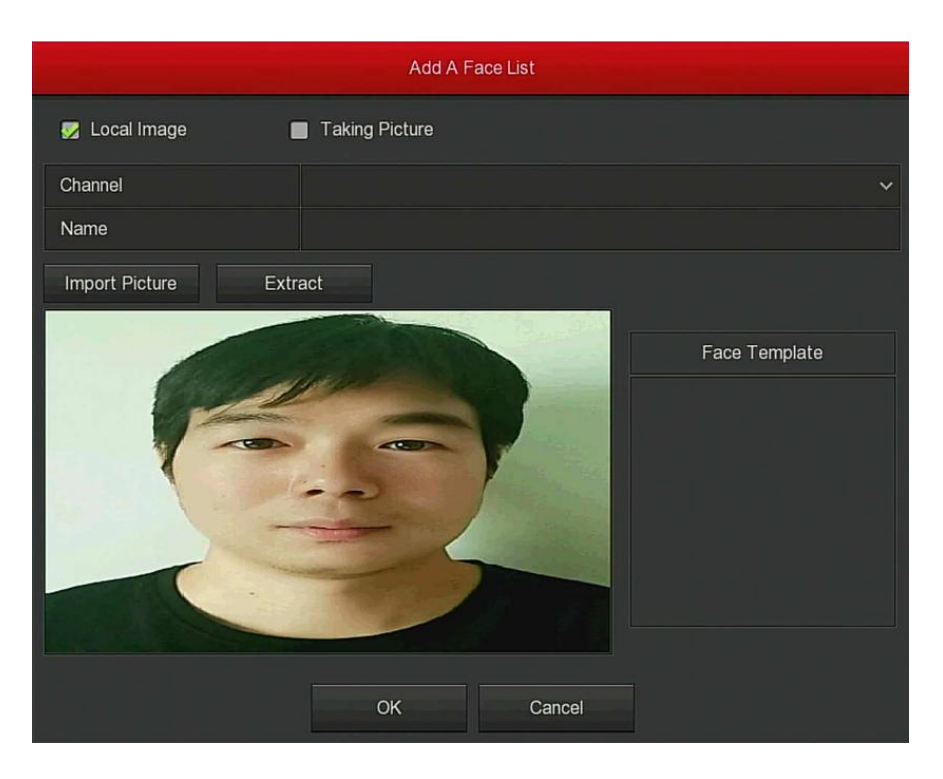

Figure 5-46

### **The Taking Picture steps are as follows:**

**Step1:** On the Menu interface, click "Camera → Face Comparison → Face Database" to enter the face database interface.

**Step2:** Click "Add → Taking Picture".

**Step3:** Select the snapshot picture channel  $\rightarrow$  select the Name  $\rightarrow$ press and hold the left mouse button on the preview video interface to set the snapshot frame, as shown in Figure 5-47.

Step4: Click "Shooting → Extract → OK".

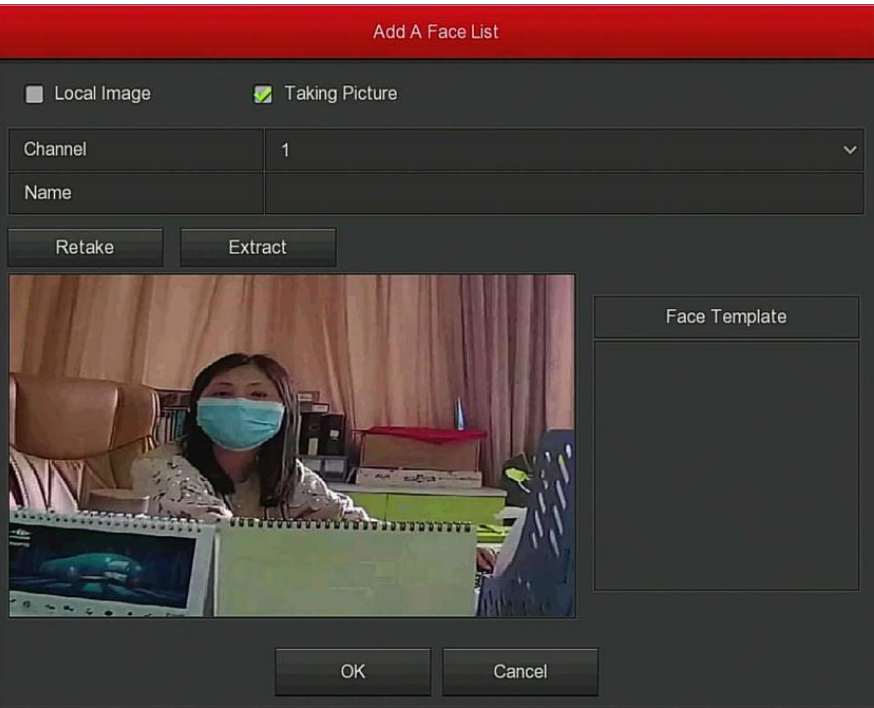

Figure 5-47

### **Delete Face Database Picture**

On the Face Database Details interface, select the picture and click " <sup>" "</sup> to delete the picture from the current face database.

### **5.3.6 Configuration**

### **5.3.6.1 General**

General settings are divided into two parts: Device Settings and Date Settings. Here you can get and set the NVR language, record mode, record days, video standards, standby time and date settings and other related information.

### **Device Settings**

On the Menu interface, click "Configuration  $\rightarrow$  General" to enter the Device settings interface, as shown in Figure 5-48.

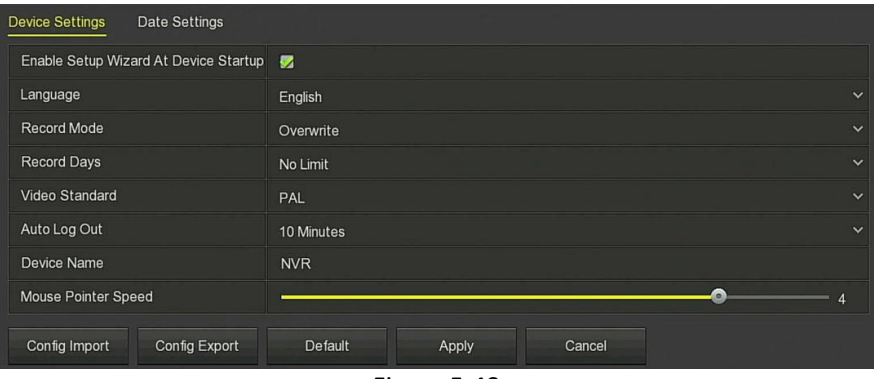

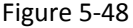

- **Enable Setup Wizard At Device Startup:** Click the " ", open the startup wizards, and then directly enter the "Startup Wizard" interface each time you boot.
- $\triangleright$  **Language:** Set the default language of the system, currently supports Simplified Chinese, Traditional Chinese, English, Polish, Czech, Russian, Thai, Hebrew, Bulgarian, Arabic, German, French, Portuguese, Turkish, Spanish, Italian, Hungarian, Roman, Korean, Dutch, Greek, Vietnamese and Japanese, the default is English.
- **Record Mode:** For "Overwrite", when the disk is full, it will automatically overwrite the oldest video; when the disk is not full, but the number of video days reaches the user setting, the oldest video will be automatically overwritten.
- **Record Days:** Set the number of days for NVR recording storage. There are no Limit, 30, 15, 7, 6, 5, 4, 3, 2, 1 options in the drop-down menu.
- **Video Standard:** According to the local standard selection PAL or NTSC.
- **Auto Log Out:** The defaultis 10 minutes, can be set range: 1 Minute, 2 Minutes, 5 Minutes, 10 Minutes, 20 Minutes, 30 Minutes, 60 Minutes and Never, where "Never" for the permanent standby.
- **Device name:** Fill in the name of the device according to actual needs, the default is NVR.
- **Mouse Pointer Speed:** Set the mouse movement speed, the larger the value, the faster the mouse response, and the smaller the value, the slower the mouse response, you can set 0-5.
- **EXECT** Config **Import:** Insert the U disk that stores the .iniformat NVR configuration file into the NVR. Click "Config Import  $\rightarrow$  Confirm". The NVR automatically starts data import and waits for the NVR to start importing the data.

**EXPORTE:** Insert the USB flash drive into the NVR, and click "Config" Export  $\rightarrow$  Confirm ", the configuration file will be stored in the USB flash drive. The configuration file format is ".ini".

### **Date Settings**

On the Menu interface, click "Configuration →General →Date Settings" to enter the Date Settings interface, as Figure 5-49 shows. After setting the device time, click "Apply" to save the settings.

| <b>Device Settings</b>                 | Date Settings                         |                     |                    |                                       |                      |
|----------------------------------------|---------------------------------------|---------------------|--------------------|---------------------------------------|----------------------|
| Select The System Time Zone            |                                       |                     |                    |                                       |                      |
| <b>Time Zone</b>                       | (GMT+00:00) Dublin, Edinburgh, London |                     |                    |                                       | $\checkmark$         |
| Set Date/Time Manually                 |                                       |                     |                    |                                       |                      |
| Date/Time                              | $2020 - 03 - 19$                      | 10:36:42            | Separator          | ¥.                                    | $\checkmark$         |
| Date Format                            | Year Month Day                        | $\checkmark$        | <b>Time Format</b> | 24 Hours                              | $\checkmark$         |
| Receive Date/Time From NTP             |                                       |                     |                    |                                       |                      |
| <b>NTP Server</b>                      | time.nist.gov                         | $\checkmark$        | NTP Port           | 123                                   |                      |
| Custom                                 |                                       |                     | Interval(Min)      | 10 <sub>10</sub>                      |                      |
| Daylight-Saving Time<br>$\blacksquare$ |                                       |                     |                    |                                       |                      |
| Type                                   | Week                                  | $\checkmark$        | Offset(Min)        | 60                                    | $\checkmark$         |
| <b>Start Time</b>                      | $\checkmark$<br>Mar.                  | 1st<br>$\checkmark$ | Sun                | 3Hour<br>$\checkmark$<br>$\checkmark$ | $\checkmark$<br>3Min |
| <b>End Time</b>                        | $\checkmark$<br>Nov.                  | $\checkmark$<br>1st | Sun                | $\checkmark$<br>3Hour<br>$\checkmark$ | $\checkmark$<br>3Min |
| <b>Channel Check Time</b>              | Default                               | Apply               | Cancel             |                                       |                      |

Figure 5-49

- **Time Zone:** Select the time zone of the device from the drop-down box. For example: Beijing is GMT+8:00.
- **Set Date/Time Manually:**When checked " ", adjust the date / time, date separator, date format, and time format to set the local time.
- **Date/Time:** Click on the need to modify the location, pop-up keyboard, enter the date and time through the keyboard.
- **Date Format:** Select the date display format, including "Day Month Year", "Month Day Year" and "Year Month Day".
- **Separator:** Select the separator for the date format.
- **Time Format:** Choose a 24-Hour or 12-Hour format.
- **Receive Fate/Time From NTP:** Check " " to enable NTP time update function. You can also reset the NTP server by setting the server, port, and selecting the time zone and NTP update interval.
- **NTP Server:** Enterthe IP address or domain name where the NTP server is installed.
- **E** NTP Port: Set the port of the NTP server.
- **Interval (Min):** The interval between two time intervals can be set to 0-255 minutes for the NTP update interval.
- **Daylight-Saving Time:** Check " ", open the daylight saving time function, set the relevant parameters, such as Type, Date, Start Time, End Time and so on.
- **Channel Check Time:**Select the channel and click Save to set the time of the channel to be consistent with the NVR time.

### **5.3.6.2 Network**

### **IP/Port**

Set the IP address and DNS server of the NVR to ensure that the other devices in the network can communicate with each other. The IP/Port setup steps are as follows:

**Step 1:** On the Menu interface, click "Configuration →Network →IP/Port" to enter the IP/Port interface, as shown in Figure 5-50.

**Step 2:** Configure related network parameters such as IP address, subnet mask, gateway, and preferred DNS.

| <b>DDNS</b><br>E-mail<br>P <sub>2</sub> P<br>IP/Port | <b>FTP</b><br><b>UPnP</b><br>Cloud Storage |
|------------------------------------------------------|--------------------------------------------|
| <b>IP Address</b>                                    | $172 \cdot 18 \cdot 195 \cdot 252$         |
| Enable DHCP                                          | $\blacksquare$                             |
| Network Mask                                         | $255 \cdot 255 \cdot 248 \cdot 0$          |
| Gateway                                              | $172 \cdot 18 \cdot 192 \cdot 1$           |
| Primary DNS                                          | $172 \cdot 18 \cdot 192 \cdot 1$           |
| <b>Secondary DNS</b>                                 | $8 - 8 - 8 - 8$                            |
| <b>MAC Address</b>                                   | 74:72:97:69:1C:5B                          |
| <b>TCP Port</b>                                      | 5000                                       |
| <b>HTTP Port</b>                                     | 80                                         |
| <b>RTSP Port</b>                                     | 554                                        |
| Private Port                                         | 6000                                       |
| <b>Network Rate</b>                                  | 100Mb/s                                    |
| Internal Net Card IP                                 | $192 \cdot 168 \cdot 11 \cdot 2$           |
| Refresh<br>Default                                   | Apply<br>Cancel                            |

**Step 3:** Click "Apply" to save the settings.

Figure 5-50

- **IP Address:** Enter the IP address of NVR.
- **Enable DHCP:** Enable / disable DHCP (Dynamic Host Configuration Protocol) function. "IP Address", "Network Mask", and "Gateway" can not be set when DHCP is enabled.
- **Network Mask:** According to the actual situation set.
- **Gateway:** According to the actual situation set, with the IP address in the same network segment.
- **Primary DNS:** This is the DNS server IP address, which is usually provided by the local access point service provider (ISP). Enter the IP address of your domain name server here.
- **Secondary DNS:** Start secondary DNS when the primary one does not work.
- **MAC Address:** Displays the physical address of the NVR.
- **TCP Port:** Default value is 5000, according to the actual needs of users to set the port.
- **HTTP Port:** Default value is 80, according to the actual needs of users to set the port.
- **RTSP Port:** Default value is 554, according to the actual needs of users to set the port.
- **Private Port:** Default value is 6000, according to the actual needs of users to set the port.
- **Network Rate:** Displays the network transmission rate.
- **Internal Net Card IP:** Set the intranet IP address for connecting the POE device of the device.
- **Refresh:** Click to refresh the interface.

### **Instruction**

- $\bullet$  The IP address and the default gateway must be in the same network segment.
- If NVR enabled DHCP is in effect and you turn off DHCP, you cannot display the original IP information. You need to reset the IP address and other parameters.
- Only PoE-capable devices have an internal network card function. Please refer to the actual product.
- The internal network adapter IP and NVR IP address cannot be on the same network segment.
- The device with Wi-Fi function corresponding to the interface does not support settings.

### **DDNS**

After the DDNS (Dynamic Domain Name Server) parameter is set, when the IP address of the NVR device changes frequently, the system can dynamically update the relationship between the domain name and the IP address on the DNS server. You can use the domain name to access the NVR directly without recording the constantly changing IP address.

### Prerequisites

Before configuring DDNS, make sure that the device supports the type of domain name resolution server, and log in to the DDNS service provider's website to register user name, password, domain name, and other information on the WAN PC.

### **Configure DDNS as follows:**

**Step 1:** On the menu page, select "Configuration →Network →DDNS" to enter the DDNS interface, as shown in Figure 5-51.

**Step 2:** Enable DDNS, select the DDNS type, and enter the refresh time (seconds), username, and password.

**Step 3:** Click "Apply" to save the DDNS configuration.

**Step 4:** Enter the domain name in the PC web browser and press "Enter". If you can display the web interface of the device, the configuration is successful. If it is not displayed, the configuration fails.

|                                                      | . .<br>$\sim$<br>-                  |
|------------------------------------------------------|-------------------------------------|
| <b>DDNS</b><br>IP/Port<br>E-mail<br>P <sub>2</sub> P | UPnP<br>Cloud Storage<br><b>FTP</b> |
| Enable DDNS                                          | $\blacksquare$                      |
| <b>DDNS Type</b>                                     | <b>ORAY</b><br>$\ddotmark$          |
| Refresh Time(Sec)                                    | 60                                  |
| User Name                                            |                                     |
| Password                                             |                                     |
| Domain                                               |                                     |
| Default<br>Apply                                     | Cancel                              |

Figure 5-51

- **Enable DDNS:** Enabling DDNS domain resolving function.
- $\triangleright$  **DDNS Type:** Select the DDNS type by dynamic domain name resolution server. (At present, the device supports multiple DDNS, including ORAY, NO-IP, DYN, CHANGEIP, A-PRESS, MYQSEE, SKDDNS, SMART-EYES, ZEBEYE. These multiple DDNSs can coexist at the same time, and the user can select and set them as needed).
- **Refresh Time (Sec):** Do not register frequently. The interval between two registrations shall be more than 60 seconds. Too many registration requests may result in server attack.
- **User Name:** The account registered in the DNS service provider.
- **Password:** The password to the account registered in the DNS service provider.
- **Domain:** The domain name registered in the DNS service provider.

# **Instruction**

 After setting up DDNS, ensure that the NVR is connected to the WAN to access the device through the DDNS domain name.

### **E-mail**

After setting the email information and enabling the alarm linkage email function, the system automatically sends an email to inform the user when an alarm event occurs on the NVR device.

The configuration email operation steps are as follows:

**Step 1:** On the main menu page, click "Configuration  $\rightarrow$  Network  $\rightarrow$  E-mail" to enter the E-mail setting interface, as shown in Figure 5-52 below.

**Step 2:** Enable e-mail alarm notifications, configure SMTP Server, SMTP Port, User Name, Password, Sender, Subject, Message Interval, and select Encryption, attach file and other parameters.

**Step 3:** Click "E-mail Test", it will prompt "Success. Check the inbox", then the mail configuration is successful; if "E-mail sending failed", the mail configuration fails, and you need to re-configure the related parameters of the email.

**Step 4:** After the email is sent successfully, click "Apply" to save the email configuration.

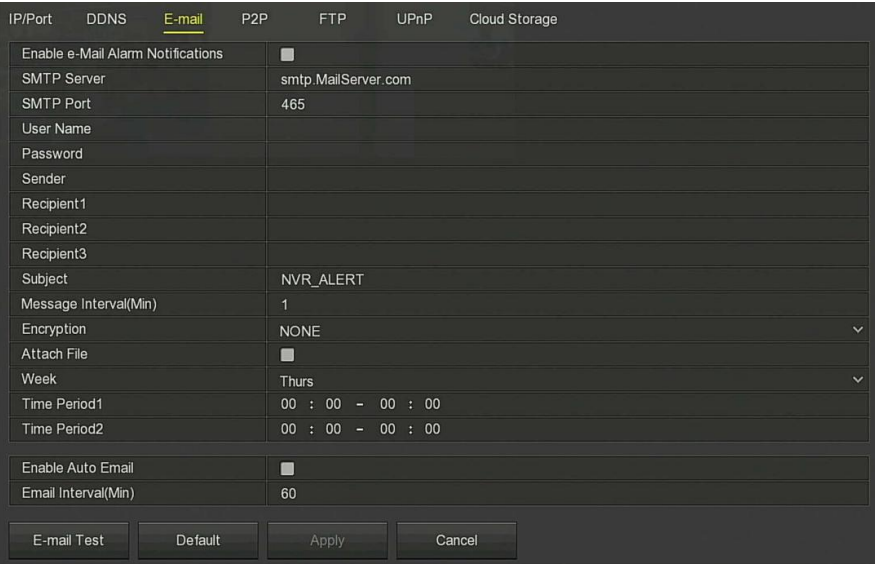

### Figure 5-52

- **Enable e-Mail Alarm Notifications:** Enable / disable mail sending.
- **SMTP Server:** Please input your email SMTP server IP or server domain name (if the domain name requires confirmation that the DNS settings are correct, the domain name can be parsed correctly).
- **SMTP Port:** Please input corresponding port value here.
- **User Name:** Please input the user name to login the sender email box.
- **Password:** Please input the corresponding password here.
- **Sender:** Please input sender email box here.
- **Recipient 1 / 2 / 3:** Please input receiver email address here. System max supports 3 email boxes. System automatically filters same addresses if you input one receiver repeatedly.
- **Subject:** Please input email subject here. System support English character and Arabic number, default "NVR\_ALERT ".
- **Message Interval (Min):** The interval between sending emails. After the email sending interval is set, when the alarm is triggered, the system does not trigger the immediate sending of the email according to the alarm signal. Instead, the email is sent according to the interval time of the same type of event email. Avoid frequent alarms and generate a lot of mail, causing the mail server to be overstressed. The time range is 1~1440 minutes.
- **Encryption:** Select the Mailbox server encryption, including NONE, SSL, TLS, and default "SSL".
- **Attach File:** Turn on/off the email attachment function. After the alarm is turned on, the system can send snap shots when the alarm is sent.
- **Week:** Select the time to send the mail according to the week, and set two time periods each day.
- **Time Period 1&2:** Set the time range for sending mail during the day.
- **Enable Auto Email:** Check " " to enable automatic email, and the device will send emails to the specified recipients at regular intervals according to the email interval.
- **Email Interval(Min):** Set the interval for sending mail at regular intervals, set 1-1440 minutes.
- **E-mail Test:** Test email sending and receiving functions are normal. In the correct configuration, the receiving email will receive a test email. Before the email test, you must click "Apply" to save the email configuration information.

### **P2P**

P2P is a private network penetration technology. It does not need to apply for a dynamic domain name, perform port mapping, or deploy a transit server. You can directly scan the QR code to download a mobile client. After registering an account, you can add and manage multiple IPC, NVR, XVR devices simultaneously on the mobile client.

You can add devices in the following two ways to manage multiple devices. 1) Scan the QR code for the mobile phone system, download the App and register the account. For details, see the App User Manual on the website.<br>2) Log on to the P2P platform, register an account, and add the device via the serial number.

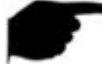

### **Instruction**

 With this function, the device must be connected to an external network; otherwise it will not work properly.

### **P2P steps are as follows:**

**Step1:** On the main menu page, click "Configuration  $\rightarrow$  Network  $\rightarrow$  P2P" to enter the P2P interface, as shown in Figure 5-53 below.

**Step2:** Make sure that the NVR accesses the external network and click " " to enable P2P.

**Step 3:** Click "Apply" to save the configuration.

**Step 4:** Click "Refresh" and the status shows "Online ". This indicates that P2P is enabled and can be used normally.

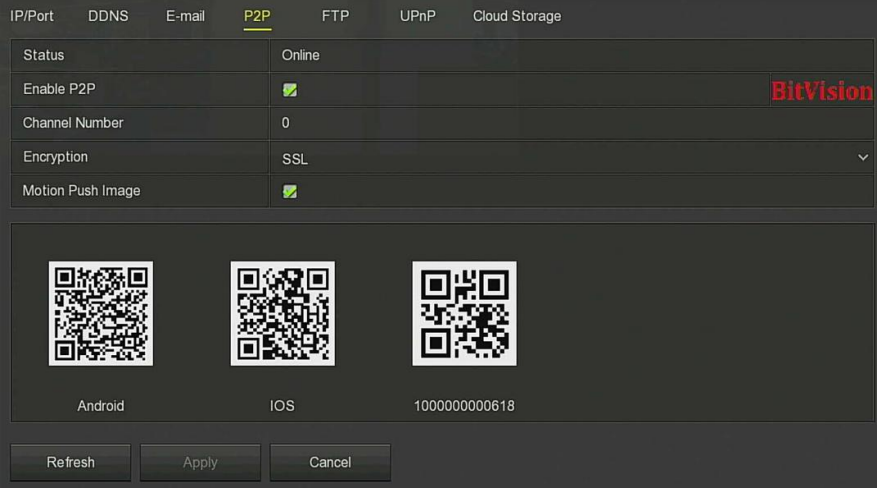

Figure 5-53

- **Status:** Display device P2P online status.
- **Enable P2P:** Turn on / off device P2P function.
- **Channel Number:** Displays the current user viewing the NVR channel video number on the App client.
- **Encryption:** Select the encryption type. After the device is enabled, all signaling communication between the device and the server is encrypted.
- **Motion Push Image:** Turns on/off the push of an alarm picture to the mobile client.
- **Android:** Download Link of P2P client for Android system.
- **iOS:** Download Link of P2P client for iOS system.
- **SN:** Displays the serial number of the device P2P. This serial number is unique.
- **Refresh:** Refresh the P2P interface related information.

### **App Client operation example**

The following content is introduced by taking the operation of the mobile phone client (BitVision App) as an example. The steps are as follows:

**Step 1:** Use the Android or iOS phone to scan the corresponding QR code to download and install the BitVision App.

**Step 2:** Run the client and log in to the account (No account is required to register first).

**Step 3:** Add devices to the mobile client.

## After login, click "Device",  $\frac{1}{100}$  and  $\frac{1}{100}$  Add device", select "SN Add",

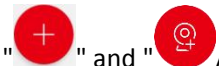

enter the device user name, password and verification code after scan the QR code (the verification code printed on the label), click "Add" to set device note and group, click "Send" after add successfully.

### **Step 4: Live preview**

Select "REAL TIME" and " $\sum_{i=1}^{\infty}$ " to enter the device list in the main interface, select the touching pen and the channel to be previewed in the group, you will see the live video after click " Done ".

### **FTP FTP**

With FTP (File Transfer Protocol) server, you can store alarm pictures on the FTP server.

### **Prerequisites**

You need to purchase or download the FTP service tool and install the software on your PC.

### **Instruction**

 To create an FTP user, you must set FTP folder write permission. Otherwise, the picture will not be uploaded successfully.

### **Configure FTP operations as follows:**

**Step1:** On the main menu page, click "Configuration  $\rightarrow$  Network  $\rightarrow$  FTP" to enter the FTP interface, as shown in Figure 5-54 below.

Step2: Select "Enable FTP" and enter parameters such as the FTP Server, FTP Port, User Name, Password, and the File Upload path.

**Step 3:** Click "Apply" to save the configuration.

**Step 4:** Click "Test" to determine whether the network connection and FTP configuration are correct.

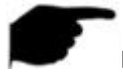

### **Instruction**

If the test fails, recheck the network or FTP configuration.

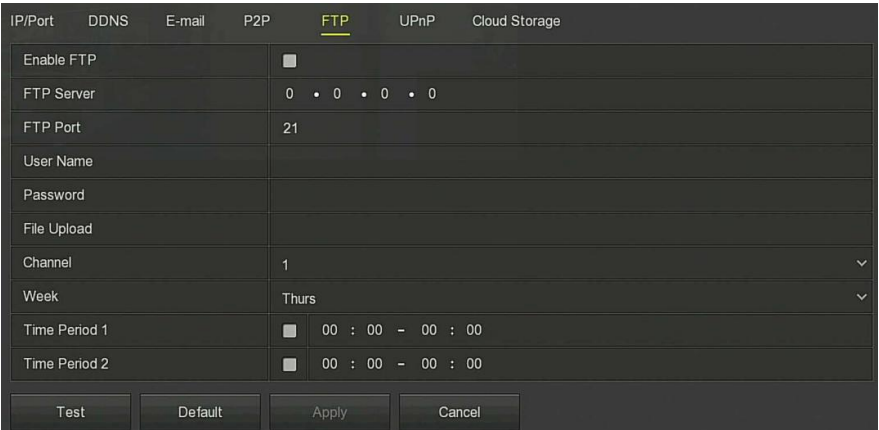

### Figure 5-54

- **Enable FTP:** Turn on / off the device FTP function.
- **FTP Server:** Host IP address of the FTP server.
- **FTP Port:** The default FTP port is 21, if your FTP server is different; you need to use the same port name with your FT server.
- **User Name:** Please input the user name to login the FTP server.
- **Password:** Please input the corresponding password here.
- **File Upload:** Create folders according to the rules in the FTP account directory.
	- $\checkmark$  When the remote directory is empty, the system automatically creates different folders according to IP and time.
	- $\checkmark$  Enter the name of the remote directory, the system will create a folder with the corresponding name in the FTP root directory, and then press IP, time to create a different folder.
- **Channel:** Select the channel to upload the capture file.
- **Week:** Select the time to upload the FTP file according to the week. You can set two time periods each week.
- **Time period 1& 2:** Set the time period for uploading FTP files in one day.
- **Test:** Click "Test", test NVR can successfully upload files to the FTP server.

### **UPnP**

After the mapping between the internal network and the external network is established through the UPnP protocol, the external network user can use

the external network IP address to directly access the NVR device on the intranet.

**Prerequisites** 

1) Log in to the router and set the IP address of the router's WAN port to access the external network.

2) Make sure that the router is a first-level router (or virtual first-level router) and turn on the UPnP function.

3) Connect the device to the LAN port of the routerand access the private network.

4) In the main menu, select "Configuration  $\rightarrow$  Network  $\rightarrow$  IP/Port", set "IP Address" as the router's private IP (for example: 192.168.1.101) or select "DHCP" to obtain the IP address automatically.

### **The steps are as follows:**

**Step 1:** On the main menu page, click "Configuration  $\rightarrow$  Network  $\rightarrow$  UPnP" to enter the UPnP interface, as shown in Figure 5-55 below.

**Step 2:** Enable the UPnP function and configure related parameters such as Internal IP, External IP, and port mapping information of the UPnP route. **Step 3:** Click "Apply" to save the configuration.

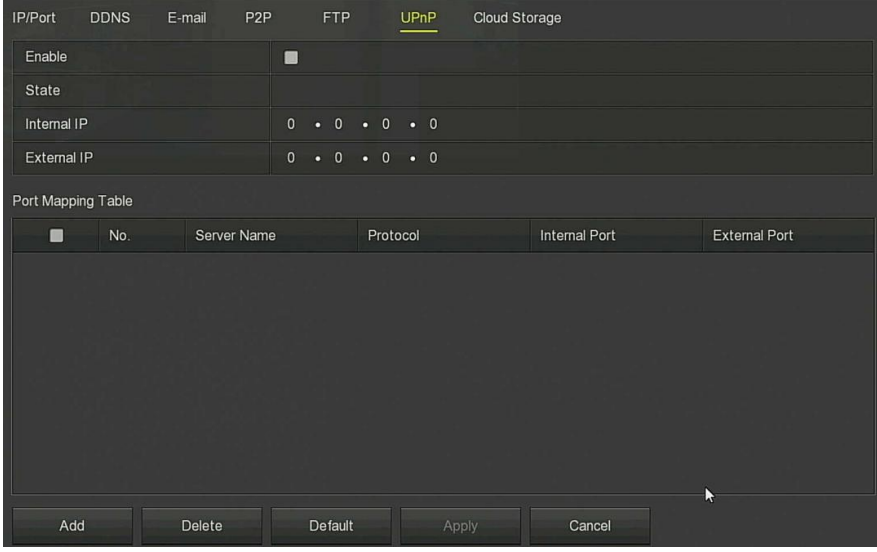

Figure 5-55

- **Enable:** Turn on/off the device UPnP function.
- **State:** Displays the mapping status of UPnP.
- **Internal IP:** Enter the router's LAN port address. After the mapping is successful, the IP address will be automatically obtained without setting.
- **External IP:** Enter the router's WAN port address. After the mapping is successful, the IP address will be automatically obtained without setting.
- **Port Mapping Table:** This corresponds to the UPnP mapping table information on the router.
	- **Service Name:** The web server name.
	- $\checkmark$  **Protocol:** The type of agreement.
	- $\checkmark$  **Internal Port:** The port that the local machine needs to map.
	- $\checkmark$  **External Port:** The port mapped on the router.
- **Add:** Click "Add" to increase the mapping, enter the service name, internal port, and external port.
- **Server Name:** Enter the service name and define it yourself.
- **Internal Port:** You need to enter the corresponding HTTP port, RTSP port, TCP port.
- **External Port:** Can be self-defined, and the internal port can be the same, but can not and NVR other ports repeat.
- **Delete:** Select the mapping information in the port mapping table and delete the mapping relationship.

# **Instruction**

 When setting the external port of the router mapping port, try to use the port between 1024 and 65535. Avoid using the well-known port

1~255 and the system port 256~1023 to avoid conflict.

- When deploying multiple devices in the same LAN, plan the port mapping to avoid mapping multiple devices to the same external port.
- When performing port mapping, ensure that the mapped port is not occupied or restricted.
- TCP internal and external ports must be consistent and cannot be modified.

### **Cloud storage**

Set cloud storage. When the device triggers an alarm, it can store the captured alarm image of the device on the cloud server. **Prerequisites**

1) You need to have a Google Cloud Storage account.

2) Using this function, the device must be connected to an external network; otherwise it will not work properly.

### **Set up cloud storage as follows:**

**Step 1:** On the main menu page, select "Configuration  $\rightarrow$  Network  $\rightarrow$  Cloud Storage" to enter the cloud storage setting interface, as shown in Figure 5-56 below.

**Step 2:** Enable cloud storage, select the cloud storage type, click "Google Bind", follow the prompts to log in to the corresponding website using a browser on the computer, and enter the obtained "Authorization Code" as "Binding" In the "Authorization code" column of the interface, click "Confirm".

**Step 3:** Click "Apply" to save the settings.

**Step 4:** Click "Test" to test whether the NVR can successfully upload files to the cloud server. After the binding is successful, the cloud storage interface displays the "Google" username, total capacity, and used space.

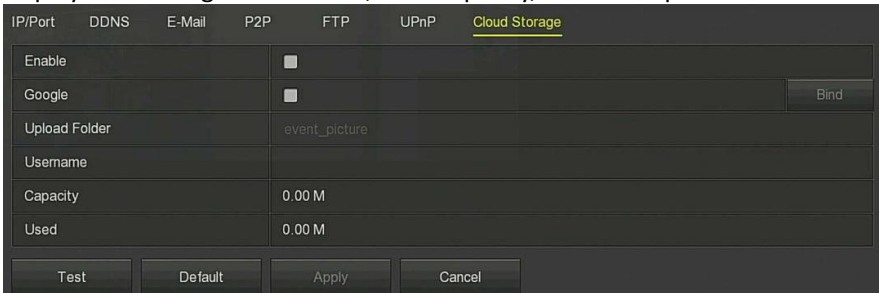

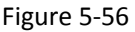

- **Enable:** Turn on/off the device cloud storage function.
- **Google:** Select a cloud storage Type.
- **EXECUP V** Upload **Folder:** Set the upload cloud space folder name.
- **Username:** Displays the user name for the corresponding cloud storage type.
- **Capacity:** After the cloud storage binding is successful, the total capacity of the cloud space is displayed.
- **Used:** Cloud storage binding is successful; the display of cloud space has been used capacity.
- **Test:** Bind and click "Test" to save whether the cloud storage binding is successful.
- **Wi-Fi**

The Wi-Fi NVR Wi-Fi function provides hotspots for the front-end Wi-Fi IPC, connecting the Wi-Fi IPC to the NVR, reducing the difficulty of front-end IPC wiring, and facilitating device movement.

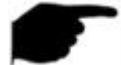

### **Instruction**

 This feature is only supported on Wi-Fi devices, whichever is the case. **The steps are as follows:**

**Step 1:** On the menu page, select "Configuration  $\rightarrow$  Network  $\rightarrow$  WIFI" to enter the Wi-Fi configuration interface, as shown in Figure 5-57  $(1)$  below.

**Step 2:** Select "Show" to check the ESSID (NVR Wi-Fi username) and

password (NVR Wi-Fi password). You can also modify the Wi-Fi NVR ESSID and password as required. Click "Apply" to save the configuration.

**Step 3:** Click "Advance", as shown in Figure 5-57 (2). Enable "SSID

Broadcast" (When the Wi-Fi channel is "Other" when using Wi-Fi to connect to our Wi-Fi IPC, if the Wi-Fi IPC is not connected to the NVR hotspot, the Wi-Fi NVR channel must be switched to the "non-other" channel) and click "Apply" to save the configuration.

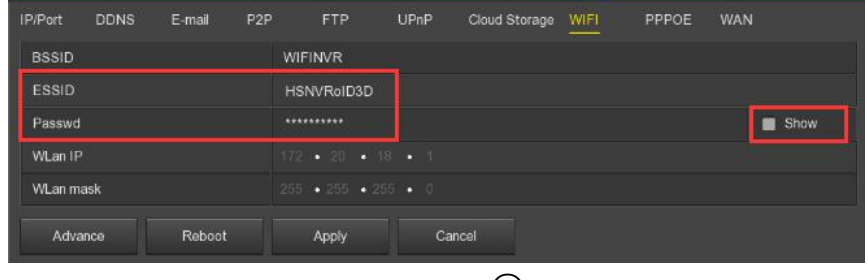

Figure  $5-57$   $(1)$ 

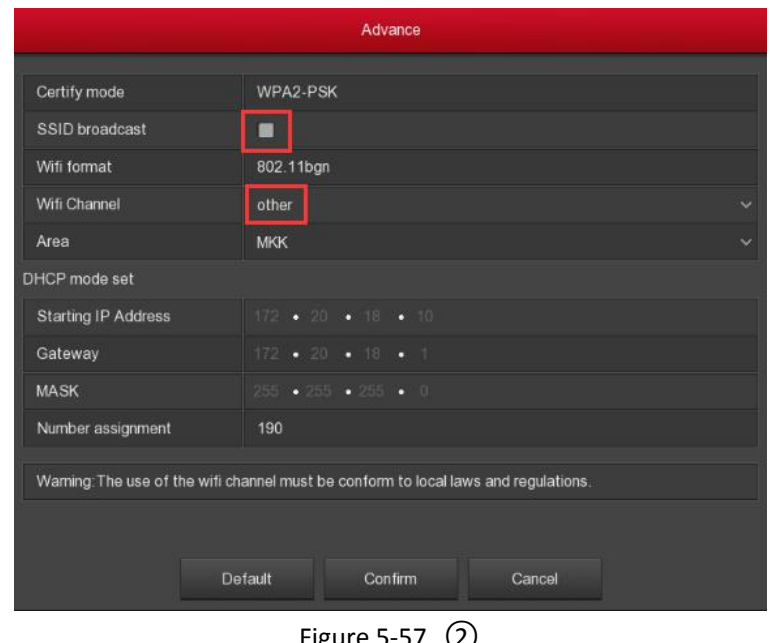

 $F$ igure 5-57  $\cup$ 

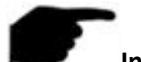

### **Instruction**

- Wi-Fi interface WLan IP and WLan mask are non-settable items.
- The IP address, gateway, subnet mask, and number assignment in the Advanced Settings screen are not settable.

### **Wi-Fi IPC connection NVR steps are as follows:**

**Step 1:** Open the Wi-Fi IPC web port, enter the Wi-Fi configuration interface, and connect the Wi-Fi IPC to the Wi-Fi NVR hotspot through the NVR's Wi-Fi username and password.

**Step 2:** Turn on the Wi-Fi of the Wi-Fi IPC, or set the IP of the Wi-Fi IPC to the IP of the same network segment as the Wi-Fi NVR, and the gateway is the IP address of the NVR WLan.

**Step 3:** Add the Wi-Fi IPC to the NVR. The NVR displays the IPC video, indicating that the IPC successfully connected to the NVR hotspot.

### **WAN**

On the Menu interface, click "Configuration →Network →WAN" to enter the WAN interface, as Figure 5-58 shows.

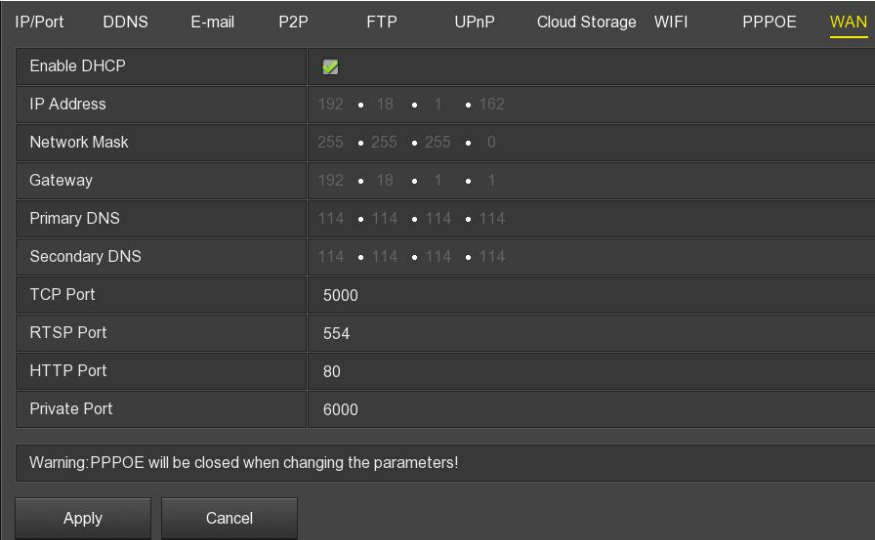

### Figure 5-58

- **Enable DHCP:** Enable / disable DHCP (Dynamic Host Configuration Protocol) function. "IP address", "subnet mask", and "default gateway" can not be set when DHCP is enabled.
- **IP Address:** Enter the IP address of NVR.
- **Network Mask:** According to the actual situation set.
- **Gateway:** According to the actual situation set, with the IP address in the same network segment.
- **Primary DNS:** This is the DNS server IP address, which is usually provided by the local access point service provider (ISP). Enter the IP address of your domain name server here.
- **Secondary DNS:** Start secondary DNS when the primary one does not work.
- **TCP Port:** Default value is 5000, according to the actual needs of users to set the port.
- **HTTP Port:** Default value is 80, according to the actual needs of users to set the port.
- **RTSP Port:** Default value is 554, according to the actual needs of users to set the port.
- **Private Port:** Default value is 6000, according to the actual needs of users to set the port.

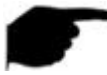

**Instruction**
- The IP address and the default gateway must be in the same network segment.
- If NVR enabled DHCP is in effect and you turn off DHCP, you cannot display the original IP information. You need to reset the IP address and other parameters.
- Devices that only have a Wi-Fi module support this feature, whichever comes first.

# **5.3.6.3 Display**

Display consist of Display and View configurations.

**Display**

Set the display effect of the device preview interface, including Resolution, UI Transparency, Show OSD Time, and Show After Boot.

#### **The steps are as follows:**

**Step 1:** On the menu page, select "Configuration → Display" to enter the video display interface, as shown in Figure 5-59.

**Step 2:** Configure resolution, transparency, and other related parameters.**Step 3:** Click "Apply" to save the configuration.

| Display         | View  |           |              |
|-----------------|-------|-----------|--------------|
| Resolution      |       | 1280x720  | $\checkmark$ |
| UI Transparency |       | $\bullet$ | 5            |
| Show OSD Time   |       | ₩         |              |
| Show After Boot |       | 9 Screens | $\checkmark$ |
| Default         | Apply | Cancel    |              |

Figure 5-59

- **Resolution:** The select able values are 1024 x 768, 1280 x 720, 1280 x 1024, 1920 x 1080. The 4K NVR HD HD interface supports up to 4K resolution output.
- **Sub screen Resolution:**Set the sub screen preview resolution. The selectable values are 1280×720, 1280×1024, and 1920×1080.
- $\triangleright$  **UI Transparency:** The higher the percentage, the more transparent device local menu.
- **Show OSD Time:** Turns on / off the device time information displayed on the monitor screen.
- **Show Channel Name:** Turns on/off the device channel name displayed on the monitoring screen.
- **Show After Boot:** Select (Main Screen) to display the screen split screen number.

 **Show After Boot (Sub):** Select the sub-screen boot display screen split screen number.

#### **Instruction**

- After the configuration resolution is saved, restart the device to configure it successfully.
- Only systems that support dual screens have the ability to sub screen Resolutions and Show after boot (Sub) configurations.

# **View**

Some devices support simultaneous access to multiple displays and display the device's native interface on multiple displays simultaneously.

#### **The steps are as follows:**

**Step 1:** On the menu page, select "Configuration  $\rightarrow$  Display  $\rightarrow$  View" to enter the View interface, as shown in Figure 5-60.

**Step 2:** Select the video output interface, channel and screen split icon. **Step 3:** Click "Apply" to save the configuration.

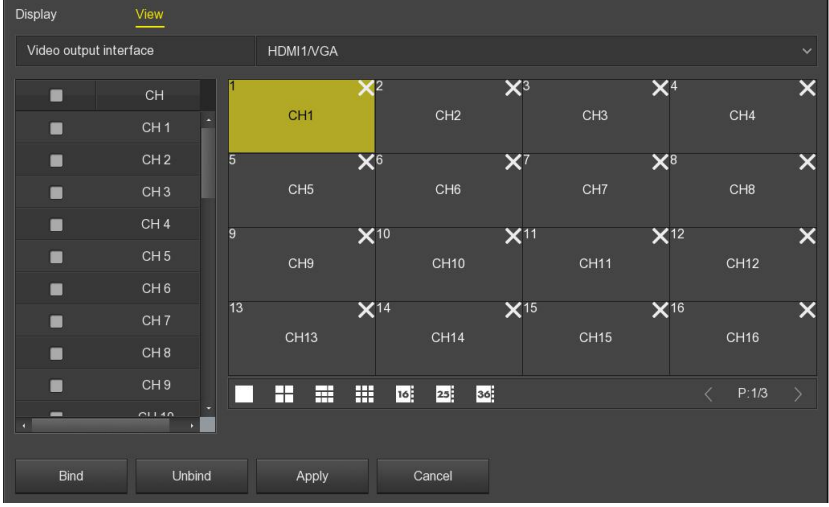

#### Figure 5-60

- **Video Output Interface:** NVR external monitor port.
- **CH:** Channel. Show all channels of the NVR for user configuration.
- **Picture Segmentation:** According to the number of roads supported by the NVR, there are generally single screen, 4 screens, 6 screens, 8 screens, 9 screens, 16 screens, and 36 screens. . . Option.
- **Bind:** Once clicked, the existing configuration can be bound to the device video output port.
- **Unbind:** Click to unbind the bound video output port.

# **Instruction**

 The number of monitors that can be accessed by different devices is different, and the number of screen splits will be different. Please refer to the actual one.

# **5.3.6.4 Exceptions**

Set the alarm mode of abnormal events. When an abnormal event occurs during the operation of the NVR device, the system executes the alarm linkage action.

# **Disk Exception**

#### **The steps are as follows:**

**Step 1:** On the menu page, select "Configuration →Exceptions →Disk Exception" to enter the disk exception setting interface, as shown in Figure 5-61.

**Step 2:** Select the event type, click "If to enable the disk alarm function, open the Screen Display, E-mail Notification, and Buzzer Alarm.

| step st show the print to save the solling aration. |                         |
|-----------------------------------------------------|-------------------------|
| <b>Disk Exception</b><br>Network Exception          |                         |
| Event Type                                          | $\checkmark$<br>No Disk |
| Enable                                              | ■                       |
| <b>Screen Display</b>                               | 8                       |
| <b>E-mail Notification</b>                          | ■                       |
| <b>Buzzer Alarm</b>                                 | $\blacksquare$          |
| Default<br>Apply                                    | Cancel                  |

**Step 3:** Click "Apply" to save the configuration.

Figure 5-61

- **Event Type:** Including "No Disk" and "Disk Error" in two cases.
- **Enable:** Turns on / off disk exception alarm.
- **Screen Display:** Turns on / off the screen prompt function. When a disk exception occurs, a prompt pops up on the device screen to inform the user that the disk is abnormal.
- **E-mail Notification:** Turns on / off the sending mail function that occurs when a disk exception, send mail to the specified mailbox.
- **Buzzer Alarm:** Turns on / off the device buzzer alarm function that occurs when the disk buzzer sound occurs.

# **Network Exception**

# **The steps are as follows:**

**Step 1:** On the menu page, select "Configuration → Exceptions → Network Exception" to enter the network exception setting interface, as shown in Figure 5-62.

**Step 2:** Select the event type, click "If to enable the disk alarm function, open the Screen Display, E-mail Notification, and Buzzer Alarm.

**Step 3:** Click "Apply" to save the configuration. Disk Exception Network Exception Event Type **Broken Network** Enable  $\blacksquare$ **Screen Display**  $\blacksquare$ F-mail Notification п **Buzzer Alarm** π Cancel Default Apply

Figure 5-62

- **Event Type:** Including broken network and IP conflict in two cases.
- **Enable:** Turns on / off network exception alarm.
- **Screen Display:** Turns on / off the screen prompt function. When a network exception occurs, a prompt pops up on the device screen to inform the user that the network is abnormal.
- **E-mail Notification:** Turns on / off the sending mail function that occurs when a network exception, send mail to the specified mailbox.
- **Buzzer Alarm:** Turn on / off the device buzzer alarm function, that is, the buzzer sounds when a network error occurs.

# **5.3.6.5 User**

In the menu page, select "Configuration→ User" to enter the User Management interface, as shown in Figure 5-63. Here you can add, edit, and delete users.

**Instruction**

- The factory default administrator user name is admin and the password is 12345.
- Administrators can add and delete users and configure user parameters.
- The user level has two levels, the Operator and the General user.

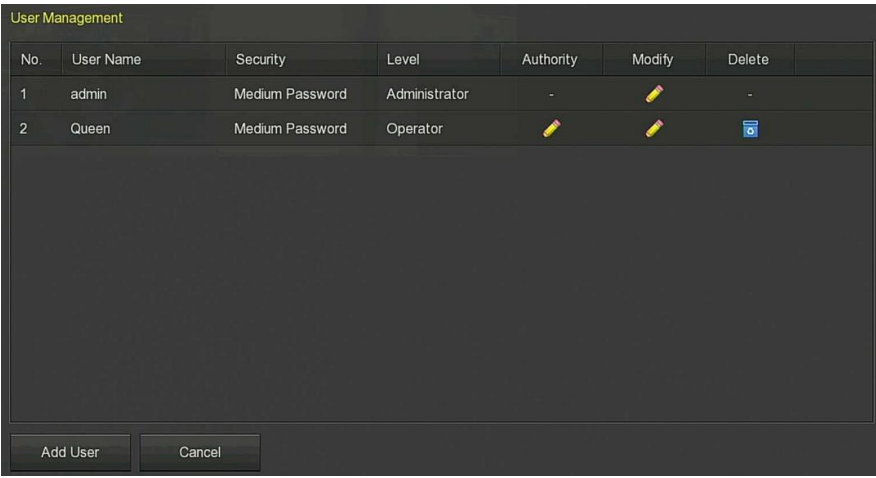

# Figure 5-63

 **User list:** Displays all current users of the device; the administrator can only change its password, not its permissions.

# **Add user**

# **The steps are as follows:**

**Step 1:** Click the "Add User" button to enter the Add User interface. **Step 2:** Fill in the user information, select the level, click "Save". **Step 3:** Setting authority.

Select the added user and click the corresponding " v button below the Authority to enter the permission setting interface and set the user authority.

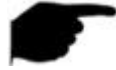

# **Authority Instruction**

Authority are divided into local configuration, remote configuration, channel configuration,

- **"Local Config":** Include All, Local Poll, Local HDD Management, Local Channel Setup, Local Configuration, Local Network, Local Display, Local Exceptions, Local User, Local System Information, Local Log, Local Manual Update, Local Online Update, Local Auto Maintain, Local Restore Default, Local Shutdown Reboot, Local Alarm.
- **"Remote Config":** Include All, Remote HDD, Remote Channel Setup, Remote Configuration, Remote Network, Remote Display, Remote Exceptions, Remote User, Remote System Information, Remote Log,

Remote Manual Update, Remote Auto Maintain, Remote Restore Default, Remote Shutdown Reboot, Remote Alarm.

 **"Channel Config":** Local Preview, Local PTZ, Local Playback , Local Record, Local Encode Parameters, Local OSD, Local Image, Local Motion Detection, Local Export, Local Privacy Mask, Local Video Loss, Local Intelligent Detection, Local Channel Name, Local IPEYE, Local Face Comparison, Remote Preview, Remote PTZ, Remote Playback, Remote Record, Remote Encode Parameters, Remote OSD, Remote Image, Remote Motion Detection, Remote Backup, Remote Privacy Mask, Remote Video Loss, Remote Intelligent Detection, Remote Channel Name, Remote IPEYE, Remote Face Comparison for all channel.

# **Modify the user**

# **The steps are as follows:**

**Step1:** Select the user to click modify to correspond to the "  $\bullet$  " button to enter the Modify User interface.

**Step2:** Enter the new password and confirm the password, modify the level, and click "Save" to complete the modification.

# **Delete the user**

# **The steps are as follows:**

**Step1:** To determine the login user for the administrator user, in the user management interface to select the user to delete, click delete below the

corresponding "  $\boxed{\circ}$  " button, pop-up prompt.

**Step2:** Click "Confirm" to delete the user and return to the user management interface.

# **Modify password**

# **The first step to change the administrator password is as follows:**

**Step 1:** On the menu page, select "Configuration  $\rightarrow$  User  $\rightarrow$  Modify" to enter the modify password interface, as shown in Figure 5-64.

**Step 2:** Input the new password and confirm password.

**Step 3:** Select security questions 1, 2, 3 and set the corresponding answer, click "Save".

**Step 4:** Insert the USB disk into the device, click "Export key" to complete the change of the administrator password.

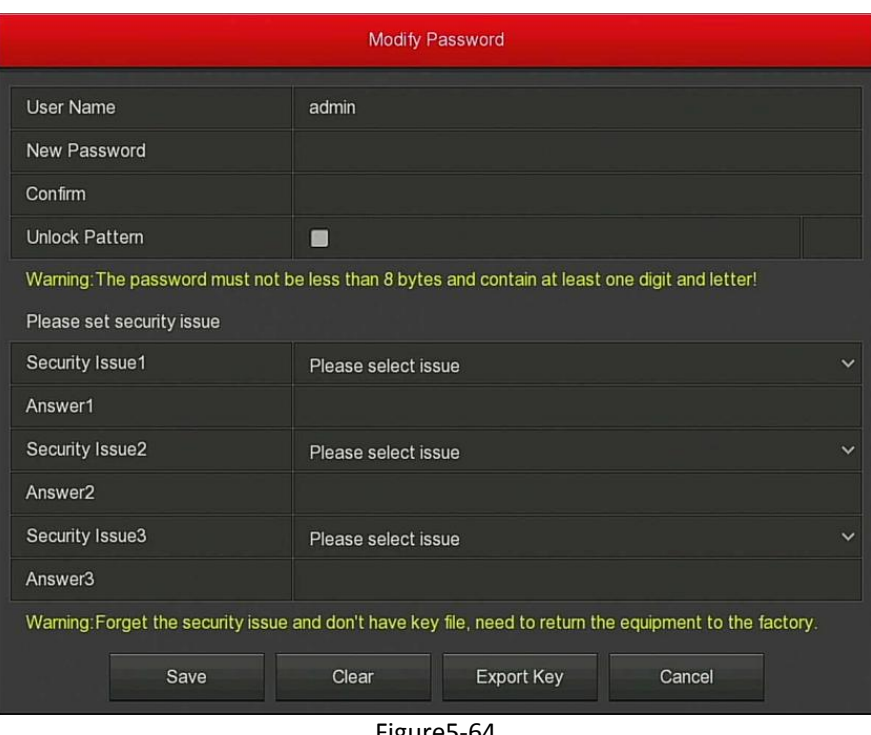

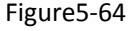

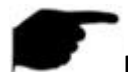

# **Instruction**

- The security question and corresponding answer must be set when the administrator password is modified for the first time.
- When you change the administrator password, you do not export the key.

# **The steps to modify the administrator password again are as follows:**

**Step 1:** On the menu page, select "Configuration  $\rightarrow$  User  $\rightarrow$  Modify" to enter the modify password interface.

**Step 2:** Check the Change Password check box to enter the old password, new password, and confirm password.

**Step 3:** Reset security issues and corresponding answers, export keys.

**Step 4:** Click "Save" to complete the password modification.

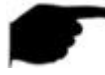

**Instruction**

- When you change the device password again, you do not need to set security issues and export keys.
- When changing the password, set the unlock pattern at the same time to make the device more login mode.

### **5.3.6.6 Local Alarm**

The local alarm consists of an alarm input and an alarm output.

#### **Alarm Input**

The alarm input is the NVR alarm input port connected to the alarm device. When the alarm signal is transmitted to the NVR through the alarm input port, the system performs the alarm linkage action.

#### **The steps are as follows:**

**Step1:** Make sure the NVR alarm input port is connected to the alarm device. **Step2:** On the menu page, select "Configuration → Local Alarm" to enter the Alarm Input interface, as show in Figure 5-65.

| Alarm Input<br>Alarm Output |                          |              |
|-----------------------------|--------------------------|--------------|
| Enable                      | Ø                        |              |
| Alarm Input                 |                          | $\checkmark$ |
| Alarm Name                  | alarm in1                |              |
| Type                        | N <sub>C</sub>           | $\checkmark$ |
| Week                        | Tues                     | $\checkmark$ |
| Time Period 1               | $00 : 00 - 00 : 00$<br>П |              |
| Time Period 2               | $00 : 00 - 00 : 00$<br>■ |              |
| Processing Method           | $\ddot{\bullet}$         |              |
| Default<br>Copy             | Cancel<br>Apply          |              |

Figure 5-65

**Step3:** Click "Ito enable the alarm input function, select the alarm input port, and set the alarm name, type, and time.

**Step4:** Set the alarm processing method, click " set buzzer alarm. E-mail notification, screen display, channel recording and trigger alarm output according to actual needs, click "Apply  $\rightarrow$  Apply" to save the configuration.

#### **Alarm Output**

The alarm output is that the NVR connects to the alarm device (such as lights, sirens, etc.) through the alarm output port. When an alarm occurs, the NVR transmits the alarm information to the alarm device.

# **The steps are as follows:**

**Step1:** Make sure the NVR alarm output port is connected to the alarm device.

**Step2:** On the menu page, select "Configuration → Local Alarm → Alarm Output" to enter the Alarm Output interface, as show in Figure 5-66.

| Alarm Input<br><b>Alarm Output</b> |                          |              |
|------------------------------------|--------------------------|--------------|
| Enable                             | ø                        |              |
| Alarm Output                       |                          | $\checkmark$ |
| Alarm Name                         | alarm out1               |              |
| Delay                              | 5 Minutes                | $\checkmark$ |
| Week                               | Tues                     | $\vee$       |
| Time Period 1                      | $00 : 00 - 00 : 00$<br>п |              |
| Time Period 2                      | $00 : 00 - 00 : 00$<br>П |              |
| Alarm Status                       | Close                    |              |
| Trigger<br>Default                 | Cancel<br>Apply<br>Copy  |              |

Figure 5-66

**Step3:** Click "" to enable the alarm output function, select the alarm output port, and set the alarm name, delay, and time. Click "Apply" to save your settings.

 **Trigger:** Click"Trigger" to start the alarm corresponding to the device connected to the alarm output port.

# **5.3.7 Maintenance**

# **5.3.7.1 System**

# **Version Information**

In the menu page, click "Maintenance  $\rightarrow$  System  $\rightarrow$  Version Info" to enter the Version Info interface, as shown in Figure 5-67. Here you can view the model, device version, system version, and release date of the NVR.

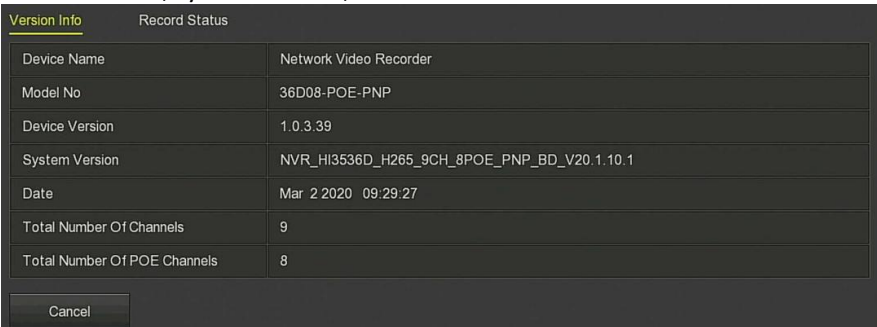

# Figure 5-67

- **Device Name:** Display NVR full name, fixed to Network Video Recorder.
- **Model NO.:** Displays the maximum number of channels supported by the device.
- **Device Version:** Displays the version number of the program.
- **System Version:** Displays the version number of the device P2P SDK.
- **Date:** Displays the date the program was created.
- **Total Number Of Channels:** The display device supports the maximum number of channels.
- **Total Number Of POE Channels:** Number of POE ports on the device, showing the maximum number of connected POE IPCs.

# **Instruction**

 The version information displayed on different model devices is different. Please refer to the actual interface display.

# **Record Status**

In the menu page, click "Maintenance  $\rightarrow$  System  $\rightarrow$  Record Status" to enter the Record Status interface, as shown in Figure 5-68. Here you can view the recording status, stream type, bit rate and recording type of all connected IPC channels of the NVR.

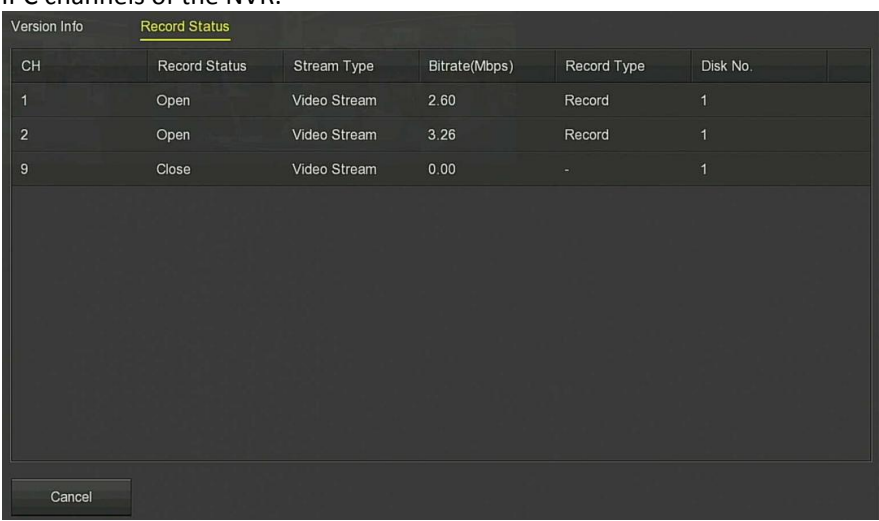

# Figure5-68

- **Channel:** Displays the channel number of the corresponding channel.
- **Record Status:** Corresponding channel recording status, "on/off".
- **Stream Type:** Corresponding channel recording stream type, "Video Stream / Composite stream (Video Stream + Audio Stream)".
- **Bitrate(Mbps):** Corresponding channel recording rate.
- **Record Type:** Corresponding channel recording type, such as "Record" or "Motion" recording.
- **Disk No.:** Corresponding channel recording storage hard disk.

# **5.3.7.2 Log**

Here you can view and export the system log.

# **The steps are as follows:**

**Step1:** Select "Menu → Maintenance → Log" to enter the Log interface, as show in Figure 5-69.

**Step2:** Select the log type, search time period (start time and end time) as required.

**Step 3:** Click the "Query" button to view the log.

**Step4:** Insert the USB flash drive into the NVR, click "Export", and wait for the export progress to complete. You can import the searched logs into the USB flash drive.

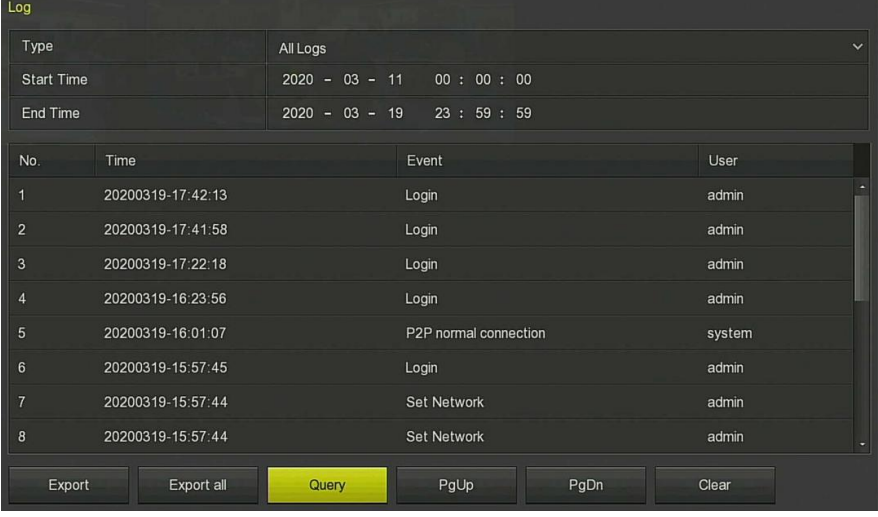

# Figure 5-69

- **Type:** Select the type of information you request.
- **Start Time/End Time:** Enter the time range for the search log.
- **Export:** Export the searched log information to the USB flash drive of the connected device.
- **Export all:** Export all the log information of the device to the USB flash drive of the connected device.
- **► Query:** Click the query log.
- **PgUp / PgDn:** Flip function; click to view other log information.
- **Clear:** Clear all information.

# **5.3.7.3 Manual Update**

Insert the USB device with the upgrade file into the NVR to upgrade the system version of the NVR. If the device detects the upgrade file in the U disk, the upgrade package information (number, name, size, date) will be displayed in the list.

# **The upgrade steps are as follows:**

**Step 1:** Insert the USB disk with the upgrade file (named

xx\_xx\_xx\_BD\_update\_Vx.x.x.x.bin) into the NVR.

**Step 2: On the menu page**, select "Menu→ Maintenance → Manual Update" to enter the Manual Update interface, as shown in Figure 5-70.

**Step 3:** Click "Refresh". Select the upgrade file and click "Upgrade → Confirm". Wait for the interface to go through the progress bar and the device will restart automatically to complete the upgrade.

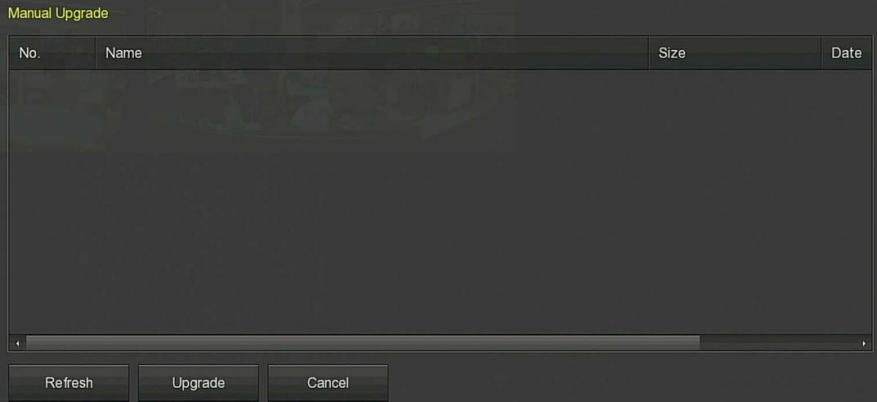

Figure 5-70

- **Refresh:** Refresh the current interface information.
- **Upgrade:** Click the device to start the upgrade.

# **Instruction**

When you try to refresh or detect the upgrade package several times, check whether the U disk is in good contact with the USB port of the device and whether the upgrade file name is correct.

During the upgrading process, please do not cut off the power or take off your U disk. After the upgrading, your system will restart automatically. (This process will take about 1 to 6 minutes.) Here, we advise you to restore factory Settings after the upgrading.

# **5.3.7.4 Online update**

After the NVR is connected to the public network, the system can be upgraded through an online upgrade. Online upgrade is divided into automatic upgrade and manual detection upgrade, and the current device system version is displayed.

# **The automatic online upgrade procedure is asfollows:**

**Step 1:** On the menu page, select "Menu →Maintenance → Online Update" to enter the device upgrade interface, as shown in Figure 5-71. **Step 2:** Select "Auto Update";

**Step 3:** Set the device upgrade time and click "Apply". When there is a new version in the cloud, the system will automatically detect the version to upgrade the device at the set time.

# **The manual online upgrade steps are as follows:**

**Step 1:** On the menu page, select "Menu →Maintenance → Online Update" to enter the device upgrade interface, as shown in Figure 5-71.

**Step 2:** Click "Check", a prompt interface pops up. If a new version is detected, the system will prompt to find information about the new version. **Step 3:** Click "Update". Wait for the device to download the upgrade file and upgrade it. After the upgrade, the device automatically restarts.

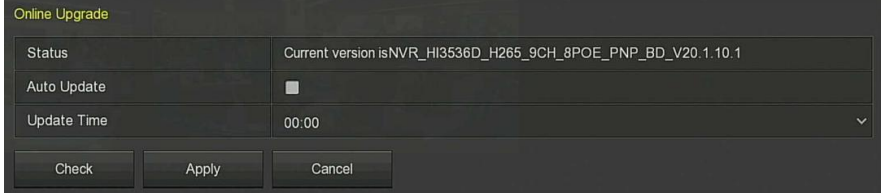

Figure 5-71

- Status: The current version of device.
- **Auto update**: Click " " to enable the system automatic upgrade function. When the device detects the new online version, it will automatically upgrade according to the set upgrade time.
- **Update time:** Set the automatic update time.
- **Check:** Detect the latest online version.

**Instruction**

- **Before testing a new online version, make sure that the NVR is properly** connected to the network.
- During the upgrading process, please do not cut off the power or take off your U disk. After the upgrading, your system will restart automatically. (This process will take about 1 to 6 minutes.) Here, we advise you to restore factory Settings after the upgrading.

# **5.3.7.5 Auto Maintain**

When the device runs for a long time, you can set the device to restart during idle time to increase the speed of the device.

# **The Auto Maintain procedure is asfollows:**

**Step 1:** On the menu page, select "Maintenance  $\rightarrow$  Auto Maintain" to enter the automatic maintenance interface, as shown in Figure 5-72.

**Step 2:** Select the time of "System Reboot Automatically".

**Step 3:** Click "Apply" to complete the auto maintain setup.

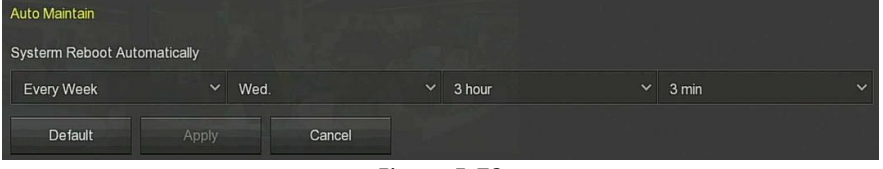

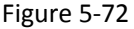

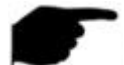

# **Instruction**

 Automatic restart the system can be in accordance with the cycle at a fixed time (Every Month, Every Week, Every Day) set to restart the device, you can also choose "Never", equipment is not automatically maintained.

# **5.3.7.6 Restore Default**

When the NVR device runs slowly, configuration errors, etc., you can tryto solve the problem by restoring the default.

# **The default procedure for recovery is as follows:**

**Step 1:** On the menu page, select "Maintenance  $\rightarrow$  Restore Default" to enter the default interface, as shown in Figure 5-73.

**Step 2:** Select the configuration item that needs to be restored to factory settings.

**Step 3:** Click "Apply → Confirm". The NVR device selects and configures the system parameters to restore to the factory default settings.

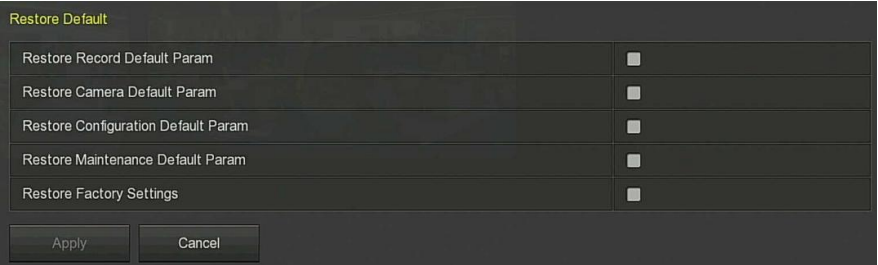

#### Figure 5-73

- **Restore Record Default Param**: Select / CancelResume Record all interface configuration parameters to the default values.
- **Restore Camera Default Param**: Select / CancelResume Camera all interface configuration parameters to the default values.
- **EXECT: Restore Configuration Default Param:** Select / Cancel Resume Configuration all interface configuration parameters to the default values.
- **Restore Maintenance Default Param: Select / Cancel Resume** Maintenance all interface configuration parameters to the default values.
- **Restore Factory Settings**: Select / Cancel all NVR configuration parameters to the default.
- 

# **Instruction**

 After restoring the factory settings, the corresponding functions will be restored to the factory settings. The user's existing configuration may be lost. Please proceed with caution.

# **5.3.7.7 Network Detection**

Network detection is divided into Stream Info and Net Test.

#### **Stream Info**

The code stream refers to the data traffic used by the video file in unit time. You can view the real-time stream and the waveform change chart of each channel.

# **The steps to check the stream information are asfollows:**

**Step 1:** In the menu page, select "Maintenance → Network Detection → Stream Info" to enter the Stream Info interface, as shown in Figure 5-74. **Step 2:** Click the number switch page in the lower right corner to view the real-time code stream (Kb/s-kbit/s), resolution, receiving and sending bit rates of the channel image.

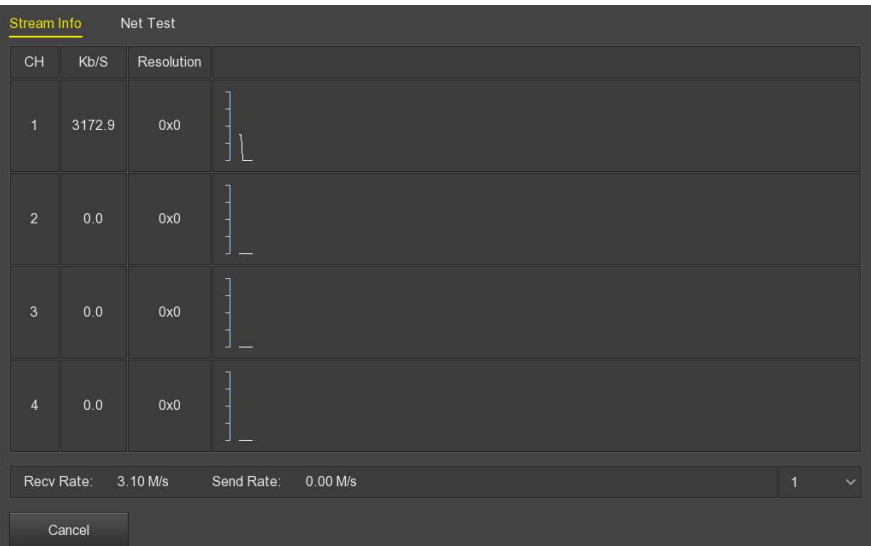

Figure 5-74

# **Net Test**

Network detection tests network latency and packet loss.

#### **The steps for testing network delay and packet loss are as follows: The network capture packet backup steps are as follows:**

Step 1: In the menu page, select "Maintenance →Network Detection → Net Test" to enter the Net Test interface, as shown in Figure 5-75 below.

**Step 2:** Enter "Destination Address" and click "Test". The system displays the test results, including the overall evaluation of "Average Delay" and "Packet Loss Rate".

| Stream Info<br>Net Test        |                             |      |
|--------------------------------|-----------------------------|------|
| Network Delay Packet Loss Test |                             |      |
| <b>NIC Selection</b>           | LAN <sub>1</sub>            |      |
| <b>Destination Address</b>     | $0 \cdot 0 \cdot 0 \cdot 0$ | Test |
| Cancel                         |                             |      |

Figure 5-75

# **Instruction**

 The Wi-Fi NVR does not support the network capture backup function. Please refer to the actual one.

# **5.3.7.8 MHDD**

Hard disk detection is used to detect the current status of the hard disk so that users can keep abreast of the hard disk performance and update the hard disk in question.

# **Hard disk detection steps are as follows:**

**Step 1:** On the menu page, select "Maintenance→ MHDD" to enter the MHDD interface, as shown in Figure 5-76.

**Step 2:** Select the hard disk to be detected by setting the hard disk number and set the "Test type"

**Step 3:** The device starts to detect the hard disk.

**Step 4:** After the hard disk is detected, the hard disk related information is displayed in the S.M.A.R.T. information list.

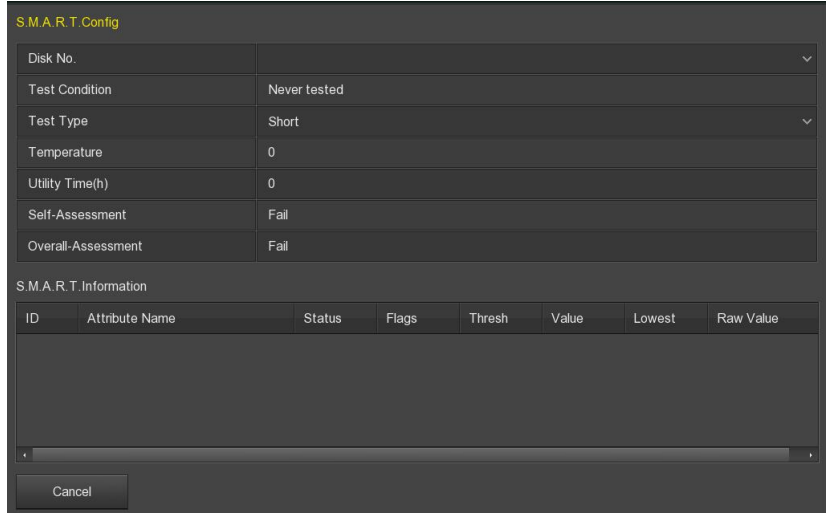

Figure 5-76

# **S.M.A.R.T Configuration**:

- $\checkmark$  Disk No: Pull down to select the drive number
- $\checkmark$  Test condition: Shows whether the hard disk has been detected.
- $\checkmark$  Test type: Short and extended.
- $\checkmark$  Temperature: Display hard disk temperature.
- $\checkmark$  Utility time(h): Shows how long the hard disk is used (hours).
- $\checkmark$  Self-assessment: Show whether the hard disk is passed.
- $\checkmark$  Overall-assessment: Show whether the whole hard disk through.
- **S.M.A.R.T information:** Display the hard disk information.
- **Self test:** Click "Self test" to detect the hard disk information.

**Instruction**

- Only some devices support hard disk detection. Please refer to the actual situation.
- When the self-assessment or overall evaluation results are "not passed", the hard disk must be replaced to avoid data loss.

# **5.3.8 Shutdown**

On the menu page, select "Shutdown" to enter the shutdown system interface, you can log off the system; restart the system, shutdown operation. As shown in Figure 5-77:

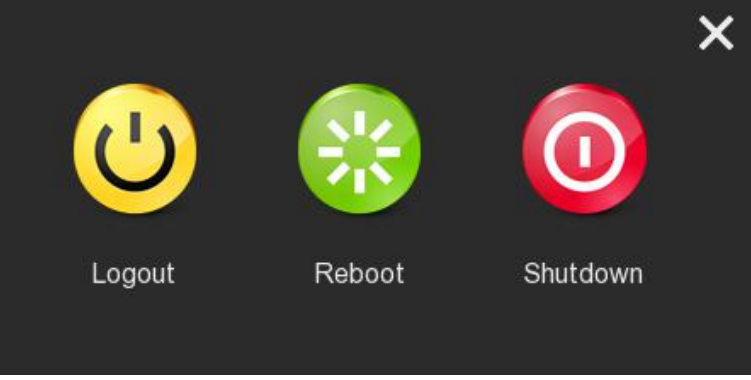

Figure 5-77

- **Logout:** Logout the current user, switch to user login interface.
- **Reboot:** Reboot the device.
- **Shutdown:** Shut down the device, just like computer safe shutdown mode.

# **Chapter 6 WEB Operation**

# **Instruction**

- Different types of devices have different interface displays. The following pictures are for reference only. Please refer to the actual ones.
- The NVR supports accessing and managing devices on the PC through the Web.
- The WEB page provides application modules such as real-time preview, playback, configuration, and logout.
- The device supports a variety of browser monitoring, such as IE browser, 360 browser, Firefox browser (52 or less version), Google Chrome (Chrome45 or less version).
- Users can access the device's WEB control interface through multiple PCs at the same time.

# **6.1 Internet connection**

Before using the browser to log in to the web interface, check whether the network between the PC and the NVR is normal.

**Step 1:** Confirm that the NVR device is properly connected to the network. **Step 2:** Set the IP address, subnet mask, and gateway for the PC and NVR devices, respectively.

- $\checkmark$  If there is no routing device on the network, allocate the IP address of the same network segment: If there is a routing device on the network, you need to set the corresponding gateway and subnet mask.
- $\checkmark$  The default IP address of the NVR device is 192.168.1.88.

**Step 3:** Check whether the network between the PC and the NVR device is normal. The method is as follows. When the network between the PC and the NVR device is normal, you can log in to the web interface of the NVR through the PC.

- On the PC, ping\*\*\*.\*\*\*.\*\*\*.\*\*\* (NVR IP address) verifies that the network is connected and the returned TTL value is generally equal to 255.
- $\checkmark$  Log in to the local interface of the NVR device, and fill in the IP address of the PC on the "Network Test" interface to test whether the network is connected. For details, see 5.3.7.7 Network Detection.

# **6.2 Browser Login**

To make sure NVR connects to Internet successfully, open Browser, input required IP address, the default setting is 192.168.1.88, and enter the login interface, as below Figure 6-1.

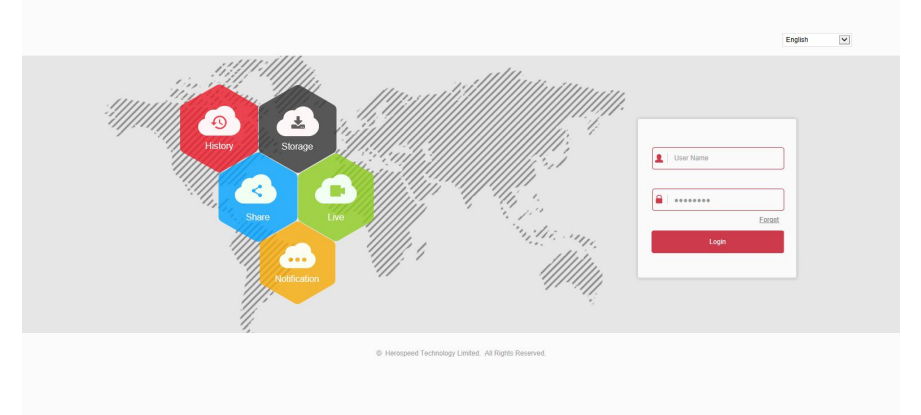

#### Figure 6-1

Select the system language in the upper right corner of the interface (currently supports Chinese Simplified, Chinese Traditional, English, Polish, Czech, Russian, Thai, Hebrew, Arabic, Bulgarian, German, French, Portuguese, Turkish, Spanish, Italian, Hungarian, Romance, Korean, Dutch, Greek, Vietnamese, and Japanese, the default is English), enter the user name and password, the default user name is "admin", the password is "12345", click "login" Remote login.

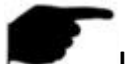

# **Instruction**

- Forgot password: On the WEB login interface, click "Forget", select a verification method such as "Answer the question", select the question set when changing the password, enter the corresponding answer, and click "Next" to reset the new password as prompted. Click "Re-login" to return to the login interface.
- If the HTTP port is set to a port other than 80, enter "http: // IP address + :( colon) + port number" in the address bar of your browser, such as "http://192.168.1.88:96".

# **6.3 Active X download, installation**

The first time you log in to the device, you need to download and install the browser plug-in for the first time, as shown in Figure 6-2, click Install and follow the prompts to complete the installation.

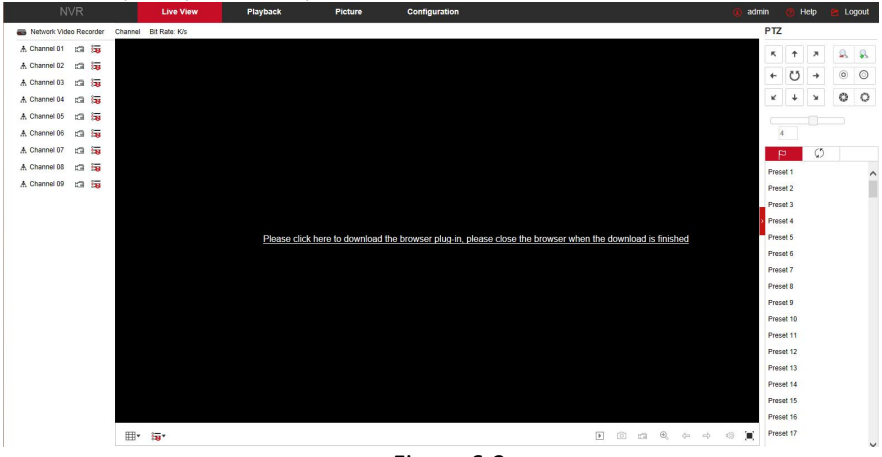

Figure 6-2

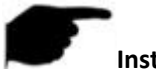

# **Instruction**

- After the NVR upgrades to a new version, you need to delete the original control and download and install the control again.
- For WIN 7 could have problems for backup and recording, if so, please check the Admin setting, procedure as follows:

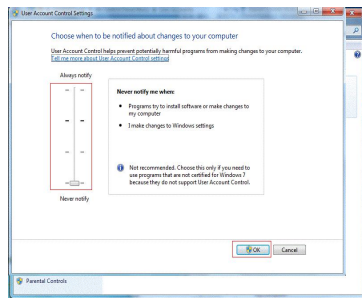

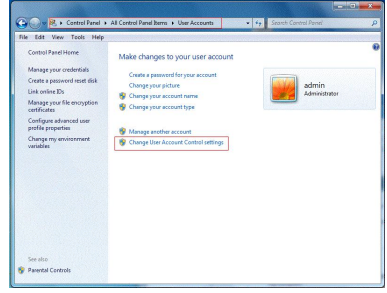

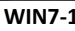

**WIN7-1 WIN7-2**

 The Active X can't be loaded. Please adjust the security level and firewall setting to the lowest, and make some adjustment to IE as well: Tool-Internet Option- Custom level-ActiveX- enables all the options

below ActiveX and click "OK", the Active X will be downloaded and installed automatically, please refer to the Figure 6-3.

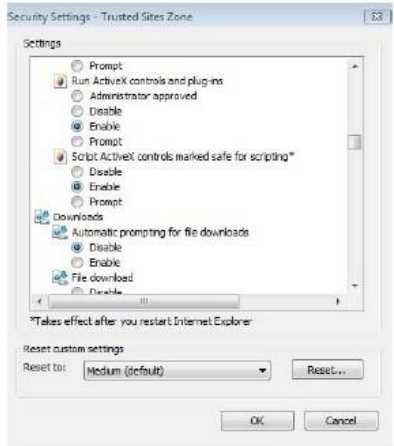

Figure 6-3

# **6.3 Live View**

After login the client successfully, entering live preview interface. The interface as below Figure 6-4:

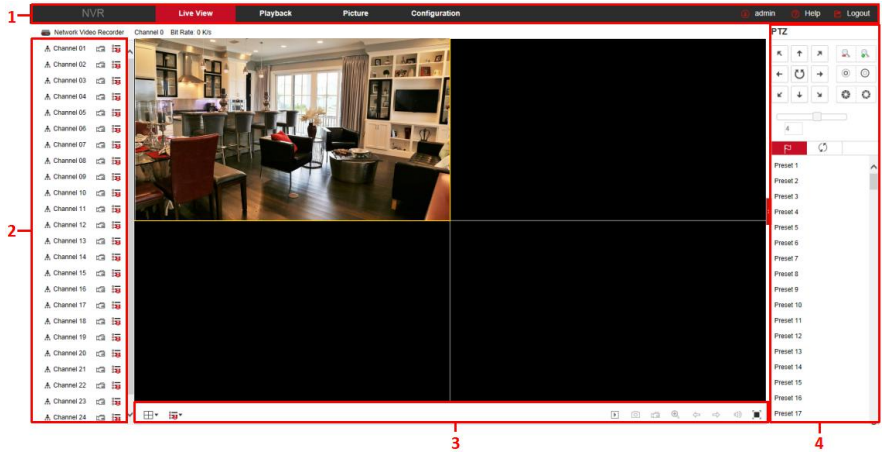

Figure 6-4

**1. System Menu.** Including Live View, Playback, Configuration, Help, Logout, and show login user name.

**2. Real-time Monitoring Channel.**Open/Close Preview, record and stream switching.

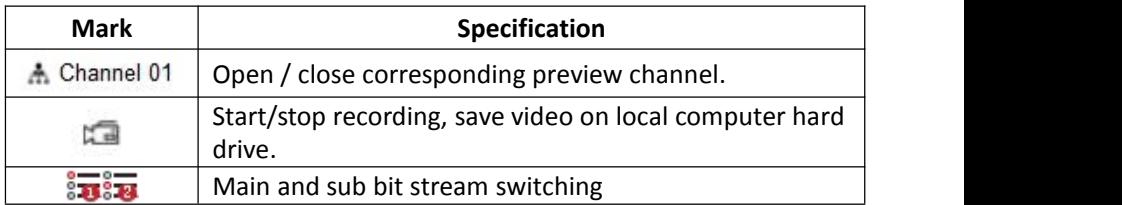

Table 6-1

# **3. Preview channel shortcut button**

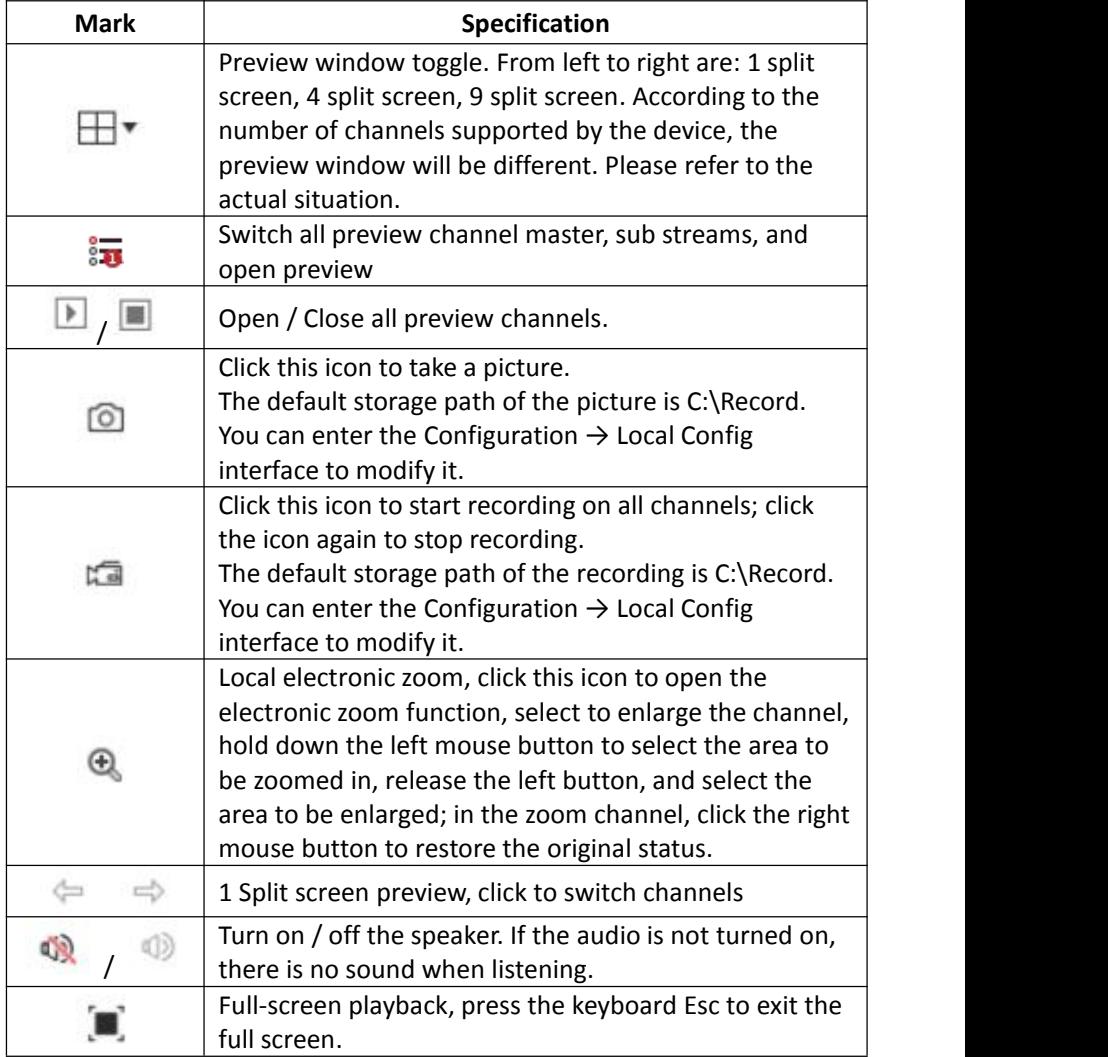

Table 6-2

| 4. PTZ setting operation window |  |
|---------------------------------|--|
|---------------------------------|--|

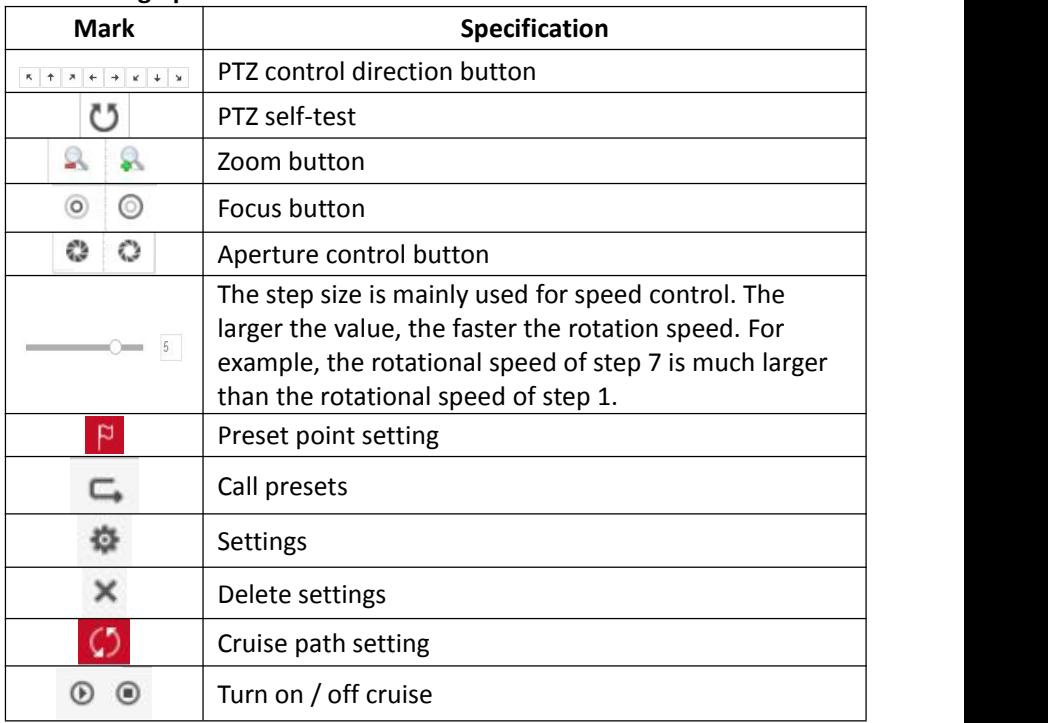

Table 6-3

# **6.5 Configuration 6.5.1 Local Config**

In the main interface, click "Configuration →Local Config→Local Config" to enter the local configuration interface, as shown in Figure 6-5 below. Here you can set the device video file, capture and clip corresponding to the local computer's save path, click "Browse" to select the path to save, click "Save" to complete the path settings.

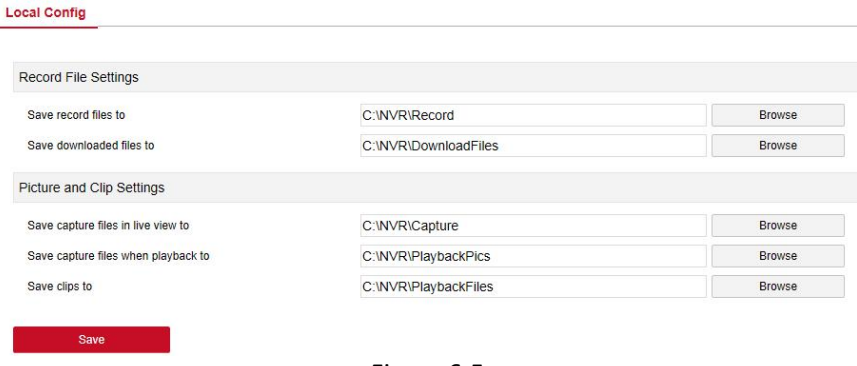

Figure 6-5

# **6.5.2 Camera**

# **6.5.2.1 Add Camera**

# **Add Camera**

In the main interface, click "Configuration → Camera →Add Camera" to enter the add camera interface, as shown in Figure 6-6 below. Here you can add, edit, and delete devices to the device as needed. The relevant parameters are consistent with the NVR-side settings.

**Add Camera** 

PoF

|   | Add            |      | Manual Add |       | Del            |       |          |
|---|----------------|------|------------|-------|----------------|-------|----------|
|   | Channel(3)     | Edit | Del        | Conf. | IP             | Port  | Protocol |
|   |                | Edit | Del        | Conf. | 172.18.193.74  | 80    | Private  |
| _ | $\overline{2}$ | Edit | Del        | Conf. | 172.18.193.39  | 80    | Private  |
|   | 9              | Edit | Del        | Conf. | 172.18.190.133 | 13301 | Private  |

Figure 6-6

# **PoE**

In the main interface, click "Configuration  $\rightarrow$  Camera  $\rightarrow$ Add Camera  $\rightarrow$ PoE" to enter the PoE interface, as shown in Figure 6-7 below. Here you can view the connection status and power of each PoE port in the PoE configuration interface.

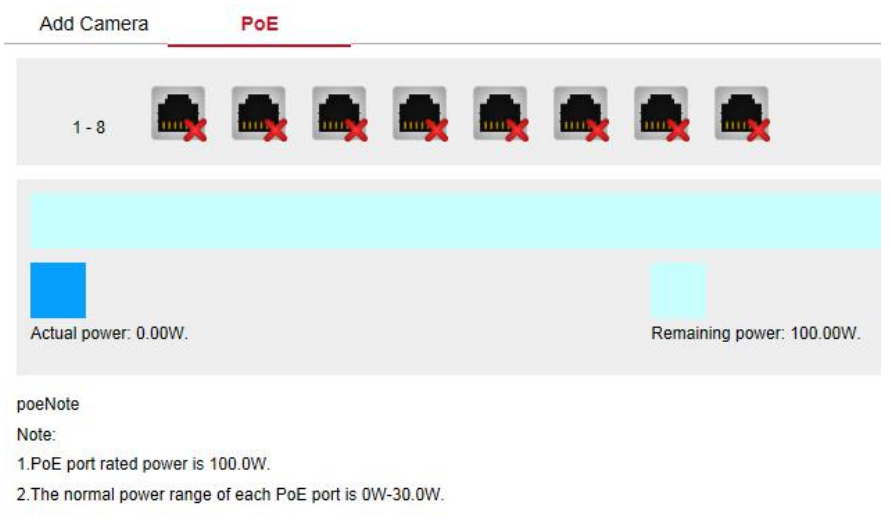

Figure 6-7

#### **6.5.2.2 OSD**

Save

In the main interface, click "Configuration →Camera →OSD" to enter the OSD setting interface, as shown in Figure 6-8 below. Here you can view and set the device text, date and other related information, the relevant parameters are consistent with the NVR-side settings.

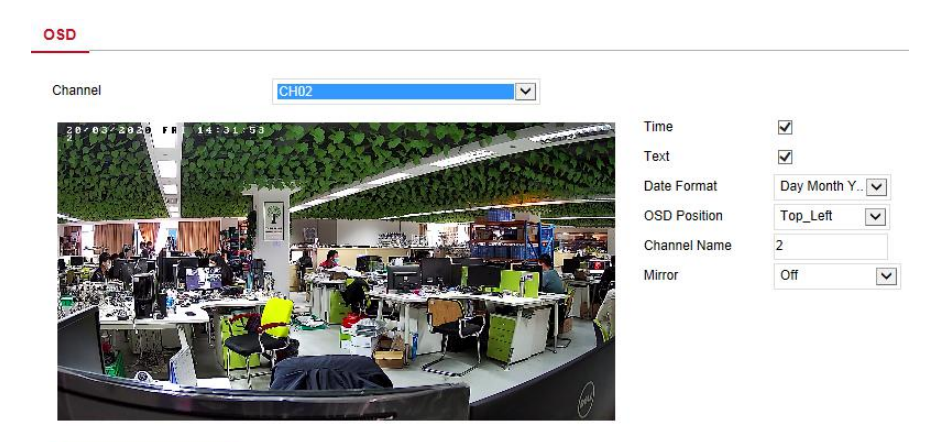

Figure 6-8

### **6.5.2.3 Image**

In the main interface, click "Configuration →Camera →Image" to enter the Image setting interface, as shown in Figure 6-9 below. Here you can view and set the channel brightness, contrast, saturation and sharpness, the relevant parameters are consistent with the NVR-side settings.

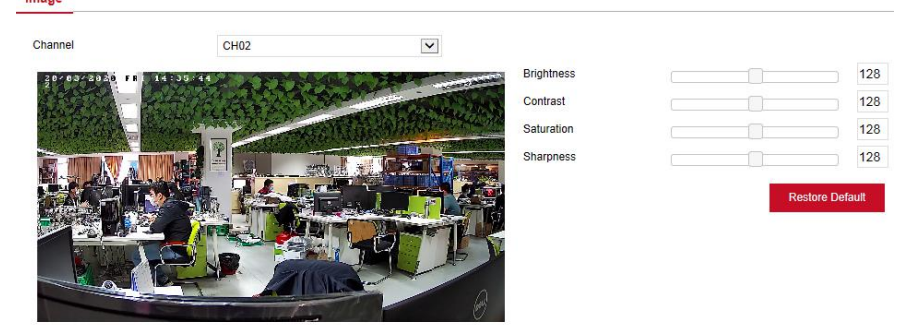

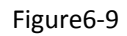

# **Instruction**

 Currently only Wi-Fi NVR supports IRcut, Exposure, Backlight, White balance, Video adjustment, Image enhancement and defog mode.

# **6.5.2.4 Motion Detection**

In the main interface, click "Configuration →Camera →Motion Detection" to enter the motion detection setting interface, as shown in Figure 6-10 below. Here you can view and set the device's motion detection related information, the relevant parameters are consistent with the NVR-side settings.

#### **Motion Detection**

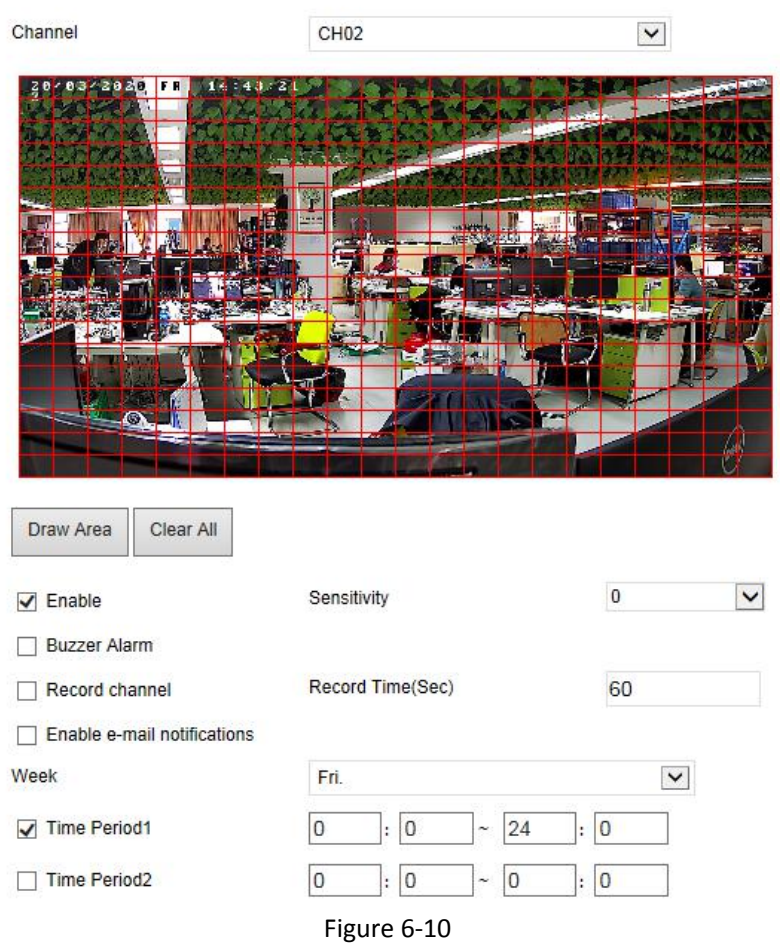

#### **6.5.2.6 Video Loss**

In the main interface, click "Configuration →Camera →Video Loss"to enter the video loss setting interface, as shown in Figure 6-11 below. Here you can turn on channel video loss, set the corresponding alarm when the video is lost, and the relevant parameters are consistent with the NVR-side settings.

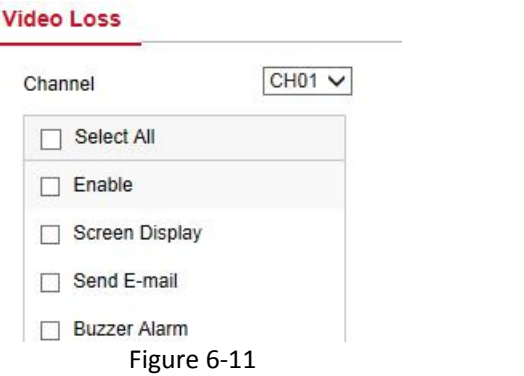

#### **6.5.2.6 Privacy Mask**

In the main interface, click "Configuration →Camera →Privacy Mask" to enter the privacy mask setting interface, as shown in Figure 6-12 below. Here you can set three shielding areas, and the relevant parameters are consistent with the NVR-side settings.<br>Privacy Mask

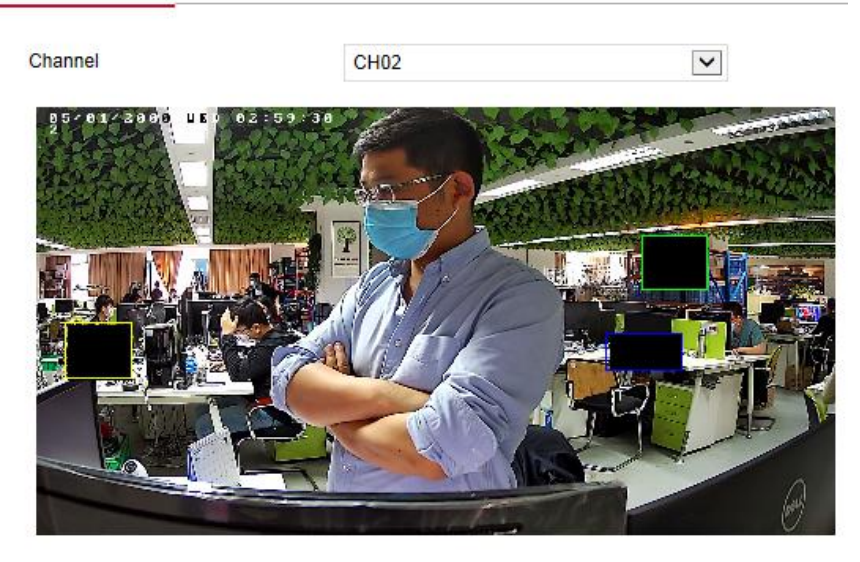

Private Masking1

- Private Masking2
- Private Masking3

# **6.5.2.7 Channel Name**

In the main interface, click "Configuration →Camera →Channel Name" to enter the channel name setting interface, as shown in Figure 6-13 below. Here you can view and modify the names of all channels of the NVR. The relevant parameters and NVR-side settings consistent.

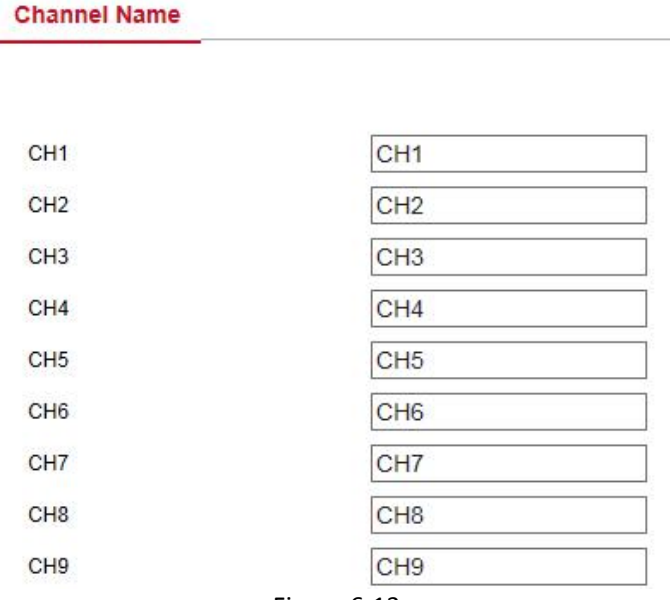

Figure 6-13

# **6.5.2.8 Intelligent**

Intelligent detection includes face detection, crossover detection, regional intrusion detection, wandering and staff gathering detection.

# **Face detection**

In the main interface, click "Configuration →Camera →Intelligent" to enter the Face detection setting interface, as shown in Figure 6-14 below. Here you can set the face recognition alarm. The relevant parameters and NVR-side settings consistent.

Intelligent

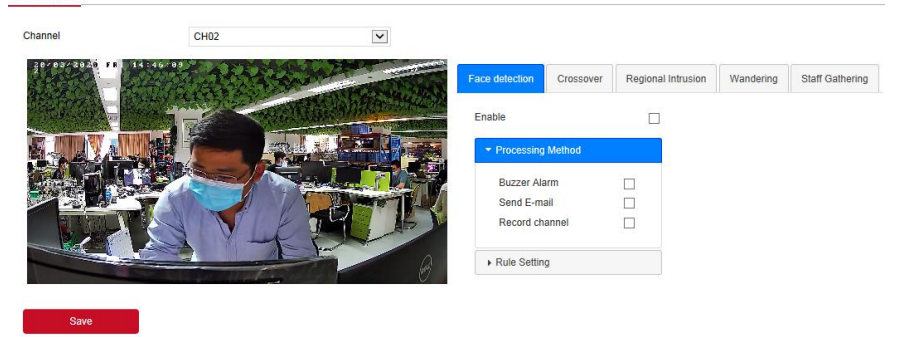

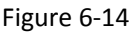

#### **Crossover**

In the main interface, click "Configuration  $\rightarrow$  Camera  $\rightarrow$  Intelligent  $\rightarrow$ Crossover" to enter the Crossover detection setting interface, as shown in Figure 6-15 below. Here you can set the crossover alarm. The relevant parameters and NVR-side settings consistent.

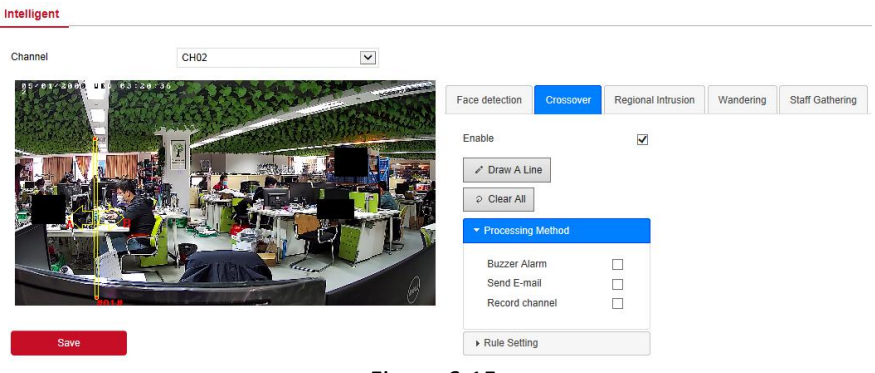

Figure 6-15

# **Regional Intrusion**

In the main interface, click "Configuration  $\rightarrow$  Camera  $\rightarrow$  Intelligent  $\rightarrow$ Regional Intrusion" to enter the regional intrusion detection setting interface, as shown in Figure 6-16 below. Here you can set the regional intrusion alarm. The relevant parameters and NVR-side settings consistent.

Intelligent

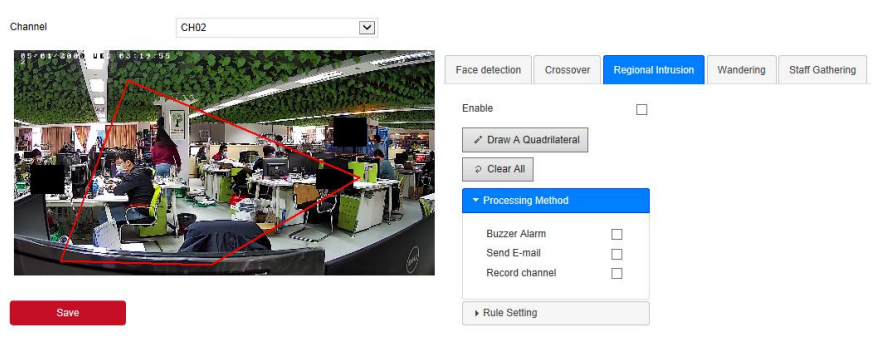

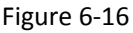

#### **Wandering**

In the main interface, click "Configuration  $\rightarrow$  Camera  $\rightarrow$  Intelligent  $\rightarrow$ Wandering" to enter the Wandering detection setting interface, as shown in Figure 6-17 below. Here you can set the wandering alarm. The relevant parameters and NVR-side settings consistent.

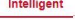

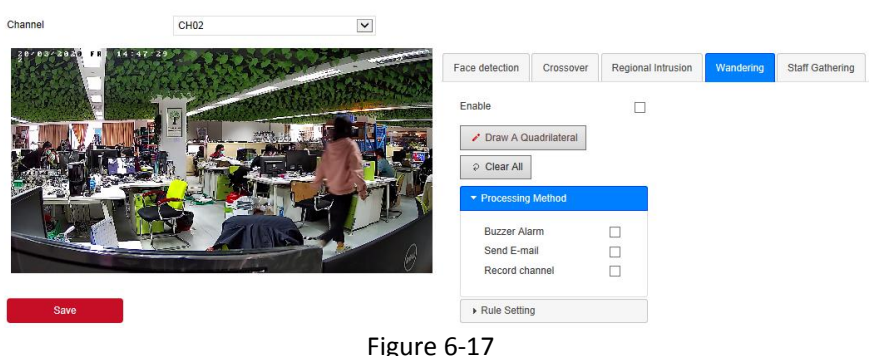

# **Staff Gathering**

In the main interface, click "Configuration  $\rightarrow$  Camera  $\rightarrow$  Intelligent  $\rightarrow$  Staff Gathering" to enter the staff gathering detection setting interface, as shown in Figure 6-18 below. Here you can set the staff gathering alarm. The relevant parameters and NVR-side settings consistent.

Intelligent

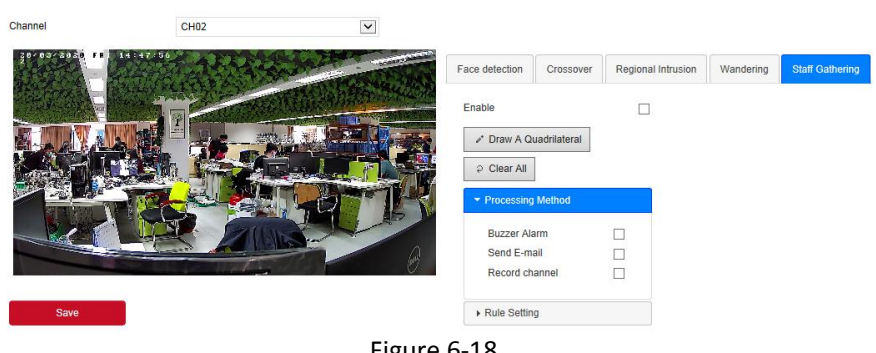

#### Figure 6-18

#### **6.5.2.9 IPEYE**

In the main interface, click "Configuration  $\rightarrow$  Camera  $\rightarrow$  IPEYE" to enter the IPEYE setting interface, as shown in Figure 6-19 below. Here you can select the channel to enable/disable the IPEYE function. The relevant parameters and NVR-side settings consistent.

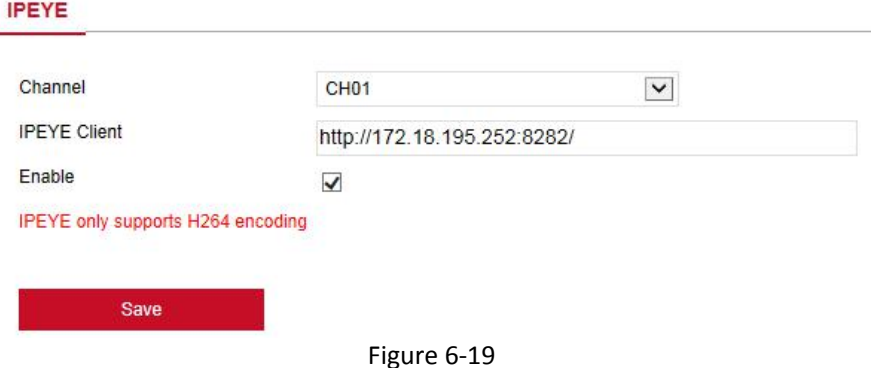

# **6.5.3 Record**

# **6.5.3.1 Record**

The video setting steps are as follows:

**Step 1:** In the main interface, click "Configuration → Record → Record" to enter the record setting interface, as shown in Figure 6-20 below.

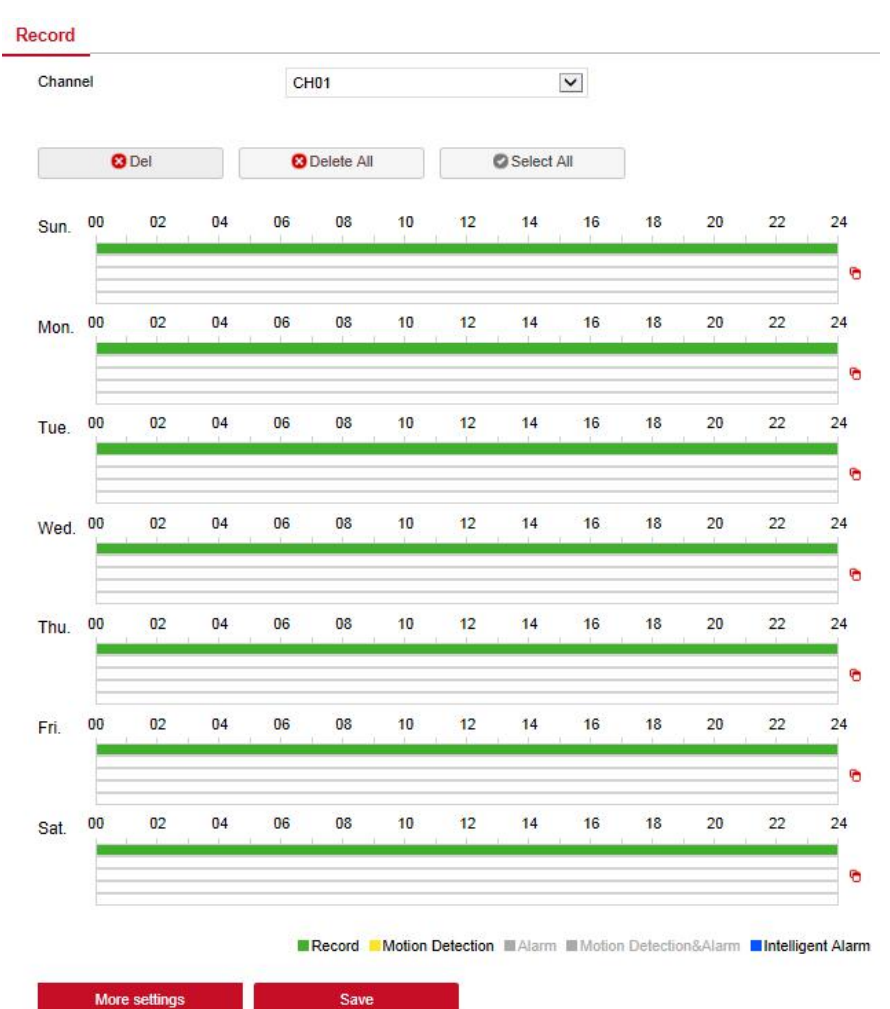

More settings

Figure 6-20

**Step2:** Set parameters, see the table below.

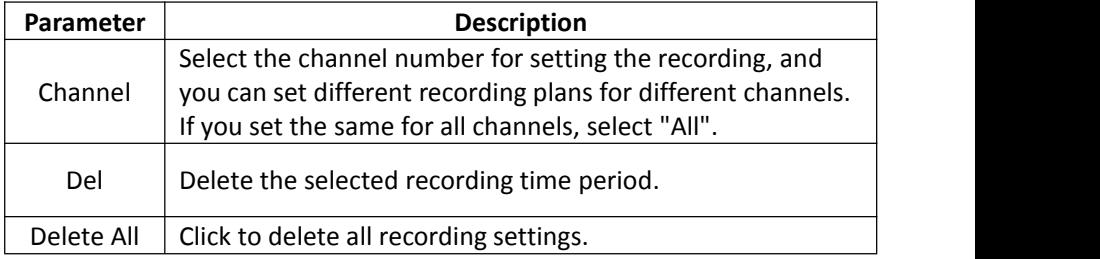

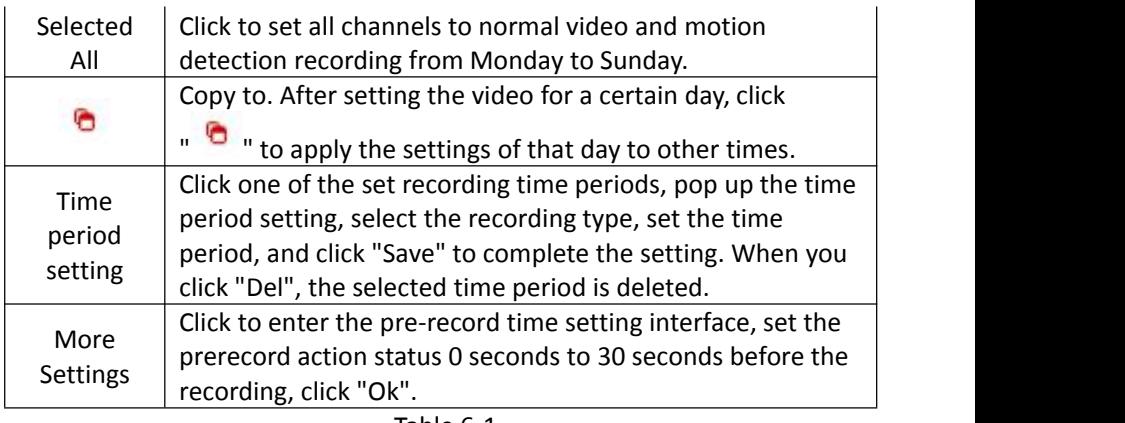

Table 6-1

**Step 3:** Click "Save" to complete configuration.

# **6.4.3.2 Encode**

In the main interface, click "Configuration →Record →Encode" to enter the encoding setting interface, as shown in Figure 6-21 below. Here you can view and set the encoding parameter values for accessing the IPC. The relevant parameters and NVR-side settings consistent.

# Encode

| Channel            | CH <sub>01</sub> | $\check{~}$  |  |
|--------------------|------------------|--------------|--|
| Video Encoding     | H <sub>264</sub> | ╰            |  |
| Main Stream        |                  |              |  |
| Resolution         | 1920×1080        | $\check{~}$  |  |
| <b>Stream Type</b> | Video            | $\checkmark$ |  |
| Bitrate(Kb/s)      | 3072             |              |  |
| <b>Frame Rate</b>  | 25               | $\checkmark$ |  |
| Sub Stream         |                  |              |  |
| <b>Resolution</b>  | 720x480          | $\checkmark$ |  |
| Stream Type        | Video            | $\checkmark$ |  |
| Bitrate(Kb/s)      | 1024             |              |  |
| <b>Frame Rate</b>  | 25               |              |  |

Figure 6-21

# **6.5.4 HDD**

In the main interface, click "Configuration →HDD →HDD" to enter the disk management interface, as shown in Figure 6-22 below. Here you can view the disk information, or format the hard disk, hard disk format and NVR settings consistent.
#### HDD

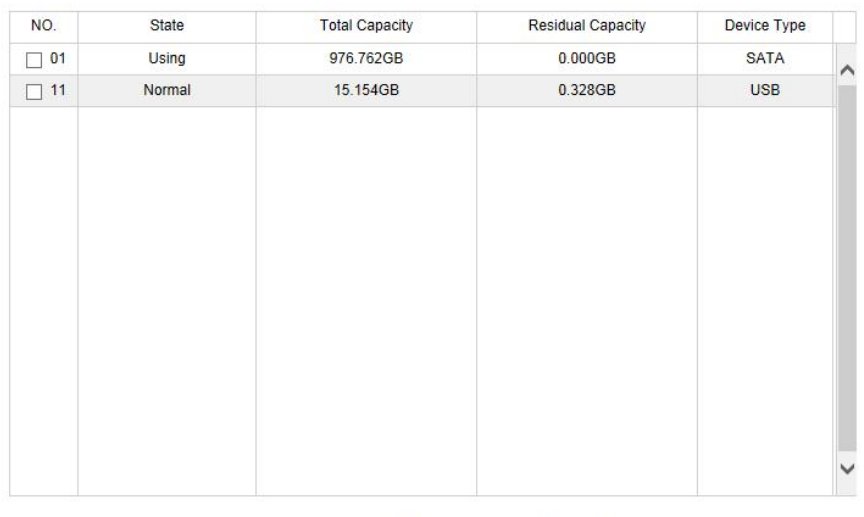

Format

Warning: The device will reboot automatically after disk formatting!

Figure 6-22

## **6.5.5 System**

#### **6.5.5.1 General**

#### ■ **Device** Setting

In the main interface, click "Configuration →System →General" to enter the device setting interface, as shown in Figure 6-23 below. Here you can view and set the device's language, record mode, record days, resolution and other information, and click "Save" to complete the configuration.

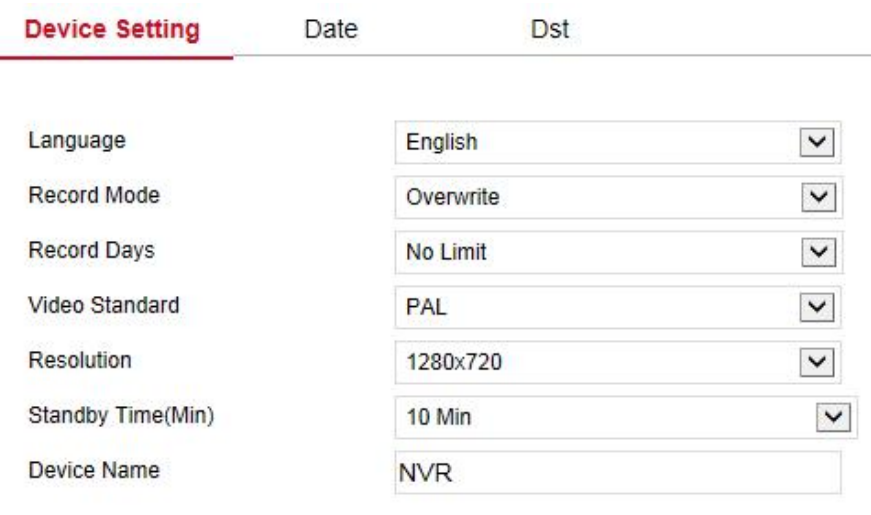

Save

Figure 6-23

#### **Date**

Set the system date of the device, and manually set the system time, synchronize with the computer, or set the system date using the Network Time Protocol (NTP) function as required.

Set the system date as follows:

**Step 1:** In the main interface, click "Configuration →System →General  $\rightarrow$ Date" to enter the date setting interface, as shown in Figure 6-24 below. **Step 2:** Select the setting date type, there are the following three ways.

- Turn on the Set date/time manually; manually select the date and time, click "Save", the system automatically synchronizes with the manual setting time.
- $\checkmark$  Turn on synchronize with the computer, click "Save", the system automatically synchronizes the time to the computer that logs in to the WEB page.
- $\checkmark$  Turn on the Receive date/time from NTP, select NTP server (or select custom server, enter custom server domain name), select the device's time zone, enter NTP port, set NTP interval, date format, date separator, time format, single Click "Save" to synchronize the system time with the NTP server time.

| Parameter                    | <b>Description</b>                                                                                                    |  |  |
|------------------------------|----------------------------------------------------------------------------------------------------|--|--|
| NTP Server                   | Select the server domain name where the NTP<br>service is installed.                                                                                                    |  |  |
| Custom NTP<br>server         | When the NTP server selects "Custom", enter the<br>NTP server domain name.                                                                                                    |  |  |
| NTP Port                     | Enter NTP server port.                                                                                                    |  |  |
| Date Format                  | Set the date display format for NVR devices,<br>including Year Month Day, Month Day Year, Day<br>Month Year, Day Month Year.<br>Set the time format of NVR devices, including |  |  |
| Time Format                  | 24-hour and 12-hour.                                                                                                    |  |  |
| Date Separator               | Set the separator between year, month, and day.                                                                                                    |  |  |
| Time Zone                    | Set the time zone of the NVR device.                                                                                                    |  |  |
| <b>Channel Check</b><br>Time | Select the NVR channel.                                                                                                    |  |  |

**The date setting parameters are described in the following table:**

Table 6-2

#### **Set the channel check time as follows:**

Step 1: In the main interface, click "Configuration →System →General →Date" to enter the date setting interface, as shown in Figure 6-17 below. **Step 2:** Select the channel you want to use, or select "All" and click "Save" to complete the configuration.

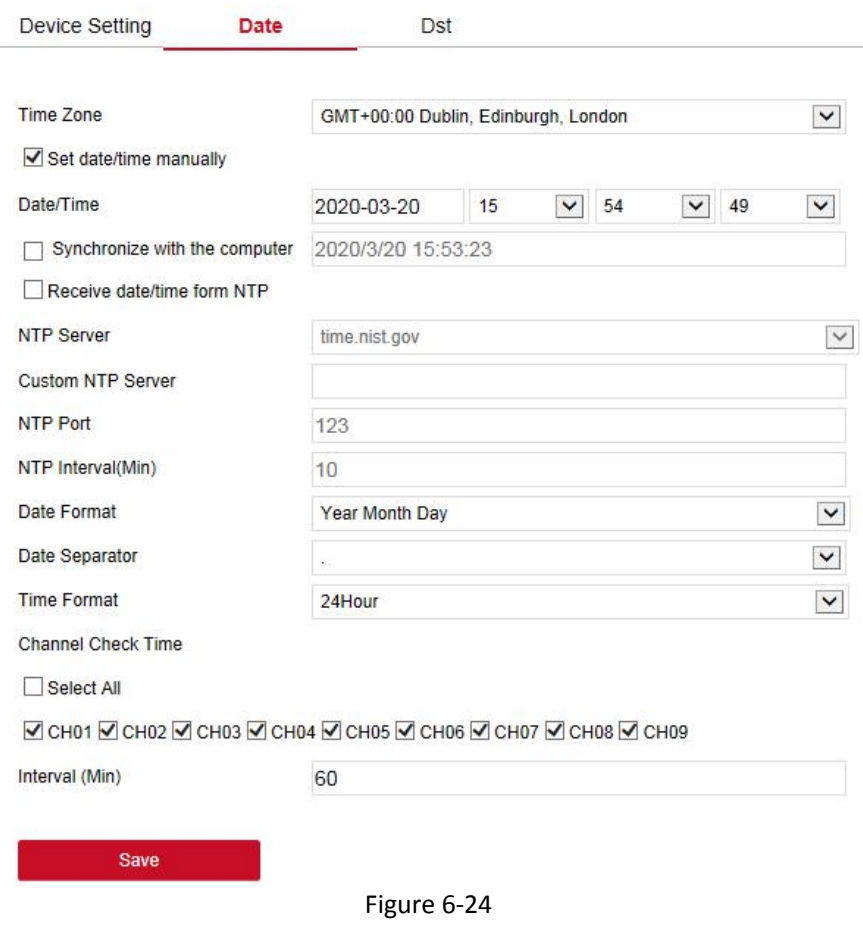

#### **Distance Institute Contract Contract Contract Contract Contract Contract Contract Contract Contract Contract Contract Contract Contract Contract Contract Contract Contract Contract Contract Contract Contract Contract Cont**

#### **Set the Dst as follow:**

Step 1: In the main interface, click "Configuration →System →General →Dst" to enter the Dst setting interface, as shown in Figure 6-25 below.

**Step 2:** Turn on daylight-saving time, set the type, start time, end time, and offset.

**Step 3:** Click "Save" to complete the configuration.

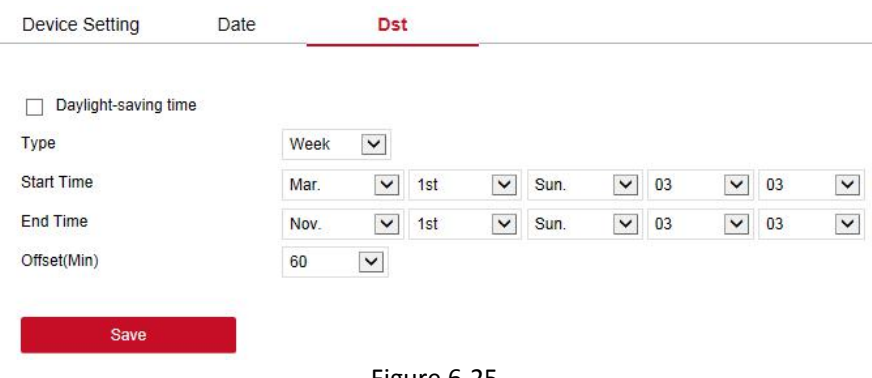

Figure 6-25

#### **6.5.5.2 Network**

#### **IP/Port**

In the main interface, click "Configuration →System →Network" to enter the IP/Port setting interface, as shown in Figure 6-26 below. Here you can set the IP Address, Network Mask, Gateway, Port, DNS and other network information, IP / Port and NVR settings consistent.

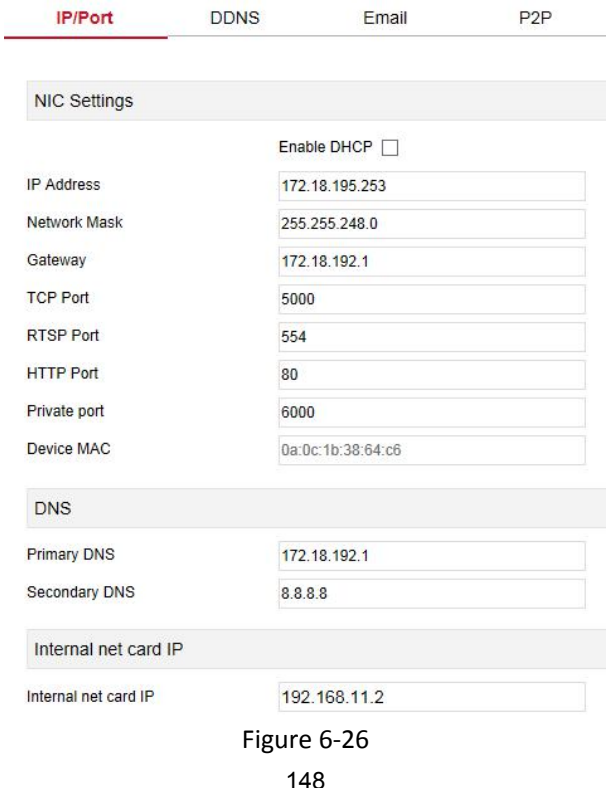

#### **DDNS**

In the main interface, click "Configuration →System →Network →DDNS" to enter the DDNS setting interface, as shown in Figure 6-27 below. Here you can open and set the DDNS function, DDNS and NVR settings consistent.

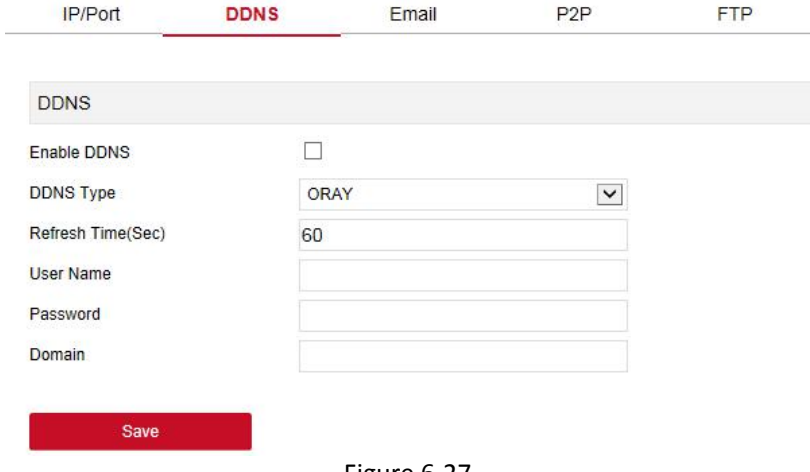

Figure 6-27

#### **Email**

In the main interface, click "Configuration →System →Network →Email" to enter the email setting interface, as shown in Figure 6-28 below. Here you can open and set the mail function, mail settings and NVR settings consistent.

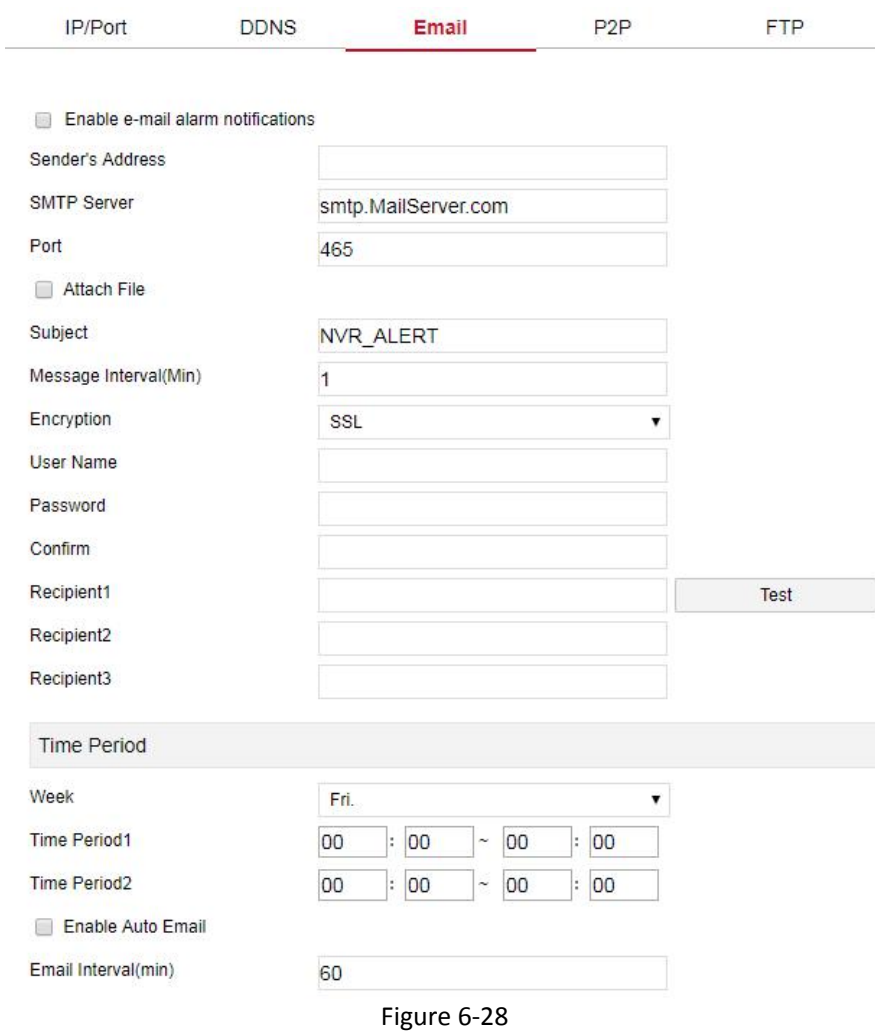

#### **P2P**

In the main interface, click "Configuration→System→Network→P2P" to enter the P2P setting interface, as shown in Figure 6-29 below. Here you can turn on / off P2P function, P2P and NVR side set the same.

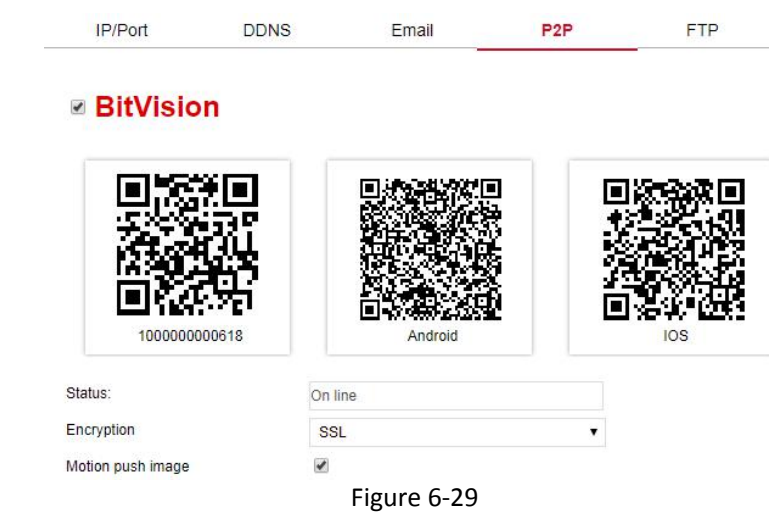

## **FTP FTP**

In the main interface, click "Configuration →System →Network →FTP" to enter the FTP setting interface, as shown in Figure 6-30 below. Here you can open and set the FTP server function, FTP and NVR settings consistent.

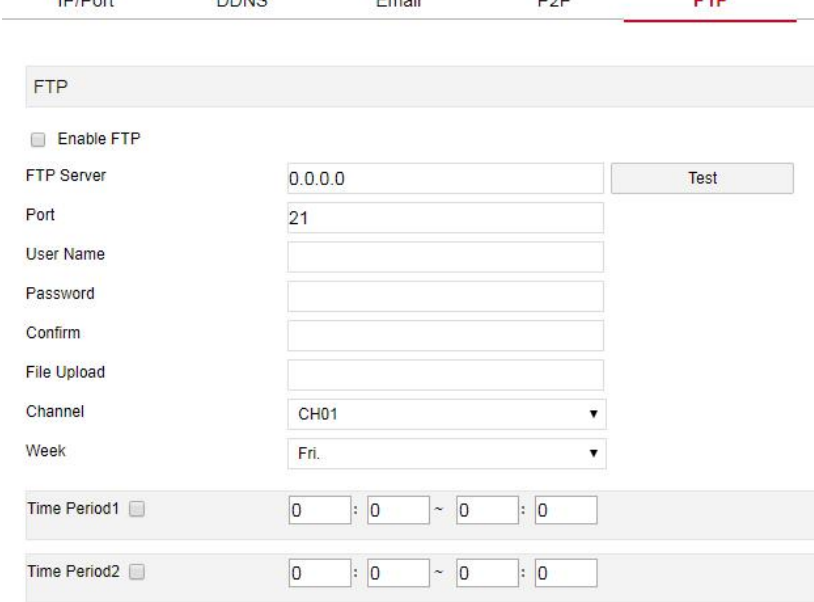

Figure 6-30

#### **UPnP**

In the main interface, click "Configuration →System →Network →UPnP" to enter the UPnP setting interface, as shown in Figure 6-31 below. Here you can turn on and set UPnP function, UPnP and NVR settings consistent.

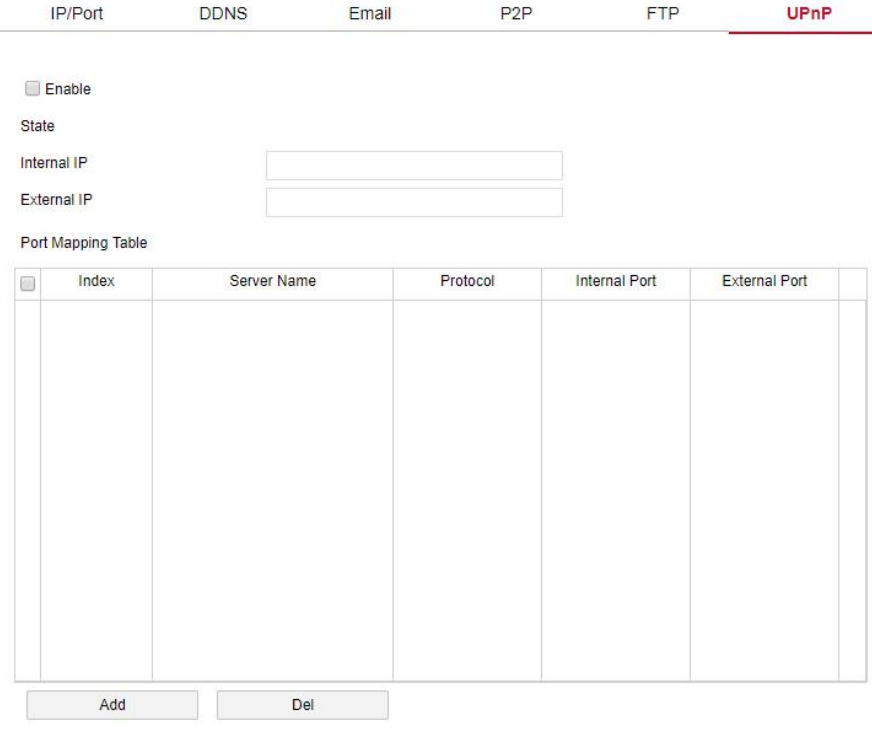

Figure 6-31

#### **Cloud Storage**

In the main interface, click "Configuration →System →Network →Cloud Storage" to enter the Cloud Storage setting interface, as shown in Figure 6-32 below. Here you can turn on and set Cloud Storage function, Cloud Storage and NVR settings consistent.

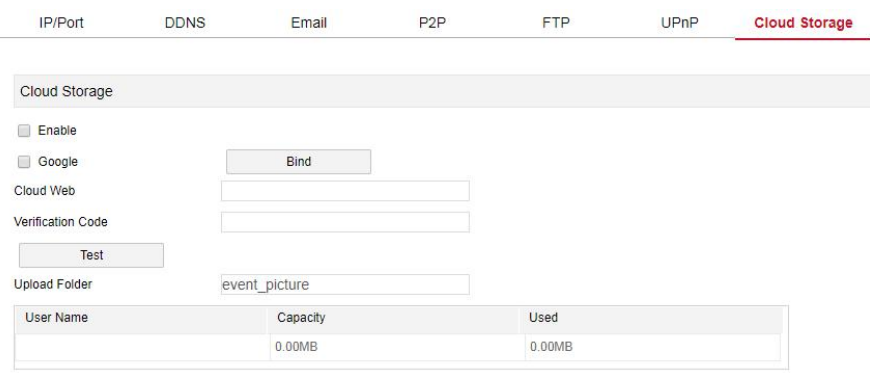

Figure 6-32

#### **Wi-Fi**

In the main interface, click "Configuration →System →Network →Wi-Fi" to enter the Wi-Fi setting interface, as shown in Figure 6-33 below. Here you can view or set the NVR Wi-Fi information, restart the NVR routing module, enter the advanced settings interface for related settings, and the Wi-Fi configuration is consistent with the NVR local settings.

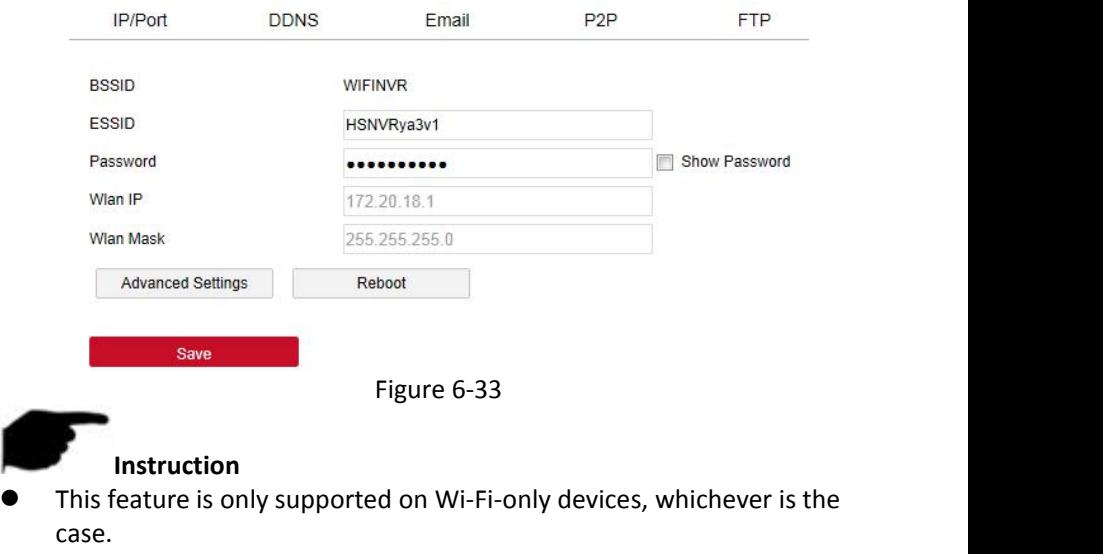

**WAN**

In the main interface, click "Configuration →System →Network →WAN" to enter the WAN setting interface, as shown in Figure 6-34 below. Here you can set the NVR Wi-Fi module's IP address, subnet mask and other information, WAN interface settings and NVR local settings.

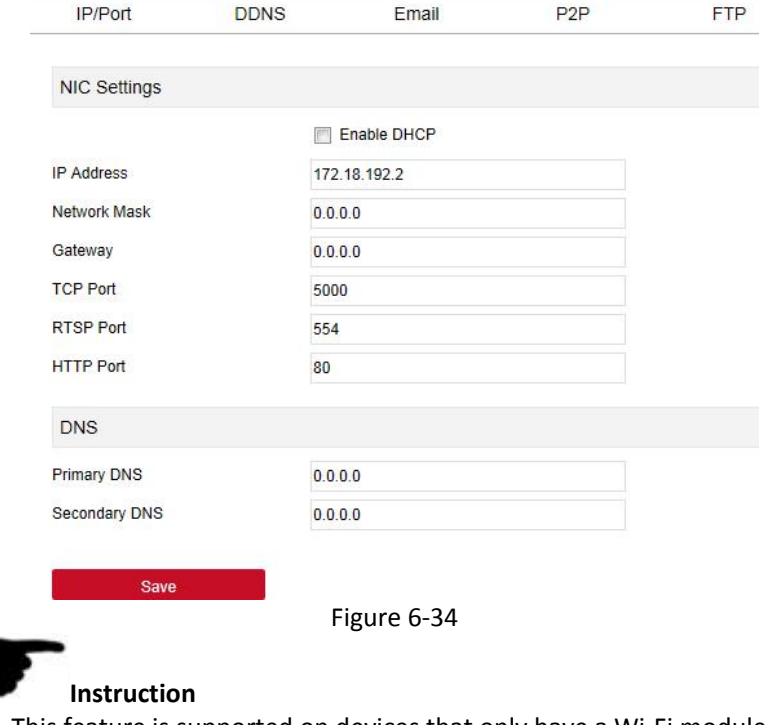

 This feature is supported on devices that only have a Wi-Fi module, whichever is the case.

#### **6.5.5.3 Exception**

In the main interface, click "Configuration →System →Exception" to enter the exception setting interface, as shown in Figure 6-36 below. Here you can set up an exception (No Disk, Disk Error, Broken Network, IP Conflict) alarm, abnormal alarm and NVR settings consistent.

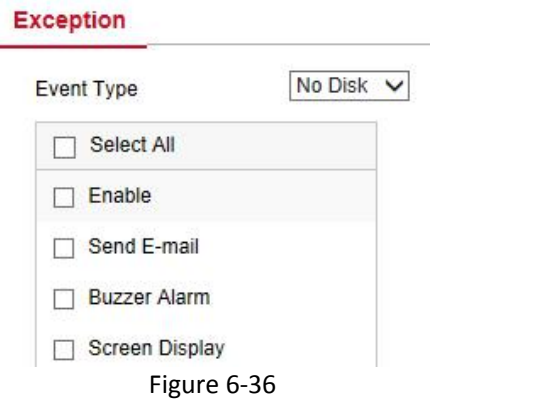

#### **6.5.5.4 User**

In the main interface, click "Configuration →System →User" to enter the user management interface, as shown in Figure 6-37 below. Here you can add, delete, edit the user, the user settings and NVR settings consistent. **User Management** 

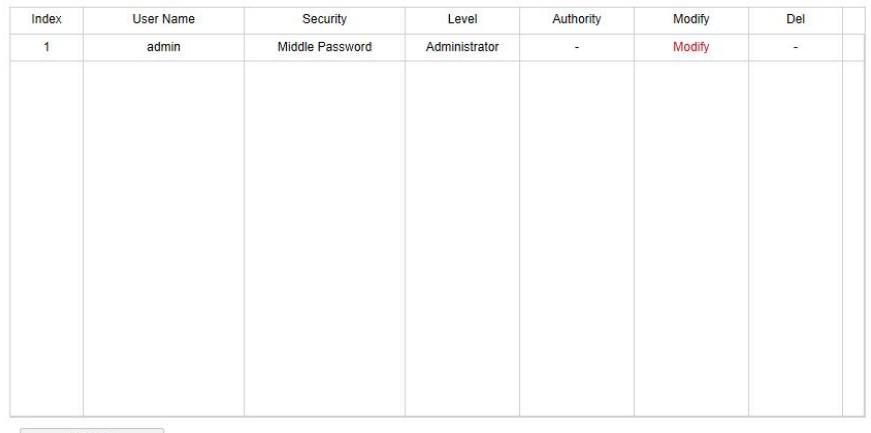

Add user

Figure 6-37

#### **6.5.5.5 Local Alarm**

In the main interface, click "Configuration →System →Local Alarm" to enter the Local Alarm interface, the local alarm consists of alarm input and alarm output, as shown in Figure 6-38  $(1)$   $(2)$  below. Here you can set the alarm of the device alarm input and output interface external alarm device, the alarm input & alarm output settings and NVR settings consistent.

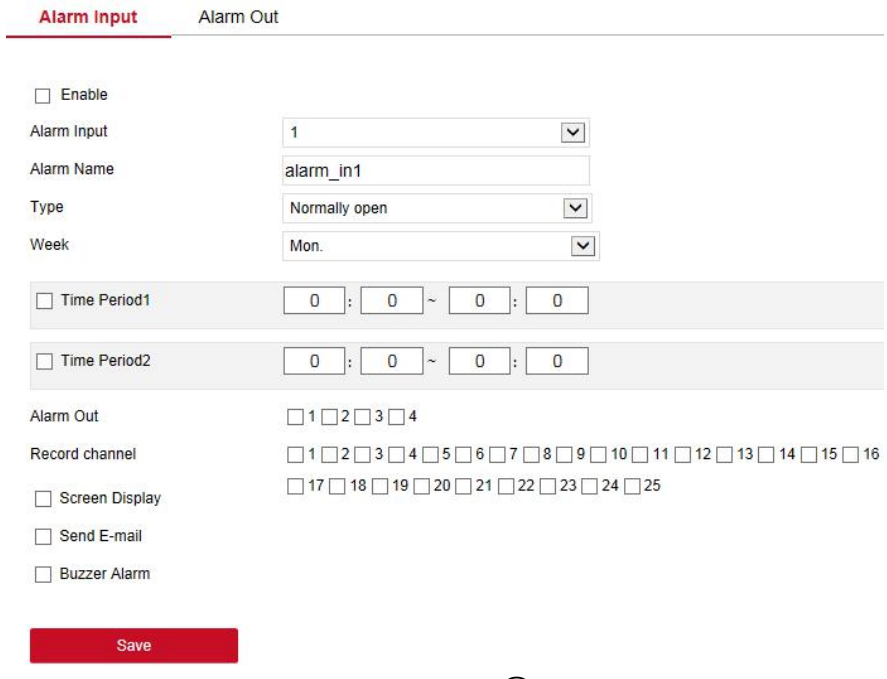

Figure 6-38  $\Omega$ 

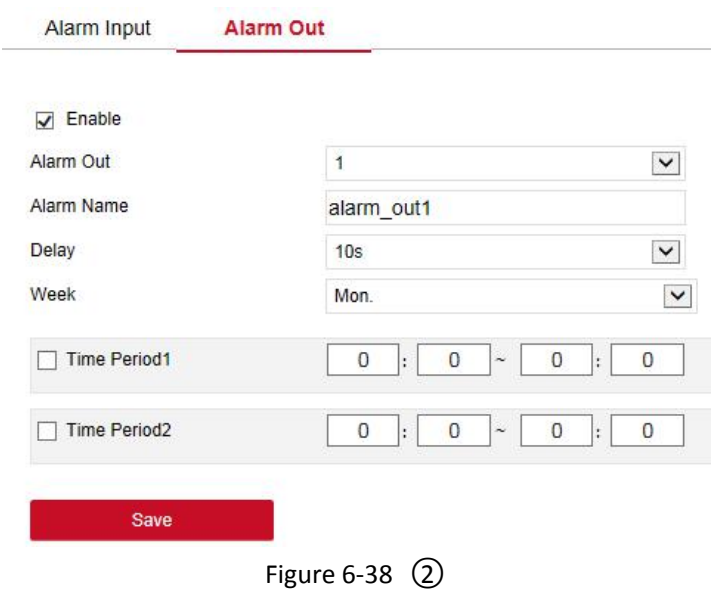

## **6.5.6 Maintain**

#### **6.5.6.1 Version Info**

In the main interface, click "Configuration →Maintain →Version Info" to enter the version information interface, as shown in Figure 6-39 below. Here you can see information about the device version.

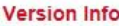

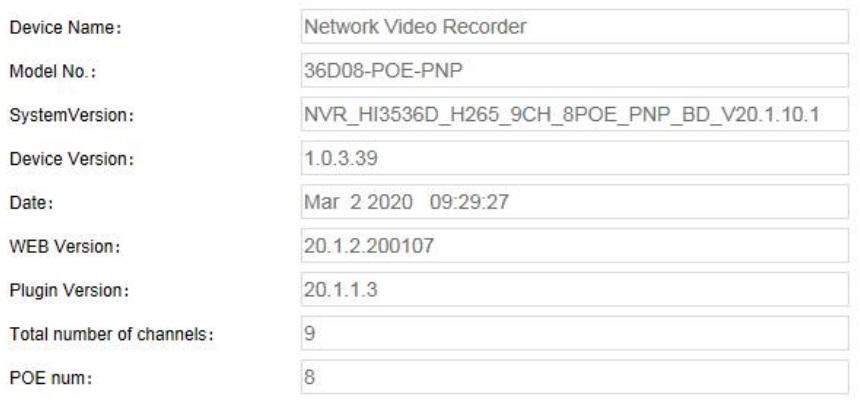

#### Figure 6-39

## **6.5.6.2 Log**

In the main interface, click "Configuration  $\rightarrow$ Maintain  $\rightarrow$ Log" to enter the log interface, as shown in Figure 6-40 below. Here you can search and clear the device log, the log search settings are consistent with the NVR local settings. Log

| Type<br><b>Start Time</b><br><b>End Time</b> |                     | All Logs              | $\checkmark$          |            |                  |          |
|----------------------------------------------|---------------------|-----------------------|-----------------------|------------|------------------|----------|
|                                              |                     | 2020-03-11 00:00:00   |                       |            |                  |          |
|                                              |                     | 2020-03-20 23:59:59   | Ë                     |            |                  |          |
|                                              | Query               | Clear                 | Export                | Export all |                  |          |
| No.                                          | Time                | Event                 |                       |            | <b>User Name</b> |          |
| 1                                            | 2020/03/20-16:21:42 | Login                 |                       |            | admin            |          |
| $\overline{2}$                               | 2020/03/20-15:17:16 | P2P normal connection |                       |            | system           | $\wedge$ |
| 3                                            | 2020/03/20-15:14:41 | P2P connection failed |                       |            | system           |          |
| $\overline{4}$                               | 2020/03/20-15:08:56 |                       | Login                 |            | admin            |          |
| 5                                            | 2020/03/20-15:06:35 |                       | Login                 |            | admin            |          |
| $6\phantom{.}$                               | 2020/03/20-14:22:17 |                       | Login                 |            | admin            |          |
| $\overline{7}$                               | 2020/03/20-14:19:42 |                       | P2P normal connection |            | system           |          |
| 8                                            | 2020/03/20-14:19:11 | P2P connection failed |                       |            | system           |          |
| $\overline{9}$                               | 2020/03/20-14:19:04 | Boot                  |                       |            | system           |          |
| 10                                           | 2020/03/20-11:46:45 | Login                 |                       |            | admin            |          |
| 11                                           | 2020/03/20-11:44:37 |                       | Modify user           |            | admin            |          |
| 12                                           | 2020/03/20-11:42:10 |                       | Modify user           |            | admin            |          |
| 13                                           | 2020/03/20-11:28:06 |                       | Modify user           |            | admin            |          |
| 14                                           | 2020/03/20-11:25:19 |                       | Log off               |            | admin            | v        |

Figure 6-40

#### **6.5.6.3 Manual Upgrade**

In the manual upgrade interface, you can reboot and upgrade your device. **The device system restart and upgrade steps are as follows:**

**Step 1:** In the main interface, click "Configuration →Maintain →Manual Upgrade" to enter the manual upgrade interface, as shown in Figure 6-41 below.

#### **Step 2:**

 **System restart:** Click "Restart → OK", WEB enters the device restart interface, wait for the device to restart, enter the login interface and log in again.

 **System upgrade:** Click "Browse" to open the folder where the device upgrade file is located, select the upgrade file, click "Upgrade", the device starts to upgrade, and the WEB enters the device upgrade interface. After the device is upgraded and restarted, log in to the login page.

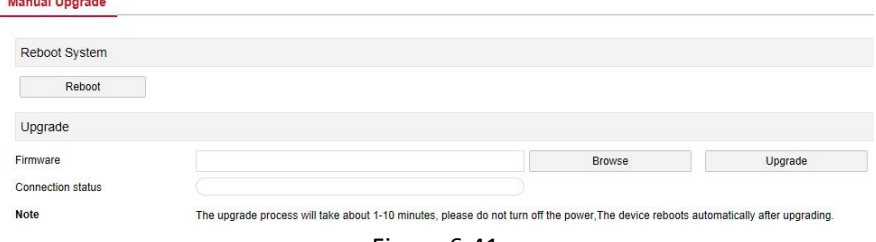

Figure 6-41

#### **6.5.6.4 Auto Maintain**

In the main interface, click "Configuration →Maintain →Auto Maintain" to enter the auto maintain interface, as shown in Figure 6-42 below. Here you can set the device reboot time, the auto maintenance settings and NVR settings consistent.

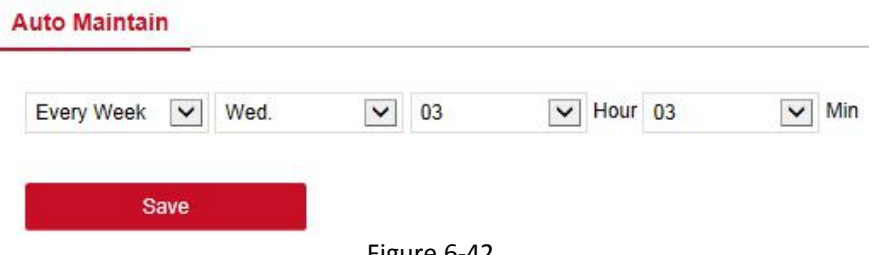

#### Figure 6-42

#### **6.5.6.5 Restore Default**

Set the restore default to restore the device default parameters to the factory defaults.

#### **The default steps to restore are as follows:**

**Step 1:** In the main interface, click "Configuration →Maintain →Restore Default" to enter the restore default interface, as shown in Figure 6-43 below.

**Step 2:** Select the parameters you want to restore, such as "Record ".

**Step 3:** Click "Save" and the selected parameters are restored to the factory defaults.

#### **Restore Default**

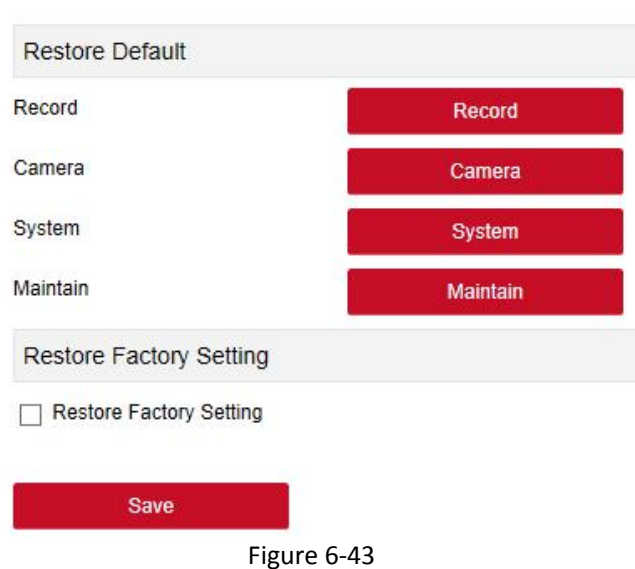

## **6.6 Playback**

In the main interface, click "Playback" to enter the playback interface, as shown in Figure 6-44 below. Here you can view the equipment video, capture, download and other actions, the settings and NVR settings consistent.

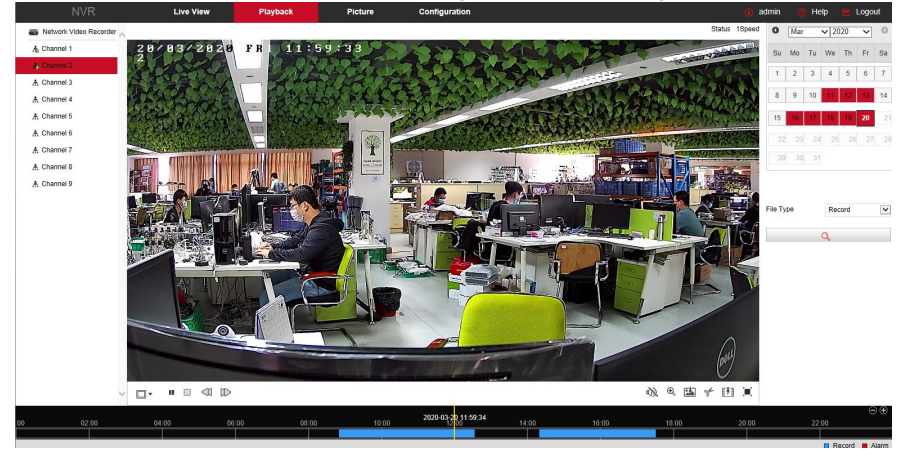

Figure 6-44

- **Timeline:** Displays the type of recording under the current conditions and the time period in which it is located. In the four-picture playback mode, four playback time axes corresponding to the selected four channels can be displayed. In the other single-screen playback modes, only one time axis is displayed. Use the mouse to click a point in the blue area and drag to the yellow line position, that is, playback from that point in time.
- **Layout:** Click " $\Box$ " to toggle the video playback window.
- **Play/Pause:** After querying the video file, click " $\triangleright$  /  $\blacksquare$ " to start / pause playback of the searched video.
- $\triangleright$  **Stop:** When the video is played, press "  $\Box$  " to stop playing the video.
- $\triangleright$  **Slow Forward:** When the video is played, click "  $\triangleleft$  " video will play slowly, the specific speed of choice 1/2, 1/4, 1/8. After switching, you can check the current playback speed in the current status of the upper right corner of the preview interface.
- **Fast Forward:** When the video is played, click "  $\mathbb{D}$  " video will be slow to play, the specific speed of choice 2, 4, 8. After switching, you can check the current playback speed in the current status of the upper right corner of the preview interface.
- **Mute/Open the Sound:** When the video is played, click "  $\mathbb{Q}\setminus\mathbb{Q}$  " to turn on / off the sound of the recorded video.
- **Enable Electronic Zoom:** When the video is played, click " $\bigoplus_{\ell} \bigoplus_{\ell}$ " to turn on / off the electronic zoom function of the recorded video. Turn on the electronic zoom function, hold down the left mouse button, select the position to zoom in on the playback screen, release the

mouse, select the location screen is placed, click " $\bigoplus$ ", the magnification screen is restored.

- **Snapshot:** When the video is played, click " " to capture the settings to the local configuration settings.
- **clip:** When the video is played, click " <sup>of</sup> " to start recording, and then click Save Clip File again, which is stored in the local configuration settings.
- **Download:** After querying the video file, click " **Fig. 1** to enter the video file list, select the download file, click "Download", the video file starts to download in order, stored in the local configuration settings location.

The file download interface is shown in Figure 6-45. The "First Page", "Prev Page", "Next Page" and "Last Page" are used to scroll through all video files. You can use "Edit" under "Set date / time manually" to intercept and download the video file.

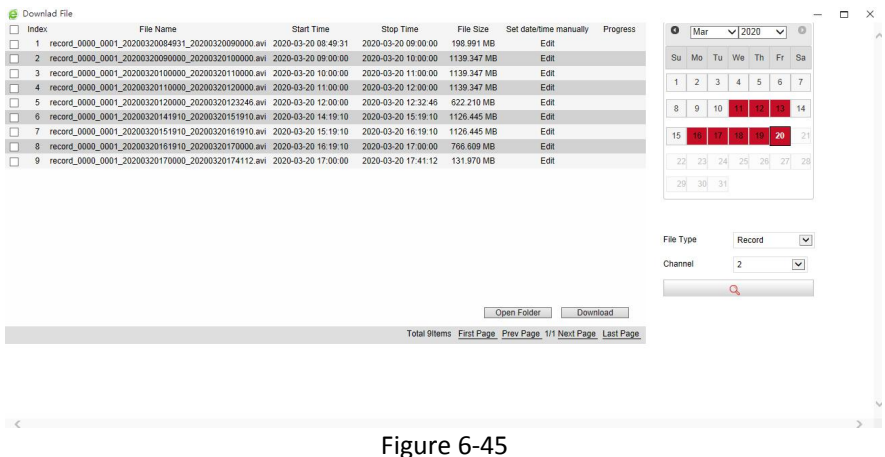

- **Full Screen:** When the video is played, click "" the full-screen playback video. Press "Esc" on the keyboard to exit the full-screen playback interface.
- **Drag anddrop:** the video playback, the left mouse button click on the time axis to play the position, drag left and right, drag it to the middle of the yellow time point position, playback channel to play the point in time recording.

## **6.7 Picture**

In the picture interface, you can view and download all the pictures captured on the device side. The steps are as follows:

**Step 1:** In the main interface, click "Picture" to enter the picture interface, as shown in Figure 6-46 $(1)$  $(2)$  below.

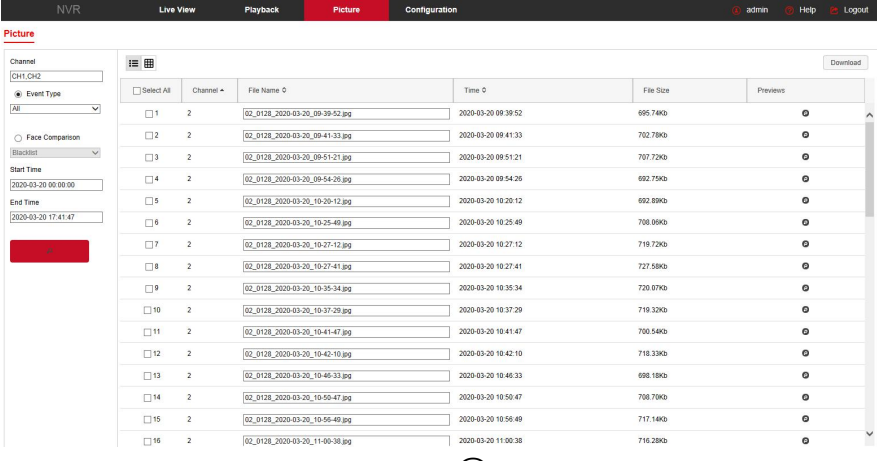

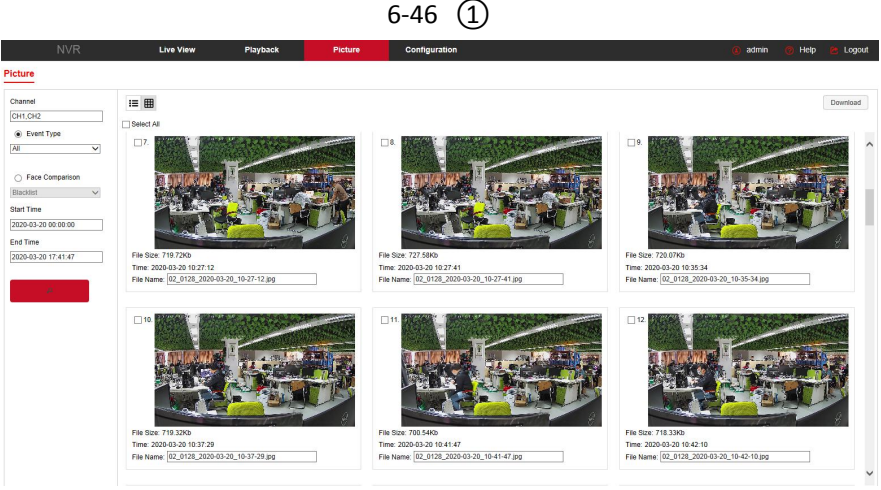

## $6 - 46$  (2)

**Step 2:** Select the channel, click "Ok", select the event type, and set the search time range.

**Step 3:** Click "  $\blacksquare$ , the searched image is displayed on the right side of the interface.

**Step 4:** Select the picture, click "Download" to select the storage path, click "Ok", select the image to download to the specified folder. Click on the

"  $\Omega$  " corresponding to the preview position to view the image.

- **Channel:** Select the channel to which you want to search for image files. You can select one channel individually or multiple channels or "Select All" at the same time.
- **Event Type:** Capture image type, the drop-down boxoption consists of All, Manual capture, Motion capture, Face detection, Regional Intrusion, Crossover, Wandering and Staff Gathering.
- **Start/End Time:** The time range for capturing image files.
- **Query:** Click " **The Constanting Tell is the system will query the corresponding** picture file according to the set channel, event type and time range, and display it in the file list.
- $\triangleright$  **Details:** The image searched by clicking " $\blacksquare$ " is displayed in the list as detailed information,as shown in Figure 6-47 below:

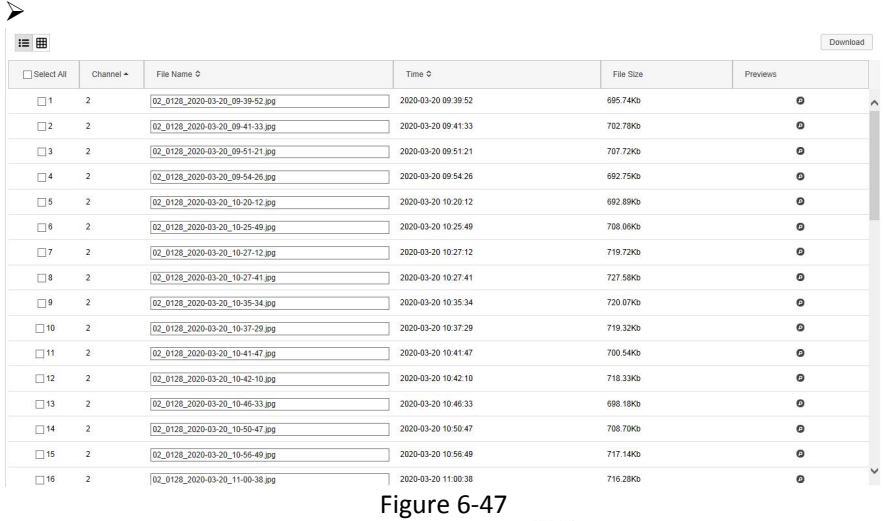

 **Big icon:** The image searched by clicking " " is displayed in the list as a large icon, as shown in Figure 6-48 below:

#### $\equiv$   $\equiv$

Download

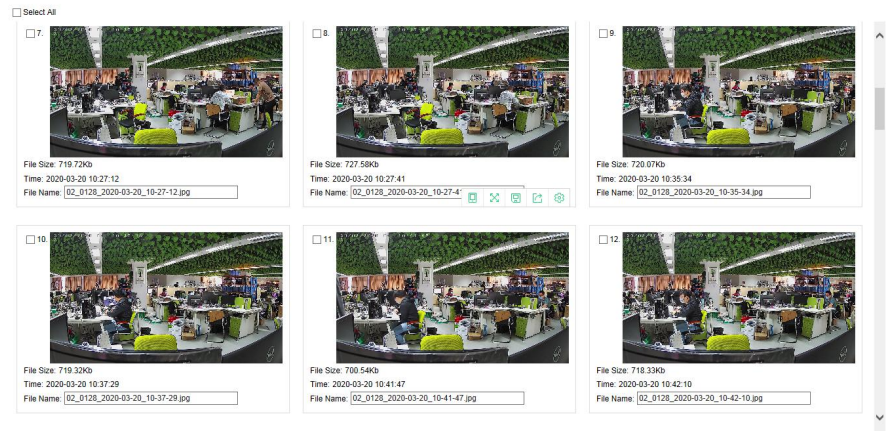

Figure 6-48

 **Download:** Select the picture, click "Download", select the storage path, click "Ok", select the picture to download to the specified folder.

# **Chapter 7 Appendixes**

# **7.1 Q&A**

1. How to do when can't detect the hard disk?

**Answer:** If the system does not detect the hard disk, kindly please check the data line and the power line of hard disk whether are connected well, whether there is a problem about the interface of hard disk on the motherboard, or kindly please check hard disk whether is supported by the NVR in specification.

2. After modifying password, what can you do when you forget the password?

**Answer:** When the administrator forget password, kindly please get in touch with our technical staff. The easy to remember and relatively safe password is recommended when you set the password (if you have security needs, kindly please don't try to set simple passwords such as 123).

3. What results will maybe happen due to the heatwhen NVR is working? **Answer:** It will produce some heat when NVR is working, kindly please put the NVR in the place where is safe and ventilated to stop the stability and life of the system be affected due to long-term high temperature of NVR.

4. Whether can use if i install the hard disk drive of computer to NVR? **Answer:** If the hard disk you use can be supported by the system of NVR, it can work, but you need note, if the NVR beginsto work, all data in your hard disk will loss.

5. Whether can playback when recording? Answer: Yes.

6. Whether can remove a part of video recordings of hard disk of NVR? **Answer:** Considering the security of document, you can't remove a part of video recording, if you need remove all video recordings, you can format the hard disk.

7. Why can't login to NVR client?

**Answer:** Kindly please check configuration of network connection whether is right, connection of RJ-45 interface whether is fine, if also can't work, kindly please check whether the user name and password are right.

8. Why can't find any recording information when playback? **Answer:** Kindly please check whether the connection of data line of hard disk is good, whether the time of system is changed, whether the query condition that is not set to save video files. If also have the question after restarting, kindly please check whether the hard disk is damaged.

## **7.2 Maintenance**

1. When NVR shutdowns, kindly please don't turn off the power switch directly, should use the shutdown button of system to avoid data loss or damage of the hard disk.

Ensure NVR away from high temperature heat source and place.

Remove the dust deposited in the body timing, keep the good ventilation around chassis, it is good for radiating.

4. About the audio/video signal line and RS-485 interfaces, kindly please don't hot swap, or these port will be damaged easily.

5. Check the HDD power cable and data cable of the NVR regularly and look whether they are aging.

6. Avoid the audio/video signal affected by other circuits and devices as much as possible, prevent the hard disk damaged by electrostatic or induced voltage.